# **Liquidity Management and Cash flow/Earning at Risk**

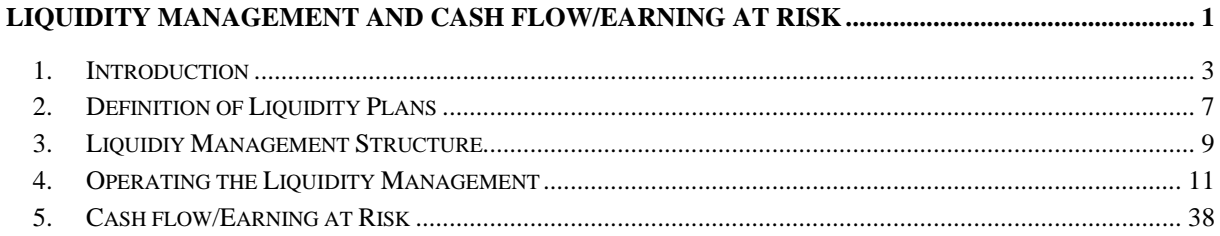

## **1. Introduction**

This document describes the Liquidity Management application, as well as the calculation of Cash flow/Earnings at Risk of liquidity plans, via multi-dimensional Monte Carlo simulations. The application is implemented in the C# language using .Net environment and operates on the database's data model.

A number of .Net modules ensure the required functionality:

- The database is accessed via a COM interface, which activates one IOS instance during each usage and ensures the reading and writing of data from .Net applications, via a C# wrapper. All database types, that are supported by IOS, are also supported by the Liquidity Management application.
- Tabular and graphical outputs are created using the new Component Studio One module for .Net.
- Reports from the .Net application are generated via a .Net interface from the Crystal Reporter. Reports that are usually run from C++ applications can also be generated from this .Net application.
- Internal data management and communication with the database are based on .Net record sets, as well as on tree structures, using XMLDOM.

Functionalities Cash flow and Earnings at Risk have been implemented as an extension of the Liquidity Management application.

## **1.1.Strategic Liquidity Management**

Strategic liquidity management is an essential part of ALM, as the planning and management of future cash flows can have a decisive effect on the stability of the company. Strategic liquidity management takes into consideration the long-term liquidity of a company and evaluates possible, unexpected, and in many cases, unfavorable developments of business conditions and their effect on the company's solvency.

## **1.1.1. The Concept of Liquidity**

Liquidity is defined as the availability of credit or the securing of future credit, that is required in order to meet all payment obligations, on and off-balance sheet, at due date. Obligations are generally covered by payment receipts, by assets that can be converted into cash, or by taking out loans. Liquidity risk increases if expenditure and income do not correspond to one another over time.

## **1.1.1.1. Liquidity Management Objectives**

Liquidity management is a fundamental component of the management of a safe and reliable company. A reliable liquidity management includes the targeted management of assets and liabilities which, based on the balance sheet, secures the necessary payment income that is in accordance with the payment expenses.

Liquidity management is supported by upstream liquidity planning that takes into account probable economic changes, as well as political, regulatory and other business conditions (internal or external) including market conditions. Liquidity planning is based on the analysis and identification of known, expected or potential outflows, and evaluates the company's alternative business strategies in order to ensure that adequate incoming payments (inflows) are available to cover the outgoing payments.

The objectives of liquidity management are:

- Timely payment of all payment obligations, on and off balance sheet;
- Avoidance of financing costs for shortfalls, which can arise through, for example, financing on the money market at market conditions or through the compulsory sale of assets;
- Compliance with regulatory liquidity requirements.

Despite the differences in liquidity management, businesses require an effective liquidity management program that is based on the nature and complexity of their business operations and risk profiles:

- Establishing and implementing reliable and targeted policies for liquidity management, and
- Developing and implementing effective technologies and procedures for monitoring, measuring and controlling the company's liquidity requirements and liquidity positions.

## **1.1.2. Liqudity Policy**

A reliable liquidity policy defines liquidity sources and volumes that are necessary for the continuation of business operations and is in compliance with applicable regulatory liquidity requirements. Liquidity policy mainly concerns strategic liquidity management and is supported by effective procedures for measuring, attaining and maintaining liquidity.

Due to the long-term nature of insurance business, strategic liquidity management must take into account long-term obligations. Liquidity policy considers future liquidity needs by taking into account current or future developments in the business environment, e.g.:

- Economic and market conditions;
- Regulatory legislation and political environment;
- Customer opinion on positive or negative developments in the industry and company;
- Steadfastness of the company and its ability to finance itself if necessary;
- Strategies for managing assets and liabilities;
- Design of products, as well as of productive and administrative processes, and
- Concentration of risk.

Liquidity policy should focus on the company's ability to be steadfast when it comes to payment requests. The company's steadfastness can be achieved by securing liquid assets that are sufficient to cover potential payment shortfalls in the event of unfavorable conditions. Liquidity policy must ensure that the liquidity plan can be met in case of a liquidity risk. It must establish procedures for the financing and management of unexpected cash flow failures, where the financing at a particular time point is not possible or can be obtained on very unfavorable terms.

Liquid assets also include assets whose cash flows, even while taking losses, can easily be converted into cash. Obligations should also be checked for their liquidity properties. Some products can include payment privileges, customization options or settlement periods. The company's liquidity position, tested under various conditions, should be monitored regularly and reported to management.

## **1.1.3. Liquidity Management and Controlling**

Every company should develop and apply effective and comprehensive procedures and information systems for managing and controlling liquidity, that is in accordance with their liquidity policies. Such procedures should match the volume and complexity of the business. Internal audits should examine the following points:

- Ensuring compliance with liquidity policies and processes,
- Ensuring effective liquidity control, and
- Review the content and accuracy of management reports.

The assessment of liquidity management and procedures must be made available to the management on an ongoing basis.

## **1.2. Cash flow/Earning at Risk**

Companies apply the principles of Value-at-Risk (VaR), which has primarily been developed for the management of market risk in the financial world and in corporate environments. Important aspects in the measurement process and management of corporate risks include: longer risk horizons, periodical risk assessments, definition of corporate equations to describe balancing and aggregation of balance sheet and plan items, modeling exposures for future periods and evaluating risks against plan or budget specifications. Market risks periodically include the calculation of cash flows (Cash flow at Risk - CfaR) and earnings of plan item performances (Earning at Risk - EaR). Evaluation of CfaR/EaR is based on stochastic market models (simulation markets) with a distinctive "mean reversion" characteristic, which can be simulated using the Monte Carlo method.

## • **Market and Business Risk:**

The management of risks in a corporate environments is more complex than in financial environments. The reason for that is that companies, on the one hand, have to deal with market risks that can be hedged (goods, currencies, interest rates, etc.), but on the other hand they deal with business risks that cannot be hedged (when implementing specific products or services). The management of business risk implies the integration of risk measurements into planning and budgeting processes.

## • **Financial Results and Company Value:**

Financial managers (portfolio managers, treasurers) measure the values of assets and liabilities and their short-term changes at the valuation point. In contrast, managers of companies are more likely to measure periodic financial results – such as cash flows and income, as well as their changes and volatility – and thus show performance indicators and contributions to the company value.

## • **Short- and Long-term Risk Management:**

As opposed to financial institutions, that can bear risks for short periods of time in order to produce trading profits, companies have to plan long-term and bear risks for longer periods (monthly, quarterly).

## • **Application of CfaR/EaR in Financial Institutions:**

The simulation and measurement of CfaR/EaR are of great importance to financial institutions that take on long-term risks. This primarily includes credit institutions that take on long-term credit risks and are exposed to their effects. The periodical evaluation of CfaR/EaR can be used as a natural extension of common ALM analyzes – Cash Flow Analysis, Interest Income Analysis, Maturity Transformation, etc. – as these analyzes include periodical calculation of average amounts of for cash flows, interests, incomes and contributions.

## **Economic Benefits of CfaR and EaR**

The economic benefits of CfaR and EaR can be viewed at the following application levels: operational,

management, supervision. Some benefits include:

• Increase in risk transparency and risk limitation

The effect of market volatility on financial results must ensure a better representation of economic risks within the organization and should lead to the establishment of systems for risk limitation for CfaR and EaR.

• Communication and standardization of risk measures

Applying CfaR and EaR as risk measures improves the communication between business unites, management, senior management, board of directors, shareholders, rating agencies, and regulatory bodies.

• Hedging, capital allocation and performance evaluation

The integration of risk and income analysis leads to the establishment of effective hedging strategies, capital allocation and optimization of risk performances.

## **2. Definition of Liquidity Plans**

## **2.1.Example of a Liquidity Plan**

Liquidity plans include a periodic presentation of cash flows and balance sheet developments along the time axis, that are hierarchically aggregated according to balance sheet items. An example of a liquidity plan for three historical and three forecasted periods is given in the table below. Historical periods belong to the actual data, while future periods belong to plan data. Items from A. Financial assets and B. Financial liabilities represent balance sheet developments that are aggregated to item C. Financial status.

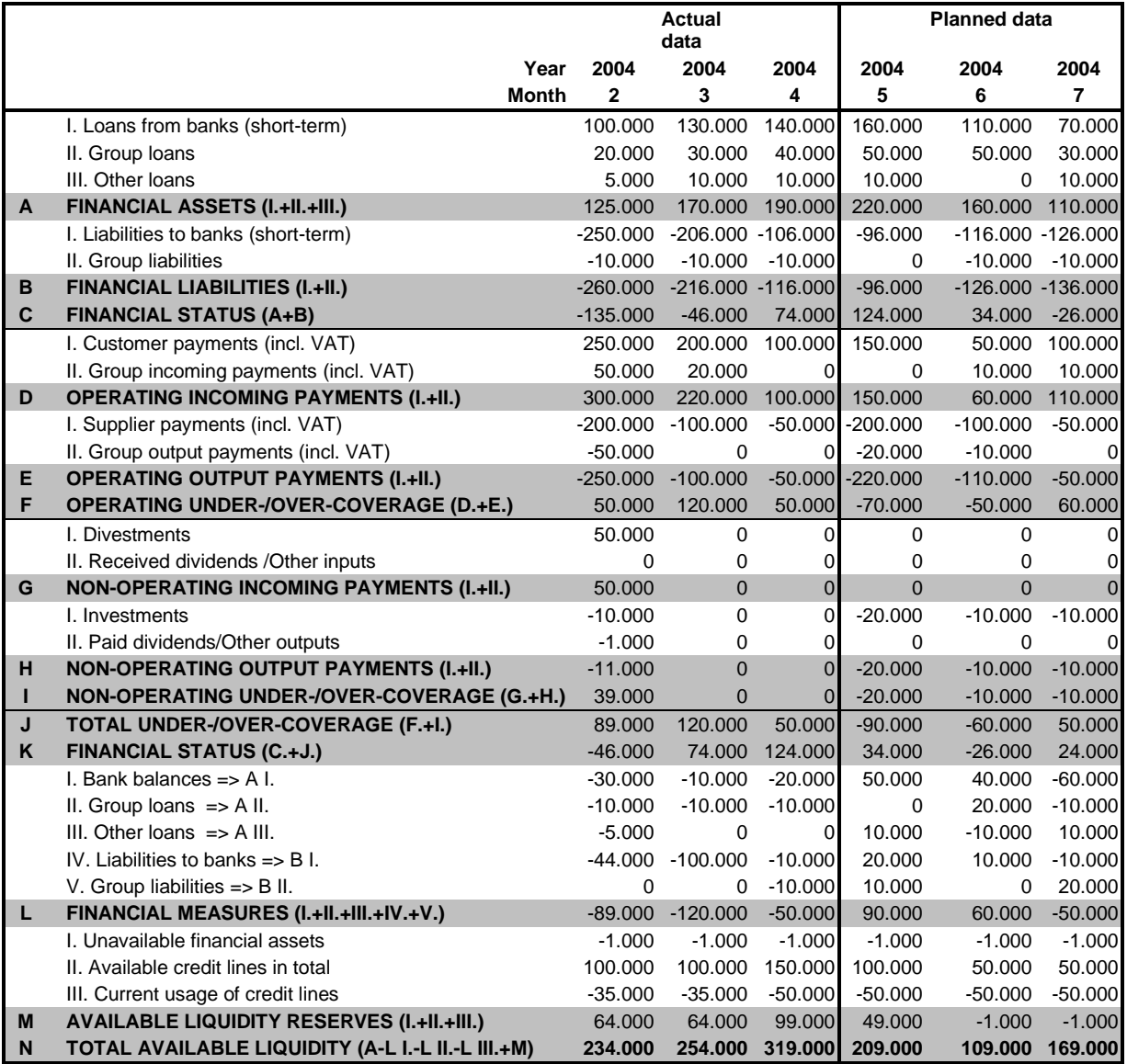

## **2.1.1. Liquidity Management Requirements**

The requirements of Liquidity management can be derived from experience of liquidity planning and liquidity management, as well as from the example considered in the previous section:

• Balance sheet structures should be freely definable and stored with an ID and time stamp. They represent tree-like, hierarchical constructions and include basis items that can be hierarchically aggregated into item groups. A balance sheet structure can contain several dependent or independent item hierarchies. Balance sheet structures can be copied.

- The aggregation of balance sheet values can be performed automatically, by using the balance sheet hierarchy, or explicitly, via aggregation formulas. Aggregation formulas contain arithmetic expressions with brackets and functions for sum, mean and if statements. Balance sheet items represent operands in the formulas, where operands from different plan periods (with an absolute or relative index) can occur. An identifier for plan periods can be used in the formulas for period navigation.
- Liquidity plans represent instances of balance sheet structures that inherit balance sheet hierarchies and contain periodic development of balance sheet values (cash flows or balances) for each balance sheet item. A periodic development can be freely defined by determining the start and end date, and frequency. Liquidity plans can be copied and saved with a time stamp. They can also be added and/or subtracted, which enables plans from subsidiaries to be aggregated into group plans, or plan differences to be formed when analyzing scenarios.
- The storage of balance sheet structures and liquidity plans is in compliance with user rights regarding creating, changing, confirming and deleting. These operations are historized in the database under a time stamp.
- Cash flow sources for base items can originate from reports, transactions or from manual entries. On the start date of the liquidity planning, starting balances are specified manually or are taken from accounts. Cash flows or account balances are taken from position compositions. Positions for each base item can be defined statically via a position list, or dynamically using queries.
- Liquidity plans are displayed as tables in the browser. Browser rows correspond to the balance sheet structure and can be extended and narrowed using the tree-shaped balance sheet structure. It is possible to display aggregation results along the time axis along with period differences (absolute and in %), as well as scroll the browser vertically and horizontally.
- Liquidity plans can also be displayed graphically. 2D and 3D charts show plan developments over time, on a period basis.
- Liquidity plan reports can be generated from the database using Crystal Reporter standard reports. Context-dependent reporting enables the reporting of individual plans or entire plan groups from the balance sheet structure. Liquidity plans can be copied to the clipboard and exported to CSV files.
- Liquidity plans can be calculated using scenarios, which can be created or generated using scenario plans.

## **3. Liquidiy Management Structure**

## **3.1. Hierarchical Representation of Balances**

In the Liquidity Management application, balance sheet items are arranged hierarchically into treeshaped structures (see Figure 1). This creates basis positions or balance sheet items that represent leaves on the tree-shaped structures (e.g. balance sheet items A1.credits at banks, A2.groups or L2.groups  $\rightarrow$  A2). Such balance sheet items receive cash flows from various configurable sources: positions, transactions, balances from accounts or manually entered data. Data that is added manually can also be inserted via clipboard.

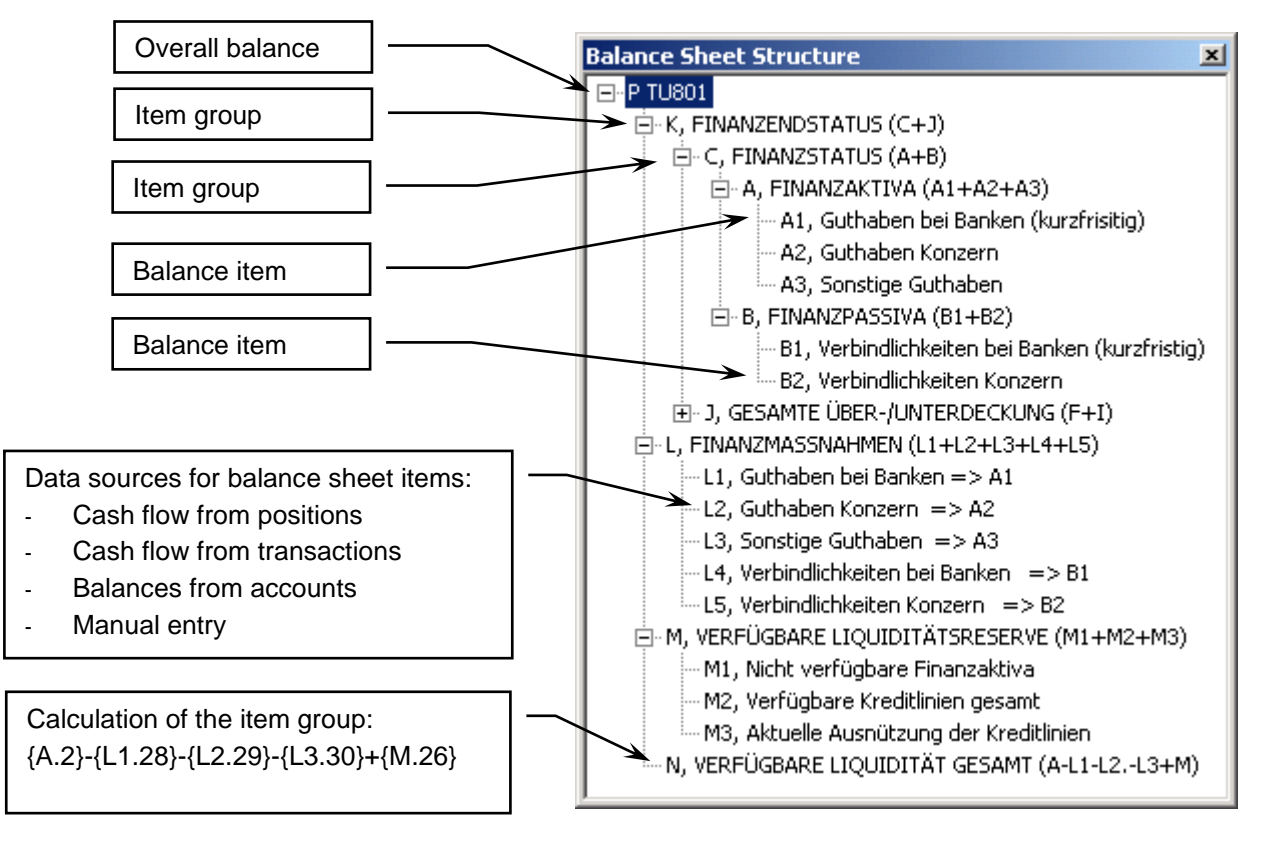

*Figure 1: Hierarchical presentation of balance sheet structures*

Balance sheet items from higher levels of the tree structure create hierarchical item groups (see K.Financial status (C+J) or C.Financial status (A+B) in Figure 1). The item group data for each time period is calculated from subordinate basis items or item groups, using calculation formulas. In the simplest case, calculation formulas consist of sums or differences. For example, item group A. Financial assets  $(A1 + A2 + A3)$  results from the sum of basis items A1, A2 and A3. Other items can be defined outside the item hierarchy, accessing data of items within the overall balance sheet via the valuation formulas. Item N, total available liquidity (A1-L1-L2-L3 + M), which is actually defined as a basis item, results from the arithmetic formula  $A1 - L1 - L2 - L3 + M$ , that accesses item values from the balance sheet tree (see Figure 1).

## **3.2.Organizational Structure of Balance Sheets and Plans**

Balance sheets are illustrated using balance sheet structures, where cash flow data sources are being assigned to the lowest node in the structure. Calculation formulas are used for the aggregation of balance sheet items.

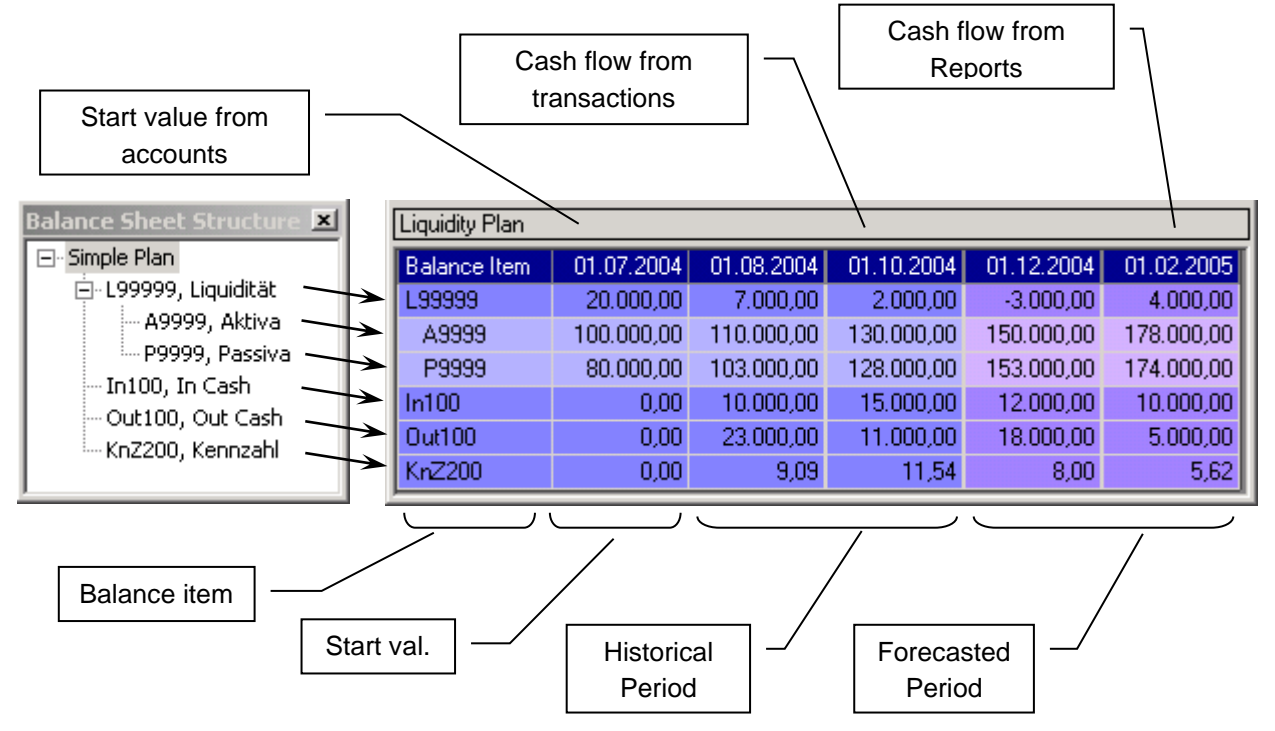

*Figure 2: Allocation of balance sheet items and planning rows*

A liquidity plans represents balance sheet entities with a periodic development (see Figure 2). In the liquidity plan, a row is assigned to each balance sheet item. As a result, some rows become basic rows and require cash flow sources or manual entries (e.g. the rows In100 and Out100). Other rows correspond to item groups and are calculated using calculation formulas (e.g. A9999, assets or L9999, liquidity). Certain calculation formulas access data from the same column (e.g. line L9999, liquidity results from the difference between rows A9999, assets and P9999, liabilities), while others can take data from other columns (e.g. from the previous period).

Periodical developments can be divided into three segments (see Figure 2):

- Start value (Start balance): Start values represent cumulative results from the past history and can be inserted manually or taken from accounts.
- Historical periods: Historical periods contain data of actual historical liquidity developments; such data can be taken from transactions or entered manually.
- Forecasted periods: The aim of liquidity planning and liquidity management is a well-balanced development over time; planned cash flows for financial items can be taken from reports or entered manually.

## **4. Operating the Liquidity Management**

#### **4.1. User Log In**

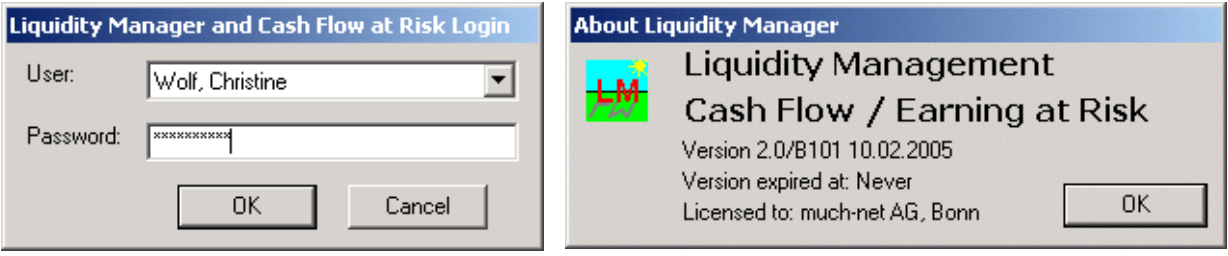

*Figure 3: User log-in and application information dialogue*

Figure 3. shows the Liquidity Management information dialogue with the user login, that includes user name and password. The application interprets the licenses and user rights. User rights imply the possibility of creating, modifying, confirming and deleting balance sheet structures and liquidity plans per time stamp. The deleting can ensue physically or logically. In the case of the logical deletion, the data are only stated as deleted, but do remain in the data base.

## **4.1.1. Balance Sheet Structures and Liquidity Plans**

The liquidity management application is comprised of menu items in the menu bar, menu items in context-dependent pop-up menus and buttons in context-dependent bars. The context-dependent pop-up menus and buttons require that elements – such as nodes in the tree-shaped structures or rows in the browser – are being selected in an active window. The menus and buttons are then individualized for each selected element. To open a pop-up menu, one must position the mouse in an active window and press its left button. The mouse pointer will display the desired element.

|                          | L <mark>M</mark> Liquidity Manager and Cash Flow at Risk                                                                                          |                                                            | – I⊡I ×I             |  |  |  |  |  |  |  |
|--------------------------|----------------------------------------------------------------------------------------------------|------------------------------------------------------------|----------------------|--|--|--|--|--|--|--|
| File                     | CFaR/EaR Markets<br>View<br>Reporting<br>Window<br>Help                                                                                           |                                                            |                      |  |  |  |  |  |  |  |
|                          | <b>Balance Sheet List</b>                                                                                                    | $4 \times$                                                 |                      |  |  |  |  |  |  |  |
|                          |                                                                                                    |                                                            |                      |  |  |  |  |  |  |  |
| Balance Sheet Properties | D 多田シ 国 X ®   ⇔ 囲 ≴                                                                                                    |                                                            |                      |  |  |  |  |  |  |  |
|                          | 日· Bank Blz, Bankenbilanz, [27.07.2004]                                                                                                    |                                                            |                      |  |  |  |  |  |  |  |
|                          | BB Plan 001, Plan 001 3 Mo, [17.10.2004]                                                                                                    |                                                            |                      |  |  |  |  |  |  |  |
|                          | BB Plan 002, Plan 002 1 Mo, [17.10.2004]                                                                                                    |                                                            |                      |  |  |  |  |  |  |  |
|                          | illii BB Plan 003, Plan 003 3 Mo, [19.10.2004]<br>白- CFaR Alu Rahmen mit Hedging, CashFlow At Risk mit Hedging für 1 Jahr, Monatlich, [27.01.200] |                                                            |                      |  |  |  |  |  |  |  |
|                          | <sup>i</sup> CFaR Plan 12-F, CFaR Plan mit Futures für 1 Jahr, Monatlich, [29.01.2005]                                                            |                                                            |                      |  |  |  |  |  |  |  |
|                          | 白- CFaR AluRahmen, CashFow at Risk Analyse für Produktionsplan, [02.01.2005].                                                                     |                                                            |                      |  |  |  |  |  |  |  |
|                          | - CFaR Plan, CFaR Plan Analyse für 1 Jahr, Quartal, [02.01.2005] —                                                                                |                                                            |                      |  |  |  |  |  |  |  |
|                          | - CFaR Plan 12, CFaR Plan Analyse für 1 Jahr, Monatlich, [02.01.2005] --                                                                          |                                                            |                      |  |  |  |  |  |  |  |
|                          | " CFaR Plan 12-0, CFaR Plan mit Optionen für 1 Jahr, Monatlich,                                                                                   | Open Balance Sheet/Plan                                    | Ctrl+0               |  |  |  |  |  |  |  |
|                          | 白- Einfache Blz, Einfache Bilanz mit Kennzahl, [10.11.2004]                                                                                       |                                                            |                      |  |  |  |  |  |  |  |
|                          | illian Test Plan, Test Plan aus Einfache Bilanz, [10.11.2004].<br>LGD Estimation, LGD Estimation from historic Expected Loss, [08.02] ---         | <b>Insert New Balance Sheet</b>                            | Ctrl+B               |  |  |  |  |  |  |  |
|                          | 白· LiPlan 001, Liquiditätsplanung Bilanz, [17.10.2004]                                                                                            | Create New Plan                                            | Ctrl+P               |  |  |  |  |  |  |  |
|                          | Diff TU801/802, Differenz Tochter 801 u.802, [25.10.2004] …                                                                                       | Create Plan by Add/Sub Plans<br>Save Balance Sheet or Plan | Ctrl+C<br>$Ctrl + S$ |  |  |  |  |  |  |  |
|                          | P TU801, Plan Tochter 801, [10.11.2004] [10.11.2004] [                                                                                            | Delete Balance Sheet/Plan                                  | <b>Del</b>           |  |  |  |  |  |  |  |
|                          | P TU802, Plan Tochter 802, [25.10.2004] …                                                                                                    | Confirm Balance Sheet/Plan                                 | Ctrl+F               |  |  |  |  |  |  |  |
|                          | i Plan Konzern, Plan Konzern (Tochter 801 u. 802), [25.10.2004]                                                                                   | Copy Formulas to Balance Sheet Ctrl+Y                      |                      |  |  |  |  |  |  |  |
|                          | 白- Multi-Call Quanto USD Floater, Multi-Call Quanto Floater in USD - 2                                                                            |                                                            |                      |  |  |  |  |  |  |  |
|                          | iliii Multi-Call Quanto USD Flt 001, Multi-Call Quanto USD Flt - 2 Fad<br>白-Simple Bilanz, Simple Bilanz mit In/Out Cash Flow, [09.11.2004]       | Reload all Balance Sheets/Plans                            | Ctrl+R               |  |  |  |  |  |  |  |
|                          | i Simple Plan, Simple Plan mit In/Out Cash Flow, [09.11.2004]                                                                                     | Report Plan(s)                                             | Ctrl+E               |  |  |  |  |  |  |  |
|                          | 白 Structured Instrument, Pricing Structured Instrument, [30.01.2005]                                                                              |                                                            |                      |  |  |  |  |  |  |  |
|                          | 50.01.200 . Structured Instrument 001, Pricing Structured Instrument 001, Maturity 1 Year, [30.01.200                                             |                                                            |                      |  |  |  |  |  |  |  |
|                          |                                                                                                    |                                                            |                      |  |  |  |  |  |  |  |
|                          |                                                                                                    |                                                            | 12:48:32             |  |  |  |  |  |  |  |

*Figure 4: List of balance sheet structures and liquidity plans*

Description of the menu items in the window Liquidity management application (see Figure 4) are shown in the table below:

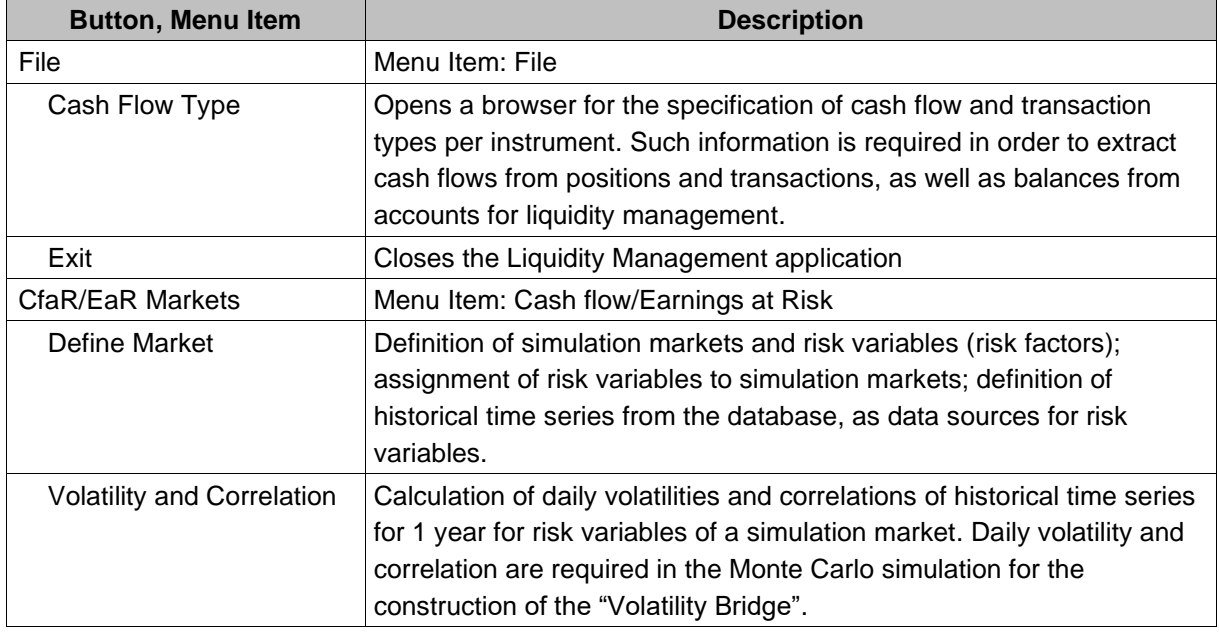

![](_page_12_Picture_260.jpeg)

The following table contains the description of context-dependent buttons and corresponding contextdependent pop-up menu items in the window Management of Balance Sheet Structures and Liquidity Plans (see Figure 4):

![](_page_12_Picture_261.jpeg)

![](_page_13_Picture_193.jpeg)

To navigate the tree-shaped balance sheet structure, one uses the left mouse button on the tree branch marked with "+" or "-" to open and close the branch. In this way, a balance sheet structure can be expanded to display subordinate liquidity plans.

The first step in creating a liquidity plan is defining a new balance sheet structure. It is possible to create balance sheet structures from existing balance sheet structure templates by copying them, with or without transferring assigned cash flow sources (see Figure 5). By pressing the menu option Open Balance Sheet/Plan, one can define balance sheet items, their hierarchy and cash flow sources (see Figure 10).

![](_page_13_Picture_194.jpeg)

*Figure 5: Definition of a Balance Sheet Structure*

Descriptions of the fields and buttons in the window Definition of a Balance Sheet Structure (see Figure 5) are shown in the table below:

![](_page_13_Picture_195.jpeg)

![](_page_14_Picture_219.jpeg)

The second essential step in creating liquidity plans is the definition of a new liquidity plan. It is possible to create liquidity plans from existing liquidity plan templates by copying them (see Figure 5). By pressing the menu option Open Balance Sheet/Plan, one can view the definition of parameters and plan periods (see Figure 19).

![](_page_14_Picture_220.jpeg)

*Figure 6: Definition of a Liquidity Plan*

Descriptions of the fields and buttons in the window Definition of a Liquidity Plan (see Figure 6) are shown in the table below:

![](_page_14_Picture_221.jpeg)

Every plan can be constructed from existing plans within the same balance sheet, by using plan operations (addition and subtraction). For example:

- The sum of all plans of a subsidiary company results in a group plan.
- The difference between plans is used for the comparison of plans between subsidiary companies, or between different scenarios.

- In the illustration below (see Figure 7), the total plan represents the difference between the group plan and the plan of the subsidiary P TU801 of 19.10.2004.

![](_page_15_Picture_151.jpeg)

*Figure 7: Definition of Plan Operations*

Descriptions of the fields and buttons in the window Definition of Plan Operations (see Figure 7) are shown in the table below:

![](_page_15_Picture_152.jpeg)

## **4.1.2. Balance Sheet and Liquidity Plan Properties**

Each balance sheet structure has its own properties. Important properties (see Figure 8) represent automatically supported data for the historization, that conform to the corresponding user rights (Date and User ID for creating, modifying, confirming and deleting balance sheet structures).

| <b>Balance Sheet Properties</b><br>$\vert x \vert$     |                                                  |  |  |  |  |  |  |
|--------------------------------------------------------|--------------------------------------------------|--|--|--|--|--|--|
| 颗 钋 画                                                  |                                                  |  |  |  |  |  |  |
| 日 Display                                              |                                                  |  |  |  |  |  |  |
| Identifier                                             | LiPlan 001                                       |  |  |  |  |  |  |
| $\Box$ Misc                                            |                                                  |  |  |  |  |  |  |
|                                                        | Balance Short Descript Liquiditätsplanung Bilanz |  |  |  |  |  |  |
| Balance Structure ID                                   | LiPlan 001                                       |  |  |  |  |  |  |
| Balance title line 1                                   | Liquiditätsplanung A.S. CREATION TAPETEN AG      |  |  |  |  |  |  |
| Balance title line 2                                   |                                                  |  |  |  |  |  |  |
| Company ID                                             |                                                  |  |  |  |  |  |  |
| Confirm Time Stamp                                     | 01.01.1900                                       |  |  |  |  |  |  |
| Confirm User ID                                        |                                                  |  |  |  |  |  |  |
| Confirmed                                              |                                                  |  |  |  |  |  |  |
| Create Time Stamp                                      | 17.10.2004 01:22                                 |  |  |  |  |  |  |
| Create Liser ID                                        | Oheim                                            |  |  |  |  |  |  |
| Default Std. frequency                                 |                                                  |  |  |  |  |  |  |
| Delete Time Stamp                                      | 01.01.1900                                       |  |  |  |  |  |  |
| Delete User ID                                         |                                                  |  |  |  |  |  |  |
| Deleted                                                |                                                  |  |  |  |  |  |  |
| Modified                                               | ٧                                                |  |  |  |  |  |  |
| Modify Time Stamp                                      | 19.10.2004 15:36                                 |  |  |  |  |  |  |
| Modify User ID                                         | Oheim                                            |  |  |  |  |  |  |
| Time Stamp                                             | 17.10.2004 01:22                                 |  |  |  |  |  |  |
| <b>Identifier</b><br>Gets or sets the text of the node |                                                  |  |  |  |  |  |  |

*Figure 8: Balance Sheet Structure Properties*

Descriptions of the fields within the window Balance Sheet Structure Properties (see Figure 8) are shown in the table below:

![](_page_16_Picture_148.jpeg)

![](_page_17_Picture_96.jpeg)

Each liquidity plan has its own properties (see Figure 9), and has the same automatically supported data for historization as has the balance sheet structure (Date and User ID for creating, changing, confirming and deleting balance sheet structures).

| <b>Balance Sheet Properties</b><br>$\vert x \vert$     |                                                     |  |  |  |  |  |  |  |
|--------------------------------------------------------|-----------------------------------------------------|--|--|--|--|--|--|--|
| 剽 ी 回                                                  |                                                     |  |  |  |  |  |  |  |
| $\Box$ Display                                         |                                                     |  |  |  |  |  |  |  |
| Identifier                                             | Plan Konzern                                        |  |  |  |  |  |  |  |
| $\Box$ Misc                                            |                                                     |  |  |  |  |  |  |  |
| CashFlow Source                                        | ALM-BW-VAR                                          |  |  |  |  |  |  |  |
| Company ID                                             |                                                     |  |  |  |  |  |  |  |
| Confirm Time Stamp                                     | 01.01.1900                                          |  |  |  |  |  |  |  |
| Confirm User ID                                        |                                                     |  |  |  |  |  |  |  |
| Confirmed                                              |                                                     |  |  |  |  |  |  |  |
| Create Time Stamp                                      | 25.10.2004 17:23                                    |  |  |  |  |  |  |  |
| Create Liser ID                                        | Oheim                                               |  |  |  |  |  |  |  |
| Delete Time Stamp                                      | 01.01.1900                                          |  |  |  |  |  |  |  |
| Delete User ID                                         |                                                     |  |  |  |  |  |  |  |
| Deleted                                                |                                                     |  |  |  |  |  |  |  |
| End Date                                               | 31.03.2005                                          |  |  |  |  |  |  |  |
| Modified                                               | ٧                                                   |  |  |  |  |  |  |  |
| Modify Time Stamp                                      | 25.10.2004 17:26                                    |  |  |  |  |  |  |  |
| Modify User ID                                         | Oheim                                               |  |  |  |  |  |  |  |
| Parent Balance ID                                      | LiPlan 001                                          |  |  |  |  |  |  |  |
| Plan Short Description                                 | Plan Konzern (Tochter 801 u. 802)                   |  |  |  |  |  |  |  |
| Plan Structure ID                                      | Plan Konzern                                        |  |  |  |  |  |  |  |
| Plan title line 1                                      | Liquiditätsplanung A.S. CREATION TAPETEN AG Konzern |  |  |  |  |  |  |  |
| Plan title line 2                                      |                                                     |  |  |  |  |  |  |  |
| Result Plan Type                                       |                                                     |  |  |  |  |  |  |  |
| Start Date                                             | 01.07.2004                                          |  |  |  |  |  |  |  |
| Std. frequency                                         | Month                                               |  |  |  |  |  |  |  |
| Time Stamp                                             | 25.10.2004 17:23                                    |  |  |  |  |  |  |  |
| <b>Identifier</b><br>Gets or sets the text of the node |                                                     |  |  |  |  |  |  |  |

*Figure 9: Liquity Plan Properties*

Descriptions of the fields within the window Liquidity Plan Properties (see Figure 9) are shown in the table below:

![](_page_17_Picture_97.jpeg)

![](_page_18_Picture_140.jpeg)

## **4.1.3. Definition of the Balance Sheet**

The liquidity management application enables a freely definable balance sheet structure, that consist of hierarchically arranged basis items and groups. Multiple hierarchies can be defined within a balance sheet structure, although they must be attached to the start node (the balance sheet structure itself). Items are entered, deleted and moved within the tree structure using context-dependent pop-up menus and buttons (see Figure 10). Options Move Selected Row Up and Move Selected Row Down, that are located in the menu, enable the shifting of items. A shift along the entire hierarchy  $-$  e.g. inserting a new subtree at a higher level – is possible by using the option Drag&Drop and moving a selected element with the mouse. In this way, when creating a new balance sheet structure, items can first be inserted to the start node and afterwards arranged hierarchically using Drag&Drop

| $\Box$ $\Box$ $\times$<br>Lii Liquidity Manager and Cash Flow at Risk - [Bank Blz, Bankenbilanz]<br>$ F$ $\times$<br>File CFaR/EaR Markets View Reporting Window Help                                                                                                    |                                                                                                    |  |                                                                                                    |                                                                                                    |                                                                                                    |                                                                                                    |                                                                                                    |  |  |  |
|----------------------------------------------------------------------------------------------------|----------------------------------------------------------------------------------------------------|--|----------------------------------------------------------------------------------------------------|----------------------------------------------------------------------------------------------------|----------------------------------------------------------------------------------------------------|----------------------------------------------------------------------------------------------------|----------------------------------------------------------------------------------------------------|--|--|--|
| <b>Balance Sheet List</b><br>$\Box$                                                                                                    | <b>即</b> fx<br>×<br>۱٦.                                                                                                    |  | + ₪ X   7d                                                                                                    |                                                                                                    |                                                                                                    |                                                                                                    |                                                                                                    |  |  |  |
| D 含曲距 B X 2 ⊙ 2 ™                                                                                                    | <b>Liquidity Sources</b>                                                                                                    |  |                                                                                                    |                                                                                                    |                                                                                                    |                                                                                                    |                                                                                                    |  |  |  |
| - Bank Blz, Bankenbilanz, [27.07.2004] ▲<br>BB Plan 001, Plan 001 3 Mo, [17.1<br>BB Plan 002, Plan 002 1 Mo, [17.1<br>BB Plan 003, Plan 003 3 Mo, [19.1<br>白 CFaR Alu Rahmen mit Hedging, CashF<br><sup>i</sup> CFaR Plan 12-F, CFaR Plan mit Ful<br>白· CFaR AluRahmen, CashFow at Risk Arl<br>-CFaR Plan, CFaR Plan Analyse für<br>- CFaR Plan 12, CFaR Plan Analyse                    | E- Bank Blz<br>白 A99999, Aktiva<br>A01000, Flüssige Mittel<br>A02000, Wertpapiere<br>A03000, Bankforderu<br>A04000, Kundenforde<br>A05000, Beteiligunge<br>-- A06000, Sonstige Akl<br>中· P99999, Passiva<br>白 GV9999, Jahresergebnis         |  | Position ID<br>CH0012330392<br>CH0012330392<br>CH0012833312<br>Insert New Row<br>Delete Selected Row<br>Move Selected Row Up<br>Move Selected Row Down<br>Edit Row Formula | Cash Flow Type<br>Capital<br>Coupon<br>Capital<br>ER NUM<br>1072003 000000<br>1072003 000000<br>1072003 000000                                                         | <b>CUR</b><br>CHF<br>CHF<br>CHF                                                                                     | <b>Delete Selected Sources</b><br>View Market Variable<br>INSTRUMENT<br>Bond<br>Bond<br>Bond                                                          | $\overline{\phantom{a}}$<br>CF TYPE ▲<br>Coupon<br>Capital<br>Coupon                                            |  |  |  |
| - CFaR Plan 12-0, CFaR Plan mit Op<br>白· Einfache Blz. Einfache Bilanz mit Kennz<br>illim Test Plan, Test Plan aus Einfache (<br>LGD Estimation, LGD Estimation from h<br>白· LiPlan 001, Liguiditätsplanung Bilanz, [<br>Diff TU801/802, Differenz Tochter<br>$\cdot$ P TU801, Plan Tochter 801, [10,1 $\pm$<br>P TU802, Plan Tochter 802, [25.10<br>Plan Konzern, Plan Konzern (Tocht - | 白· GV9910. Teilbetriebsd<br>GV0100, Zinsergebring<br>GV0200, Provisionserget<br>GV0300, Verwaltungsauf<br>E- GV9920, Betriebsergebnis<br>GV9930, Neutrales Ergebnis<br>GV0700, EEV-Steuern                                                   |  | Select Cash Flow Ouery<br>01072003 000000<br>01072003 000000<br>CH0001236345<br>CH0001236345<br>CH0002594593<br>CH0002594593<br>CH0008805068                               | 1072003 000000<br>1072003 000000<br>01072003 000000<br>01072003 000000<br>CH0001236345<br>CH0001236345<br>CH0002594593<br>CH0002594593<br>CH0008805068                 | <b>CHE</b><br>7<br>CHF<br>CHF<br>CHF<br>CHF<br>CHF<br>CHF                                                           | <b>Donal</b><br><b>Load Position List</b><br>Load Market List<br>Bond<br>Bond<br><b>Bond</b><br>Structured Bond<br>Structured Bond<br>Structured Bond | Capital<br>Coupon<br>Capital<br>Coupon<br>Capital<br>Coupon<br>Capital<br>Coupon<br>Capital                     |  |  |  |
| $\blacksquare$<br>$\blacktriangleright$<br><b>Balance Sheet Properties</b><br>$\Box$<br>罰 まー<br>$\Box$<br>$\triangleq$<br>Identifier<br>Bank Blz<br>日 Misc<br>$\overline{\phantom{a}}$<br>Balance Short Di Bankenbilanz<br><b>Identifier</b><br>Gets or sets the text of the node                                                                                                    | $\blacktriangleright$<br><b>Balance Item Properties</b><br>≜∔∣<br>駟<br>$\Box$<br>$\Box$ Display<br>=<br>Identifier<br>A02000<br>日 Misc<br>▾╎<br><b>Parker</b><br>$F - 4$<br>$\sim$<br><b>Identifier</b><br>Gets or sets the text of the node |  | CH0008805068<br>CH0012330392<br>CH0012330392<br>CH0012833312<br>CH0012833312<br>CH0015772673<br>CH0015772673<br>Depo USD<br>Depo USD<br>Eigen kapital<br>Finen kanital     | CH0008805068<br>CH0012330392<br>CH0012330392<br>CH0012833312<br>CH0012833312<br>CH0015772673<br>CH0015772673<br>Depo USD<br>Depo USD<br>Eigen kapital<br>Finen kanital | CHF<br><b>CHF</b><br><b>CHF</b><br><b>CHF</b><br>CHF<br>CHF<br>CHF<br><b>USD</b><br><b>USD</b><br>CHF<br><b>CHE</b> | Structured Bond<br>Bond<br>Bond<br>Bond<br>Bond<br>Bond<br>Bond<br>Deposit<br>Deposit<br>Money Market<br>Moneu Market                                 | Coupon<br>Capital<br>Coupon<br>Capital<br>Coupon<br>Capital<br>Coupon<br>Capital<br>Coupon<br>Capital<br>Counon |  |  |  |
|                                                                                                    |                                                                                                    |  |                                                                                                    |                                                                                                    |                                                                                                    |                                                                                                    | 1:39:38                                                                                                    |  |  |  |

*Figure 10: Definition of the structure and data delivery for the balance sheet structure*

The following table contains the descriptions of buttons and their corresponding pop-up menu items in the window Definition of a Balance Sheet Structure, as well as fields in the browser Liquidity Source and Positions (see Figure 10):

![](_page_19_Picture_139.jpeg)

![](_page_20_Picture_180.jpeg)

![](_page_20_Picture_181.jpeg)

*Figure 11: Definition of a new balance item*

As illustrated in Figure 11, a new item is defined by choosing the option Insert New Row in the menu. The following table contains descriptions of the fields and buttons in the window Definition of a new Balance Sheet Structure (see Figure 11):

![](_page_20_Picture_182.jpeg)

Each balance sheet item has specific properties (see Figure 12) that vary depending on its hierarchical position in the balance sheet structure tree. Important properties include data for cash flow sources (query ID for dynamic cash flow sources) for base items, as well as aggregation formulas (row formula), for group items or computable basic items. The Consolidation Factor (negative or positive decimal number) is used for the automatic aggregation of item values along the hierarchy structure. This means that the value of a parent item is calculated from the sum of the values of subsidiary items, weighted by the consolidation factor.

![](_page_21_Picture_144.jpeg)

*Figure 12: Balance sheet item properties*

The following table contains the descriptions of the fields in the window Properties of Balance Sheet Items (see Figure 12):

![](_page_21_Picture_145.jpeg)

## **4.1.4. Cash Flow Sources**

## Statistical Cash Flow Sources

Cash flow sources for the lowest balance nodes (base items) in the tree structure can be periods from reports. The report is selected in the browser (see Figure 13) and items from the report are assigned to the lowest balance node. To achieve that, go to the Positions area, select the positions on the leftmost column and then use the Drag&Drop option to move them into the Liquidity Sources area (see Figure 10).

The window presented in Figure 13 is opened by positioning the mouse in the Position area, pressing the right mouse button to open the pop-up menu, and selecting the option Load Position from the list.

![](_page_22_Picture_133.jpeg)

To completely or partly delete statistical cash flow sources, position the mouse in the area Liquidity source, press the right mouse button to open the pop-up menu and select the option Delete Selected Sources (see Figure 10). Item groups are selected using the standard Windows technique (Shift or Ctrl keys + left mouse button and mouse drag).

| $\vert x \vert$<br><b>LM</b> Select Report                                                       |            |                            |             |              |         |                |            |  |  |  |
|--------------------------------------------------------------------------------------------------|------------|----------------------------|-------------|--------------|---------|----------------|------------|--|--|--|
| End Date: 06.11.2004<br>Start Date:<br>01.01.2000<br>Cancel<br>Load<br>List of Selected Reports: |            |                            |             |              |         |                |            |  |  |  |
| Report Id                                                                                        |            | Creation Datel Report Name | <b>Type</b> | Portfolio Id | Manager | Owner          | Currency   |  |  |  |
| PF ALM T                                                                                         | 23.06.2004 | Create Output              | PF Standard | PF ALM       | 0       | 6231719        | <b>CHF</b> |  |  |  |
| PF ALM T                                                                                         | 24.05.2004 | Create Output              | PF Standard | PF ALM       | 0       | 5241445        | CHF        |  |  |  |
| PF ALM                                                                                           | 10.04.2004 | PF ALM                     | Standard    | PF ALM       | 0       | 4100334        | CHF        |  |  |  |
| RatingExt                                                                                        | 01.06.2001 | Create Output              | Standard    | Rating ext   | n       | 4101234        | <b>EUR</b> |  |  |  |
| PF ALM                                                                                           | 17.03.2004 | PF ALM                     | Standard    | PF ALM       | 0       | 4141110        | CHF        |  |  |  |
| <b>ALM</b>                                                                                       | 31.10.2002 | ALM                        | Standard    | <b>ALM</b>   | n       | n.             | EUR        |  |  |  |
| ALM-BW-VAR                                                                                       | 31.10.2002 | ALM-BW-S                   | Szen 1      | <b>ALM</b>   | 0       | $\mathbf{0}$   | <b>EUR</b> |  |  |  |
| ALM-BW-VAR1                                                                                      | 31.10.2002 | ALM                        | Standard    | ALM.         | O       | 0.             | EUR        |  |  |  |
| <b>RORAC PF</b>                                                                                  | 31.10.2002 | RORAC PF                   | Standard    | RORAC PF     | 0       | 3140101        | <b>EUR</b> |  |  |  |
| Bond Test                                                                                        | 24.01.2003 | Bond Test                  | Standard    | Bond Test    | 0       | $\overline{0}$ | EUR        |  |  |  |
| PF ALM T                                                                                         | 12.04.2004 | Create Output              | PF Standard | PF ALM       | 0       | 4121556        | <b>CHF</b> |  |  |  |
|                                                                                                  |            |                            |             |              |         |                |            |  |  |  |

*Figure 13: Selection of reports as a statistical source of cash flows*

The following table contains the descriptions of buttons and fields in the window Selection of Reports (see Figure 13):

![](_page_22_Picture_134.jpeg)

## Dynamic Cash Flow Sources

For the lowest balance nodes in the tree structure, cash flow sources can also be periods from items in the reports that are dynamically selected using query statements. For example, the portfolio PF ALM – from the below illustrated Query List Name (see Figure 14) – represents a query statement that is otherwise used for the loading of portfolios (use Select method).

| <b>LM</b> Query Viewer - GY9930                                      | -101                                                                                                    |  |
|----------------------------------------------------------------------|----------------------------------------------------------------------------------------------------|--|
| Query name                                                           | Expression                                                                                                    |  |
| ALM<br>Bond Test<br>PF ALM<br>RORAC PF<br>deposit<br>irs-fra-ass-ges | stock.Depot ID Like PF-%<br>OR stock.Depot ID Like PF PK%<br>OR stock.Depot ID Like PF DK%<br>OR stock.Depot ID Like PF VZ% |  |

*Figure 14: Selection of queries as the dynamical source of cash flows*

The table below contains the description of fields in the window Selection of a Query (see Figure 14):

![](_page_23_Picture_115.jpeg)

## Cash Flow Input

If no static or dynamic cash flow sources are specified, the cash flow must be entered manually (see Figure 15). Cash flows can also be transferred by inserting a clipboard into the input line.

|                  | $\Box$ u $\times$<br>LM Liquidity Manager                                                                                                    |
|------------------|----------------------------------------------------------------------------------------------------|
| File             | Reporting Window Help<br><b>View</b>                                                                                                    |
|                  | $\Box$ o $\Box$<br>Lif LiPlan 001, Liquiditätsplanung Bilanz, [17.10.2004], P TU801, 19.10.2004, Plan Tochter 801                                                                                                    |
| Balance          | 电离台 2 日 四 日 日<br><b>Balance Sheet Structure</b><br>$\Box \quad \nabla \quad \times \quad$                                                                                                    |
|                  | $f_*$<br>Liquidity Source: ALM-BW-S, 31.10.2002, Szen 1, EUR                                                                                                    |
| Sheet List       | EI-B, FINANZPASSIVA (B1+B $\blacktriangle$ )<br>End Date: $31.03.2005$<br>Period: Month<br>Start Date:<br>$[01.07.2004$ $\rightarrow$<br>$\blacktriangledown$<br>Calculate<br>EI- J, GESAMTE ÜBER-/UNTERDEC                                                                                                    |
|                  | -L, FINANZMASSNAHMEN (L1+L2+<br>Display<br>Values In<br>Treat Account Cash<br>Money Units<br>-- L1, Guthaben bei Banken => .<br>$\nabla$ CashFlow<br>$\Box$ Cumulative<br><b>Treat Trade Cash Flow</b><br>-- L2, Guthaben Konzern  => A2 <br>Difference<br>$\Box$ Relative<br>---L3, Sonstige Guthaben  => A(--- |
| Balance          | Liquidity Plan<br>--- L4, Verbindlichkeiten bei Bank $\epsilon$                                                                                                    |
| Sheet Properties | Show chart POS ID<br>01.09.2004<br>01.01.200<br>CF Type<br>01.08.2004<br>01.10.2004<br>01.11.2004<br>01.12.2004                                                                                                    |
|                  | $-20000$<br>L1<br>$-60,000,0$<br>$-10.000.00$<br>50.000.00<br>$-30,000,00$<br>40.000.00<br>Manual                                                                                                    |
|                  | <b>Balance Item Properties</b><br>$\Box$                                                                                                    |
|                  | $\blacktriangleleft$<br>里: 41 m                                                                                                    |
|                  | 11:59:40                                                                                                    |

*Figure 15: Manual input of cash flows for balance items L1*

## Definition of Cash Flow and Transaction Types

Access to cash flows from reports and transactions requires information about the cash flow and transaction types, which are specified and recorded in a nomenclature table (see Figure 16). In this way when assigning positions to balance sheet items, only the interest cash flows or only the capital cash flows, depending on the type of instrument, can be selected. When accessed, transaction types are searched for in transaction tables according to transaction type and to liquidity period.

| <b>LM</b> Cash Flow and Transaction Type<br>$\Box$ o $\Box$ |                              |                               |               |             |  |  |  |  |  |
|-------------------------------------------------------------|------------------------------|-------------------------------|---------------|-------------|--|--|--|--|--|
| Н                                                           | ×<br>$\overline{\mathbf{x}}$ | l≉l                           | 0K            | Cancel      |  |  |  |  |  |
| Instrument                                                  | Cash Flow Type               | Cash Flow Type                | Source Column | Description |  |  |  |  |  |
| Bond                                                        | Amortization                 | Einlieferung-wirksam          |               |             |  |  |  |  |  |
| Bond                                                        | Amortization                 | Einlieferung                  |               |             |  |  |  |  |  |
| Bond                                                        | Amortization                 | Auslieferung-wirksam          |               |             |  |  |  |  |  |
| Bond                                                        | Amortization                 | Auslieferung                  |               |             |  |  |  |  |  |
| Bond                                                        | Amortization                 | Leihgabe                      |               |             |  |  |  |  |  |
| Bond                                                        | Amortization                 | Leihnahme                     |               |             |  |  |  |  |  |
| Bond                                                        | Amortization                 | Repo                          |               |             |  |  |  |  |  |
| Credit                                                      | Amortization                 | Buy                           |               |             |  |  |  |  |  |
| Credit                                                      | Amortization                 | Sell                          |               |             |  |  |  |  |  |
| Credit                                                      | Coupon                       | Kupon                         |               |             |  |  |  |  |  |
| Deposit                                                     | Amortization                 | Buy                           |               |             |  |  |  |  |  |
| Deposit                                                     | Amortization                 | Sell                          |               |             |  |  |  |  |  |
| Deposit                                                     | Coupon                       | Kupon<br><u>.</u><br>$\cdots$ |               |             |  |  |  |  |  |

*Figure 16: Tabullar input of cash flow and transaction types for instruments*

The table below contains the descriptions of fields and buttons in the window Cash Flow and Trasaction types (see Figure 16):

![](_page_24_Picture_159.jpeg)

## **4.1.5. Aggregation of Balance Sheet Positions**

The aggregation of cash flows along the balance sheet structure is performed via freely definable formulas. The following options are possible:

• No formula is defined for an aggregation node: An arithmetic aggregation of child nodes takes

place automatically, whereby one signed factor (Consolidation factor from the node properties) multiplies the values of child nodes.

• One formula is defined for one aggregation node (see Figure 17): This formula is then used for the aggregation, whereby all nodes can appear in the formula (not just the child nodes). Due to the free definition of the formulas, all key figures – such as return, ROI, etc. – can be calculated as well.

Node names are transferred to the formula by selecting a node in the balance sheet structure and double-clicking it with the mouse. Arithmetic operators and functions can be inserted into the formula window via function keys or entered directly with the keyboard.

| LM Formula Editor - P99999                                                                                                    | $\Box$ u $\times$                                                                                                    |
|----------------------------------------------------------------------------------------------------|----------------------------------------------------------------------------------------------------|
| <b>Bank Blz</b><br>$\Box$<br>- A99999, Aktiva<br>田<br>白· P99999, Passiva<br>— P01000, Bankverbindlichkeiten<br>— P02000, Kundenverbindlichkeiten i<br>-- P03000, Eigenemissionen<br>--- P04000, Sonstige Passiva<br>illin P05000, Eigenkapitali<br>GV9999, Jahresergebnis<br>Ė<br>由 GV9910, Teilbetriebsergebnis<br>由 GV9920, Betriebsergebnis<br>— GV9930, Neutrales Ergebnis.<br>≒ GV0700, EEV-Steuern | $\mathbf{x}$<br>$\theta$<br>Mean<br>Sum<br>lf<br>0K<br>$+1$<br>Test<br>Cancel<br>{P01000.7} + {P02000.8} + {P03000.14} + {P04000.15} + {P05000.16} |

*Figure 17: Calculation formulas for balance items*

The table below contains the descriptions of fields and buttons within the window Calculation Formulas (see Figure 17):

![](_page_25_Picture_172.jpeg)

The aggregation formulas (calculation formulas) follow the standard syntactic rules for arithmetic expressions, which consist of sums or differences of terms, that in turn contain products or quotients of factors. Given below is the established formula definition via syntactic rules. The rules are similar to the ones commonly used in MS Excel.

## Syntactic Rules:

![](_page_26_Picture_183.jpeg)

#### Examples of Calculation Formulas

Examples of calculation formulas contain different variations of the formula definition, along with the corresponding explanations:

![](_page_26_Picture_184.jpeg)

- **if({A9999.2} >0;100 \* {In100.7}/ {A9999.2} ;0)** When the position **{A9999.2}** is positive, the index is
- 

**if(n>0;100 \* {In100.7} / {A9999.2};0)** For all column numbers greater than 0, an index is created; the first column is set to 0;

calculated; in other cases it is set to 0; **if(n>0; {P010.7} - {P010.7[0]}; {P010.7})** For all column numbers greater than 0, a difference to the first column is defined (with the absolute number equal to 0); the current column content is used for the first column;

## Tabulla and Graphical Demonstration of Cash Flows

After opening an existing or calculating a new plan, cash flows or balance performances of a liquidity plan are displayed in tabular and graphical form.

| <b>Lif</b> Liquidity Manager<br>View Reporting Window<br>Help<br>File                                                                                                    |                                |                                                                                                    |               |                                                                                  | $\Box$ D $\times$     |  |  |  |  |  |  |
|----------------------------------------------------------------------------------------------------|--------------------------------|----------------------------------------------------------------------------------------------------|---------------|----------------------------------------------------------------------------------|-----------------------|--|--|--|--|--|--|
| Lil LiPlan 001, Liquiditätsplanung Bilanz, [17.10.2004], P TU801, 19.10.2004, Plan Tochter 801                                                                                                    |                                |                                                                                                    |               |                                                                                  | $-10x$                |  |  |  |  |  |  |
| <b>Balance Sheet Structure</b><br>$\Box$                                                                                                    | 电自由山台名令岛峰                      |                                                                                                    |               |                                                                                  |                       |  |  |  |  |  |  |
| $f_*$<br>Liquidity Source: ALM-BW-S, 31.10.2002, Szen 1, EUR<br>$\overline{\phantom{a}}$                                                                                                    |                                |                                                                                                    |               |                                                                                  |                       |  |  |  |  |  |  |
| <b>Balance Sheet List</b><br>F-P TU801<br>E-K, FINANZENDSTATUS (C+J)<br>E-C, FINANZSTATUS (A+B)<br>EI-A, FINANZAKTIVA (A1+A2+A3)<br>A1, Guthaben bei Banken (kurzfrisitig)<br>Balance Sheet Properties<br>A2, Guthaben Konzern | Display<br>г<br>Liquidity Plan | $01.07.2004$ $\rightarrow$<br>End Date: 31.03.2005<br>Start Date:<br>$\vert \cdot \vert$<br>Period: Month<br>$\blacktriangledown$<br>Calculate<br>Values In<br>Treat Account Cash<br>Money Units<br>$\overline{\phantom{a}}$<br>$\Box$ Cumulative<br>$\nabla$ CashFlow<br>□ Treat Trade Cash Flow<br>Difference   Relative |               |                                                                                  |                       |  |  |  |  |  |  |
| - A3, Sonstige Guthaben<br>E-B, FINANZPASSIVA (B1+B2)                                                                                                    |                                | Show chart   Balance Item                                                                                                    | 01.08.2004    | 01.09.2004<br>01.10.2004<br>01.11.2004<br>01.12.2004<br>01.01.2005               | 01.02.2009            |  |  |  |  |  |  |
| B1, Verbindlichkeiten bei Banken (kurzfr                                                                                                    | П                              | κ                                                                                                    | $-46,000,00$  | 74.000.00<br>124.000.00<br>34,000.00<br>$-26.000.00$<br>24.000.00                | 123,000,0             |  |  |  |  |  |  |
| B2, Verbindlichkeiten Konzern                                                                                                    | П                              | c                                                                                                    | $-135.000.00$ | $-46.000.00$<br>74.000,00<br>124.000,00<br>34.000,00<br>$-26,000,00$             | 24,000,00             |  |  |  |  |  |  |
| Fi- J. GESAMTE ÜBER-/UNTERDECKUNG (F+I)                                                                                                    | п                              | A                                                                                                    | 125,000.00    | 170,000.00<br>190.000,00<br>220.000,00<br>160,000.00<br>110.000,00               | 170,000.00            |  |  |  |  |  |  |
| E-F, OPERATIVE ÜBER-/UNTERDECKUNG (D+                                                                                                    | П                              | A1                                                                                                    | 100,000.00    | 130,000.00<br>140,000.00<br>160,000.00<br>110,000.00<br>70,000.00                | 130,000.00            |  |  |  |  |  |  |
| Fi-D. OPERATIVE ZAHLUNGSEINGÄNGE (D.<br>$\blacktriangleleft$                                                                                                    | $\Box$                         | A <sub>2</sub>                                                                                                    | 20.000,00     | 30.000.00<br>40.000.00<br>50,000.00<br>50.000,00<br>30.000.00                    | 40,000.00             |  |  |  |  |  |  |
|                                                                                                    | $\Box$                         | A3                                                                                                    | 5.000,00      | 10.000,00<br>10.000,00<br>10.000,00<br>0.00<br>10.000,00                         | 0.00                  |  |  |  |  |  |  |
| <b>Balance Item Properties</b><br>$\Box$ + $\times$                                                                                                    | $\Box$                         | R.                                                                                                    | $-260.000.00$ | $-216,000.00$<br>$-116,000,00$<br>$-96,000,00$<br>$-126.000,00$<br>$-136.000,00$ | $-146,000,00$         |  |  |  |  |  |  |
|                                                                                                    | п                              | <b>B1</b>                                                                                                    | $-250.000.00$ | $-116,000.00$<br>$-126.000,00$<br>$-206.000,00$<br>$-106,000,00$<br>$-96,000,00$ | $-116,000.0$          |  |  |  |  |  |  |
| ∄∤ ⊡<br>駟                                                                                                    | П                              | B <sub>2</sub>                                                                                                    | $-10,000,00$  | $-10,000,00$<br>$-10.000.00$<br>$-10,000,00$<br>$-10,000,00$<br>0.00             | $-30,000,0$           |  |  |  |  |  |  |
| 日 Display<br>$\blacktriangle$                                                                                                    | П                              | J                                                                                                    | 89,000.00     | 120.000.00<br>50,000.00<br>$-90.000.00$<br>$-60.000,00$<br>50,000,00             | 99,000.00             |  |  |  |  |  |  |
| K<br>Identifier                                                                                                    | $\Box$                         | F                                                                                                    | 50.000,00     | 120.000,00<br>50.000,00<br>60.000,00<br>$-70.000,00$<br>$-50.000,00$             | 0.00                  |  |  |  |  |  |  |
| E Misc                                                                                                    | п                              | D.                                                                                                    | 300.000,00    | 220.0<br>110.000,00<br>60.000,00<br>Copy to Clipboard                            | 50,000,00             |  |  |  |  |  |  |
| Consolidation Factor<br>$\overline{1}$                                                                                                    | П                              | D <sub>1</sub>                                                                                                    | 250,000.00    | 200.0<br>100,000.00<br>50,000.00<br>Paste from Clipboard                         | 50,000.00             |  |  |  |  |  |  |
| l Y<br>Detail cash flows (Y/N)                                                                                                    | П                              | D <sub>2</sub>                                                                                                    | 50.000.00     | 20.0<br>10.000.00<br>10,000.00<br>Select All Rows                                | 0.00                  |  |  |  |  |  |  |
| Plan Structure ID<br>P TU801                                                                                                    | $\Box$                         | E                                                                                                    | $-250.000,00$ | $-100.0$<br>$-50,000,00$<br>$-110,000,00$                                        | $-50,000,00$          |  |  |  |  |  |  |
| Query ID                                                                                                    | □                              | E <sub>1</sub>                                                                                                    | $-200.000.00$ | Export to Clipboard<br>$-100.0$<br>$-100.000,00$<br>$-50,000,00$                 | $-50,000,0$           |  |  |  |  |  |  |
| Row Description<br>FINANZENDSTATUS (C+J)                                                                                                    | $\Box$                         | E <sub>2</sub>                                                                                                    | $-50,000,00$  | Export to CSV<br>$-10.000.00$<br>0.00                                            | 0.00                  |  |  |  |  |  |  |
| Row Formula                                                                                                    | П                              |                                                                                                    | 39.000,00     | $-10.000.00$<br>$-10.000.00$<br>Froze Selected Column                            | 99,000.00             |  |  |  |  |  |  |
| 19.10.2004 01:53<br>Time Stamp                                                                                                    | $\Box$                         | G                                                                                                    | 50.000.00     | 0.00<br>0.00<br>Unfroze Selected Column                                          | 100,000.00            |  |  |  |  |  |  |
| Treat spec, account cash                                                                                                    | □                              | G1                                                                                                    | 50.000,00     | 0.00<br>0.00<br>Froze Selected Row                                               | 100.000,00            |  |  |  |  |  |  |
| Treat trade cash flows<br>▼                                                                                                    | п                              | G <sub>2</sub>                                                                                                    | 0.00          | 0.00<br>0.00<br>Unfroze Selected Row                                             | 0,00                  |  |  |  |  |  |  |
| <b>Identifier</b>                                                                                                    | п                              | H.                                                                                                    | $-11,000,00$  | $-10.000,00$<br>$-10,000,00$                                                     | $-1.000.00$           |  |  |  |  |  |  |
| Gets or sets the text of the node                                                                                                    | $\Box$                         | H1                                                                                                    | $-10,000,00$  | 0,00<br>$-20,000,00$<br>$-10,000,00$<br>$-10,000,00$<br>0.00                     | 0,0(                  |  |  |  |  |  |  |
|                                                                                                    | □                              | H <sub>2</sub>                                                                                                    | $-1.000.00$   | 0.00<br>0.00<br>0.00<br>0.00<br>0.00                                             | $-1,000,00$           |  |  |  |  |  |  |
|                                                                                                    | $\blacksquare$                 |                                                                                                    |               |                                                                                  | $\blacktriangleright$ |  |  |  |  |  |  |
| Chart: LiPlan 001, Liquiditätsplanung Bilanz, [17.10.2004], P TU801, 19.10.2004, Plan Tochter 801                                                                                                    |                                |                                                                                                    |               |                                                                                  |                       |  |  |  |  |  |  |
|                                                                                                    |                                |                                                                                                    |               |                                                                                  | 11:22:19              |  |  |  |  |  |  |

*Figure 18: Tabullar and graphical demonstration of cash flows*

The following table contains descriptions of buttons and their corresponding pop-up menu items in the window Cash Flow (see Figure 18):

![](_page_28_Picture_119.jpeg)

![](_page_29_Picture_113.jpeg)

Items are opened and closed in the tree structure depending on whether they have been selected or not. All future periods are marked with a slightly purple color. The data in the tables can be selected, copied and inserted. Export to clipboard and CSV files ensures the export to MS products (MS Excel, MS Word, ect.).

**4.1.6. Tabular and Graphical Illustration of Cash flows, Diff, Sum and %**

|                           | $ \Box$ $\times$<br><b>LM</b> Liquidity Manager                                                                                                    |                                             |                                                                                            |                                                     |                                                                           |                               |                              |                                                  |                        |  |  |
|---------------------------|----------------------------------------------------------------------------------------------------|---------------------------------------------|--------------------------------------------------------------------------------------------|-----------------------------------------------------|---------------------------------------------------------------------------|-------------------------------|------------------------------|--------------------------------------------------|------------------------|--|--|
|                           | File View Reporting Window Help                                                                                                    |                                             |                                                                                            |                                                     |                                                                           |                               |                              |                                                  |                        |  |  |
|                           | Lil LiPlan 001, Liquiditätsplanung Bilanz, [17.10.2004], P TU801, 19.10.2004, Plan Tochter 801<br>Balance Sheet Struct $\Box$ $\Box$ $\times$<br>电色台图 11 台台 |                                             |                                                                                            |                                                     |                                                                           |                               |                              |                                                  |                        |  |  |
| <b>Balance Sheet List</b> | $\Box$ P TU801<br>E-K, FINANZENDSTATUS<br>Ei-L, FINANZMASSNAHM<br>EI-M, VERFÜGBARE LIQU<br><sup>i…</sup> N. VERFÜGBARE LIOUİ                                | Start Date:<br>Display<br>$\nabla$ CashFlow | $01.07.2004$ $\rightarrow$<br>$\nabla$ Cumulative<br>$\nabla$ Difference $\nabla$ Relative | Liquidity Source: ALM-BW-S, 31.10.2002, Szen 1, EUR | End Date: $31.03,2005$<br>□ Treat Account Cash<br>T Treat Trade Cash Flow |                               | Period: Month<br>Values In   | $\blacktriangledown$<br>Calculate<br>Money Units |                        |  |  |
|                           | $\left  \cdot \right $<br>$\vert \cdot \vert$                                                                                                    | Liquidity Plan                              |                                                                                            |                                                     |                                                                           |                               |                              |                                                  |                        |  |  |
|                           | Balance Item Proper $\Box$ # $\times$                                                                                                    | Show chart                                  | <b>Balance Item</b>                                                                        | 01.08.2004                                          | 01.09.2004                                                                | 01.10.2004                    | 01.11.2004                   | 01.12.2004                                       | $01.01.20 -$           |  |  |
|                           | 霊 ी ▣                                                                                                    | $\overline{v}$<br>K.<br>▣                   | K.                                                                                         | $-46,000,00$<br>$-46,000,00$                        | 74,000.00<br>120,000.00                                                   | 124,000.00<br>50,000.00       | 34,000.00<br>$-90,000,00$    | $-26,000,00$<br>$-60,000,00$                     | 24,000<br>50,000       |  |  |
|                           | Identifier P TU801<br>$\overline{\phantom{0}}$                                                                                                    | $\blacksquare$                              | $K +$                                                                                      | $-46,000,00$                                        | 28,000,00                                                                 | 152,000,00                    | 186,000,00                   | 160,000,00                                       | 184,000                |  |  |
|                           | ⋿<br>$\boxminus$ Misc                                                                                                    | П                                           | K %                                                                                        | $-100,00$                                           | $-260,87$                                                                 | 67.57                         | $-72,58$                     | -176,47                                          | $-192$                 |  |  |
|                           | $\overline{\phantom{0}}$<br>Linique Rol 0                                                                                                    | ☑<br>L.                                     |                                                                                            | $-89.000.00$                                        | $-120,000,00$                                                             | $-50,000,00$                  | 90.000.00                    | 60.000,00                                        | $-50.000$              |  |  |
|                           | <b>Identifier</b><br>Gets or sets the text of the                                                                                                    | ⊽<br>L.<br>$\overline{v}$                   | $L +$                                                                                      | $-89,000,00$<br>$-89,000,00$                        | $-31,000,00$<br>$-209,000,00$                                             | 70.000,00<br>$-259,000,00$    | 140,000,00<br>$-169,000,00$  | $-30,000,00$<br>$-109,000,00$                    | $-110,000$<br>-159.000 |  |  |
|                           | node                                                                                                    |                                             | 1.3                                                                                        | $-100.00$                                           | 34.93                                                                     | LEO OO.                       | Loon nn                      | LOD OO.                                          | <b>CQT.</b>            |  |  |
|                           |                                                                                                    | $\left  \cdot \right $                      |                                                                                            |                                                     |                                                                           |                               |                              |                                                  | $\blacktriangleright$  |  |  |
|                           | Chart: LiPlan 001, Liquiditätsplanung Bilanz, [17.10.2004], P TU801, 19.10.2004, Plan Tochter 801                                                           |                                             |                                                                                            |                                                     |                                                                           |                               |                              |                                                  | $\mathbf{P} \times$    |  |  |
|                           | <b>MMEXVOOL</b>                                                                                                    |                                             |                                                                                            |                                                     |                                                                           |                               |                              |                                                  |                        |  |  |
|                           |                                                                                                    |                                             |                                                                                            |                                                     |                                                                           |                               |                              |                                                  |                        |  |  |
|                           |                                                                                                    |                                             |                                                                                            |                                                     |                                                                           |                               |                              |                                                  |                        |  |  |
|                           |                                                                                                    |                                             |                                                                                            |                                                     |                                                                           |                               |                              |                                                  |                        |  |  |
|                           | 01.09.2004<br>01.10.2004<br>01.11.2004<br>01.12.2004<br>01.01.2005<br>01.02.2005<br>01.03.2005<br>31.03.2005                                                |                                             |                                                                                            |                                                     |                                                                           |                               |                              |                                                  |                        |  |  |
|                           |                                                                                                    |                                             | コド                                                                                         | $K  K +$ $L$                                        |                                                                           | $\blacksquare$ $\blacksquare$ | $\overline{\phantom{0}}$ L + |                                                  |                        |  |  |
|                           | 10:17:11                                                                                                    |                                             |                                                                                            |                                                     |                                                                           |                               |                              |                                                  |                        |  |  |

*Figure 19: Tabular and graphical illustration of cash flows, differences and sums*

Cash flow differs from period to period and accumulated cash flows can be switched on via check boxes. When the checkbox Treat Trade Cash flows is checked, cash flows from transactions of previous periods are collected. When the checkbox Treat Account Cash is selected, balance sheet values are taken from accounts at the start of the period. "Values in" (Money units, thousands, billions) determines in which form the cash flows will be expressed.

The table below contains the descriptions of buttons in the window shown in Figure 19:

![](_page_30_Picture_113.jpeg)

## **4.1.7. Tabular and Graphical Demonstrations of Cash Flows and Positions**

Individual cash flows for each balance sheet item can be displayed in tables and graphics. Cash flow positions are accumulated to the respective balance sheet items, taking into account short/long positions (see Figure 20).

![](_page_31_Figure_4.jpeg)

*Figure 20: Tabular and graphical illustration of cash flows from positions*

## **4.1.8. Navigation through the Graphical Interface**

The graphical illustration of the period development is connected to the representation in tabular form. The chart can be locked in the upper corner using the window control, as well as opened in a new window by positioning the mouse on the title row and then moving it. All other windows have the same feature as well.

The Component One Graphic for .Net can be moved, scaled and rotated. In order to achieve that one must position the mouse in the graphical area of the window and press the left mouse button to use the Drag&Drop feature:

- without keyboard: rotate
- with Shift key: move

- with Ctrl key: scale

![](_page_32_Figure_3.jpeg)

*Figure 21: 3D bar chart for cash flows*

The table below contains the descriptions of buttons and pop-up menu items shown in Figure 19:

![](_page_32_Picture_136.jpeg)

Figures 21, 22, 23 and 24 show various 2D and 3D charts. The different chart types can be selected in each chart dialogue via buttons and their corresponding pop-up menu items.

![](_page_33_Figure_2.jpeg)

*Figure 22: 2D Line chart for cash flows*

![](_page_33_Figure_4.jpeg)

*Figure 23: 3D Stacked bar chart for cash flows*

![](_page_34_Figure_2.jpeg)

*Figure 24: 3D Line chart for cash flows*

## **4.1.9. Navigating the Graphical Interface**

All windows in the graphical user interface can be docked, moved and navigated separately (see Figure 25). Several balance sheets or plans can be called up and appear on the screen for comparison. Multiple charts can be displayed at the same time.

![](_page_35_Figure_4.jpeg)

*Figure 25: Multi-window representation of the Liquidity Management application*

The Liquidity Management application can be started individually multiple times using the .Net-IOS COM wrapper that, from the perspective of.Net applications, exhibits multi-thread behavior. This COM interface is based on the IOS standard, without any modifications. Parallel to this, the IOS can be used by other applications (RTB, RiskEval, etc.) as well.
### **4.1.10. Liquidity Plan Reports**

Reporting (see Figure 26) is performed by running the Crystal Reporter from the tree-shaped structure of balance sheets and liquidity plans. The reporting is context-dependent (reports of one plan, reports of all plans from one balance sheet structure, or reports of all plans from all balance sheet structures). The content of the report depends on which balance sheet structure or liquidity plan has been selected. After running the Crystal Reporter, a window is activated for the selection of a report file. A standard report can be found in the report file LM\_Plan.rpt.

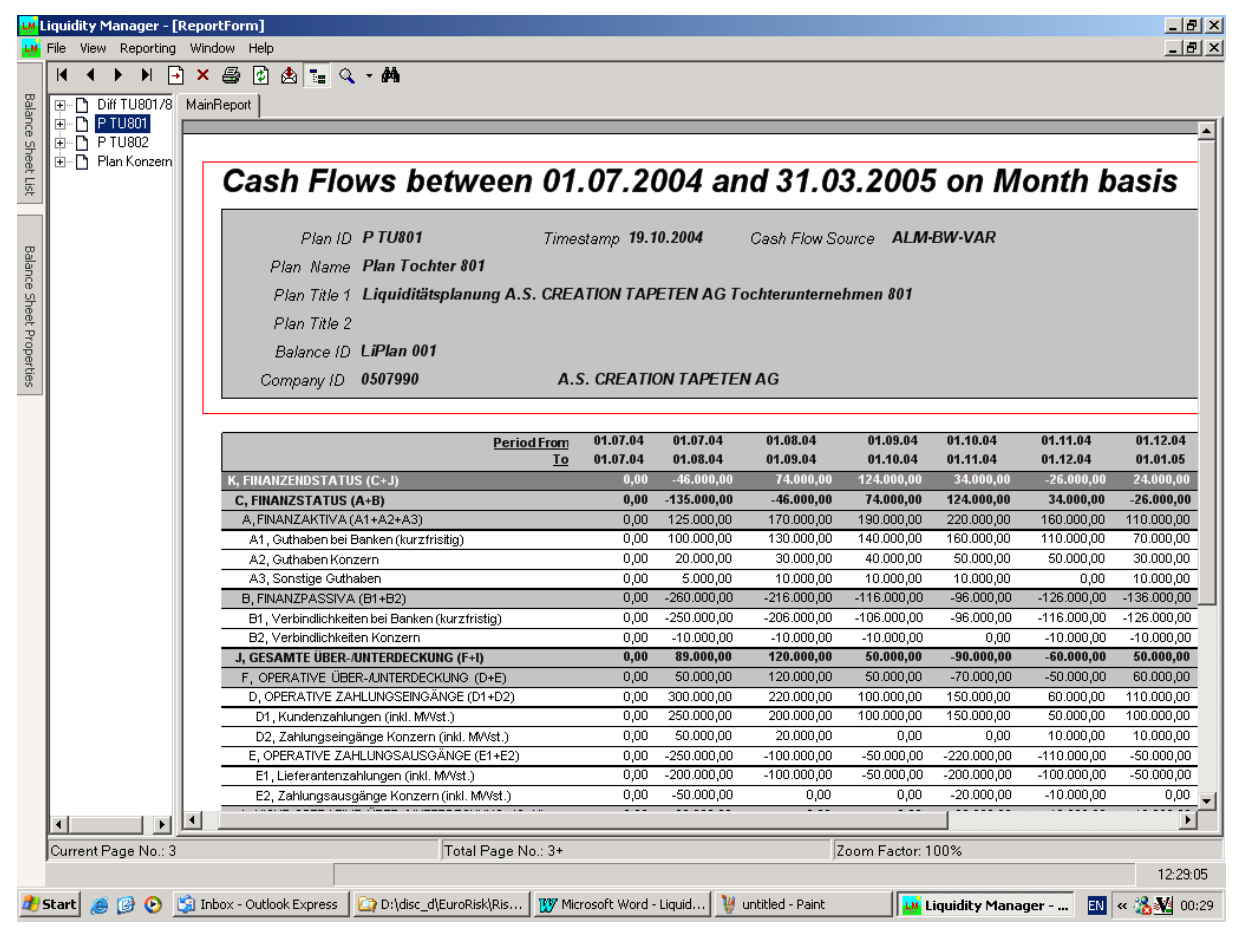

*Figure 26: Liquidity plan reports using Crystal Reporter*

# **5. Cash flow/Earning at Risk**

This section introduces the valuation principles and operations of the Cash flow/Earning at Risk module. The module is designed as an analysis for liquidity planning and is integrated in the Liquidity Manager application with its own license control and user rights.

The Cash flow/Earning at Risk analysis calculates risk distributions for each plan item in the balance sheet structure for a forecasted period via a multi-dimensional (risk factors x forecasted time periods) Monte Carlo simulation of risk facotrs. Risk results for cash flows or performances over time – such as Expected Values, Cash Flow/Earnings at Risk (CfaR/EaR), Confidence Values, Expected Loss, etc. – are taken from the distributions and displayed in tabular form, on reports and in 2D and 3D charts. The calculated results provide information about the stability of balance sheet plans against changes in risk factors for future time periods. Despite a positive balance of a liquidity plan, it is possible for Confidence Values (e.g. at 95%), and even Expected Values, to become negative in case of unfavorable developments in risk factors. In such situations, measures such as re-planning or hedging, should be initiated.

## **5.1. Definition of Cash flow at Risk (CfaR) and Earning at Risk (EaR)**

The meaning of Cash flow at Risk (CfaR) and Earning at Risk (EaR) is similar to Value at Risk (VaR) for market risks. It regards the measurement of probable losses in volatile projects or businesses at a given confidence level. The main difference lies in the observation period, since CfaR/EaR calculations simulate risk for longer analysis periosds, while in VaR present value losses are only measured at the point of valuation (see section 9.5.2).

### Cash flow at Risk (CfaR):

The maximum net cash flow loss of a balance sheet item, that can be lost relative to the net project cash flow (budget value) and a confidence interval within the observed period due to market risk influences.

### Earning at Risk (EaR):

The maximum loss of income of a balance sheet item, that can be lost relative to the project income (budget income) and a confidence interval within the observed period period due to market risk influences.

### **5.1.1. Comparison between Marktrisiko and CfaR/EaR**

The main differences between Market Risk (VaR) and Cash flow at risk (CfaR)/Earning at rRsk (EaR) are summarized in the table below. CfaR and EaR are primarly used in the corporate sector to measure the risks of business plans, liquidity plans and budgeting models. However, it is easily possible to use CfaR/EaR in the financial sector as well to simulate cash flows and income from financial instruments for future periods. Business and liquidity plans also include financial instruments to represent the financing of production projects on money or capital market. Business and liquidity plans must be hedged more often using financial derivatives such as Interest Rate Swaps, Currency Swaps, Forwards, Options, etc. The CfaR/EaR analysis can also be used for the numerical simulation of complex exotic instruments with multiple risk factors (e.g. fixing in two interbanking rates, payments in foreign currency and complex multi-callable condition).

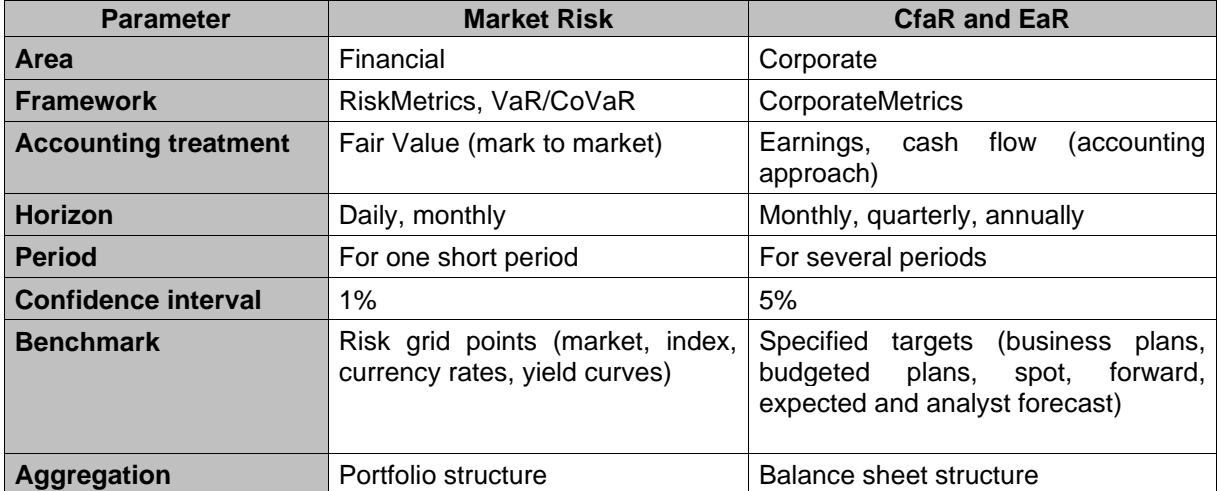

Other key features of the CfaR/EaR analysis include periodic risk assessment and long-term risk horizon, which can extend over two or more years. Typical analytical time periods are: monthly, quarterly, annually, two years. It is entirely possible to create daily or weekly simulation periods. Such sort of analysis requires the forecasting of future cash flows or performances of the risk factors, as well as their corresponding future volatility and correlation. Implicit forwards and volatilities, as well as user specifications, can be used during forecasting. Historical performances of the risk factors (Commodities, Exchange Rates, Interest Rates, etc.) are applied when creating a simulation to determine historical volatilities and correlations. They are also used for the generation of simulated daily prices. In the CfaR/EaR module, risk factors are simulated within a simulation market and linked to historical data supplies, in order to be able to deliver historical values.

### **5.1.2. CfaR/EaR Calculation Method**

The calculation methods for Cash flow at Risk (CfaR) and Earning at Risk (EaR) are taken from the literature (see literary sources at the end of the document) and have been adapted for the Liquidity Manager application. In this way the Liquidity Manager application implements the "CorporateMetrics" and "LongRun" valuation models. The evaluation principles are briefly illustrated in the following sections. Details and formulas can be found in the literature.

### **5.1.2.1. Framework for the Evaluation of CfaR/EaR**

The evaluation framework is based on the structure of the liquidity plans within the Liquidity Manager:

- 1. Presentation of volatile and operational cash flows and performances for corporates and banks for medium to long-term risk horizons (3, 12, 24 months).
- 2. Description of the dependence of individual cash flows on market factors (Commodities, Exchange Rates, Interest Rates, Indices).
- 3. Definition of corporate-specific equations for cash flows or performances.
- 4. Periodical illustrations (daily, weekly, monthly, quarterly) of cash flows projects or performances within business plans, budgeting models and liquidity plans, through periodic dependencies or "pro forma statements" (manual specifications).
- 5. Structuring of plan items within hierarchical balance sheet structures.

## **5.1.2.2. Simulation of Risk Factors**

The entire plan structure is evaluated using a Monte Carlo simulation. Future performances of various risk factors, at various, points in time are being simulated. The simulation includes the following aspects:

- 1. Long-term forecast of risk factor performances and volatilities at future basis points according to a predifined analytical time period; simulation of basis points; definition of daily values between the basis points via interpolation; simulation via Volatility Bridge.
- 2. Multi-dimensional Monte Carlo simulation (risk factors x basis points) of risk factors; simulation of dependent plan items via corporate-specific equations.
- 3. Cash flow and value aggregation for each future period along the balance sheet structure.
- 4. Definition of the distributions for cash flow and performances per plan item in the balance sheet, and according to a predefined future period.
- 5. Taking multi-dimensional CfaR and EaR results from the generated distributions, that are expressed according to a perdefined period, according to a balance sheet item or according to the total balance sheet, for a given confidence interval.

### **5.1.2.3. Market Rates as Risk Drivers**

Various market sizes – for which historical volatilities and correlations can be calculated by using time series – are applied as risk drivers for the Monte Carlo simulation. Some examples are:

1. Commodity prices

Aluminum, copper, iron, ..., wood, ..., plastic, ..., wool, cotton, silk, ..., luxury foods, ..

2. Energy

Brent oil, WTI oil, gas, electricity, ...

3. Finances

Interest, exchange rates, prices, returns, tax rates, ...

4. Industry metrics

Structured share indices, industry indices, fund indices, ...

5. National and international indices, as well as statistics of countries or of the entire economy Inflation rate, gross domestic product, key figures on the economic cycle, ...

### **5.1.2.4. Exposure Maps: Corporate-specific Equations**

The following example illustrates a production plan with which cash flows, performances and results of simulations are more colsely examined and explained.

**Beispiel:** German company produces aluminum products and sells them to the US.

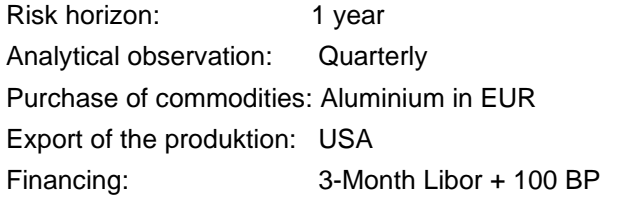

The table bellow shows cash flows and performances of plan items in the form of plan prognosis. Simulated risk factors include: Aluminum price in EUR, Exchange Rate in USD and the 3-month Interest Rate.

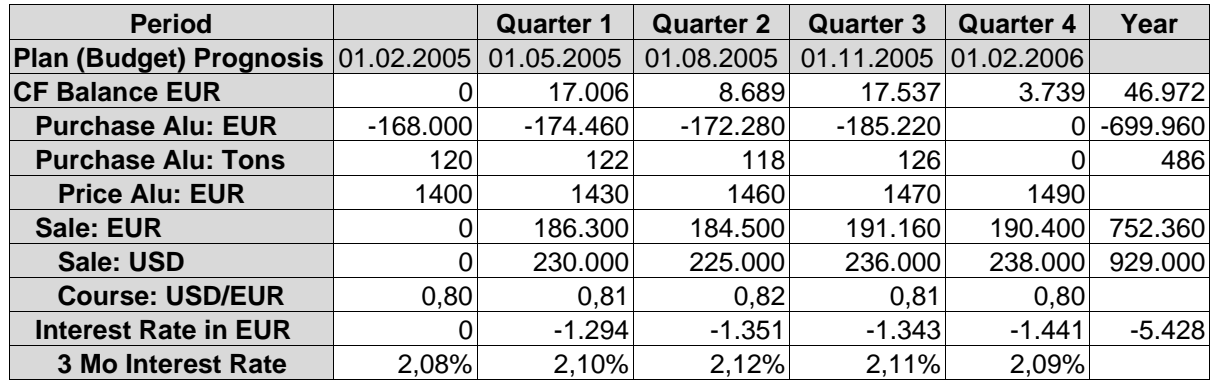

The dependent items are defined using corporate-specific equations:

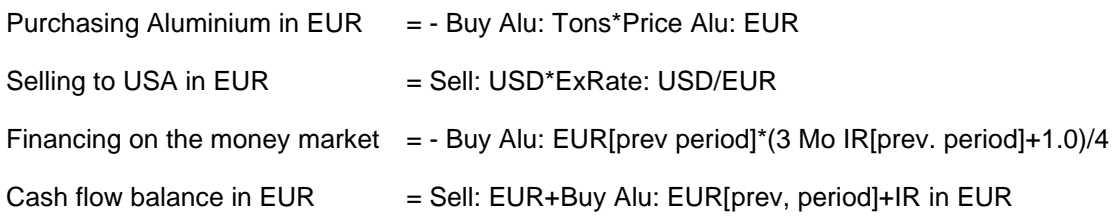

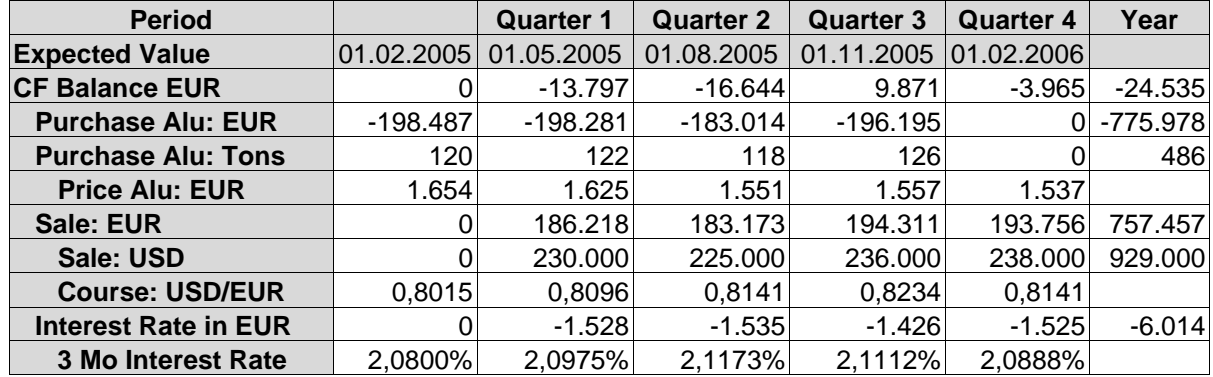

After creating a balance sheet structure and defining corporate-specific equations, risk factors can be simulated, assuming correlated normal distributions. Future performances and volatilities are estimated. Monte Carlo simulation determines risk distributions for each time period and for all risk factors, and creates dependent plan items along the balance sheet structure. The table below shows the expected values of distributions. The expected value can differ from the forecasted value due to valuations of risk factors and non-linear correlations in equations.

Cash Flow/Earnings at Risk can be determined for the risk distributions of each plan item and each time period, and is calculated as the difference between forecast and confidence value (at 95%). Cash Flow/Earnings at Risk identify risk factors and their corresponding plan items. Specific forecast items – such as the planned purchase of aluminum in tones and the planned sale of production – are considered as independent of market fluctuations and present no risk.

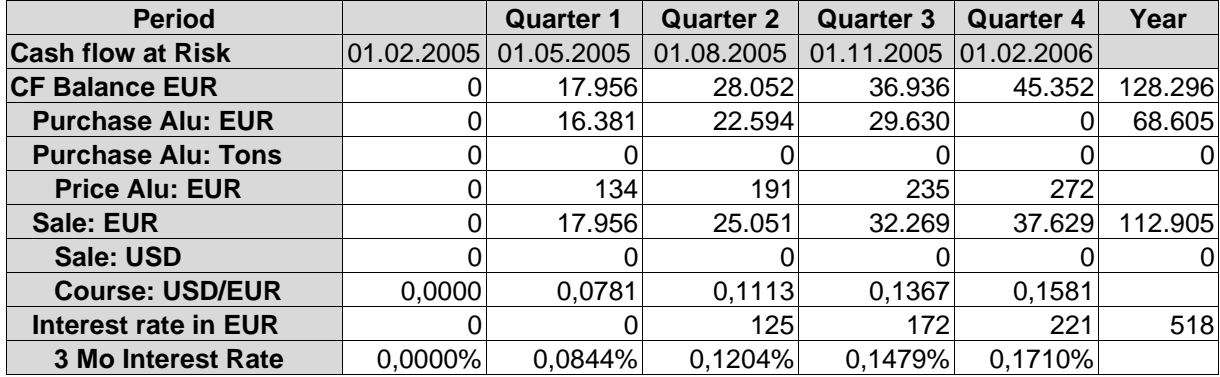

Confidence values per plan item and per point in time are determined from the distribution with a 95% confidence level. They represent plan item performances in the event of unfavorable market developments of risk factors.

For example, the table below shows that the performance of the CF balance sheet in EUR is negative, in contrast to the planned (budget) forecast, which is consistently positive, i.e. with a probability of 5% one would have to assume considerable losses in the production. Losses arise from Expected Values. As a result, the balance sheet has to be planned anew or risk factors have to be hedged. In this specific case, one could, for example, hedge the Exchange Rate to USD using a Currency Swap and neutralize the fluctuation in the aluminum price by using Futures.

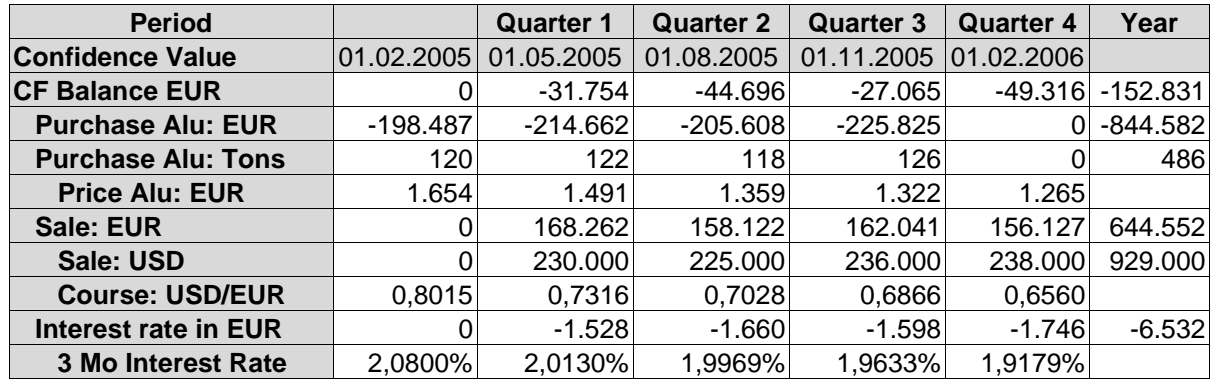

## **5.1.2.5. Demonstration of Exposure Maps via Exposure Formulas**

Periodical performances of dependent plan items are determined by formulas. Formulas aggregate the value of plan items along the balance sheet structure, applying a predefined formula for all periods of the plan item.

1. Linear formula: Linear correlations between risk factors and plan items are defined. Given an assumed normal distribution of risk factors, plan items will have a normal distribution as well.

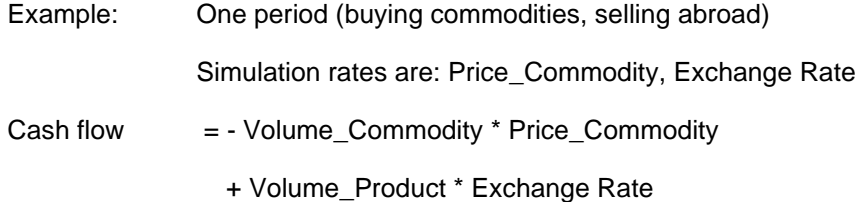

2. Non-linear formulas: Non-linear correlation between risk factors and plan items is defined, making it possible for data from previous periods to be accessed. At an assumed normal distribution of risk factors, the distributions for plan items are skewed. Risk assessment is managed via the Monte Carlo simulation.

Example: Multiple periods with price elasticity (sales abroad)

Simulation rate is the Exchange Rate: FX<sub>i-2</sub>, FX<sub>i-1</sub>, FX<sub>i</sub>

The price for each subsequent period is adjusted by 70% to the changes in Exchange Rates from the previous period:

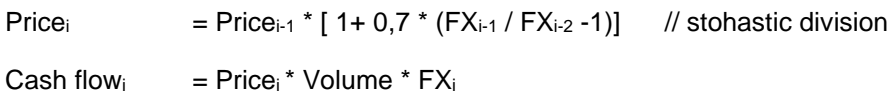

3. Demonstration of Options: Further non-linear correlation between risk factors and plan items can be defined using conditions, whereby option behavior of plan items and, ultimately, financial options can be shown. Given an assumed normal distribution of risk factors, there can be skewed and cut distributions for plan items. The risk assessment is managed via the Monte Carlo simulation.

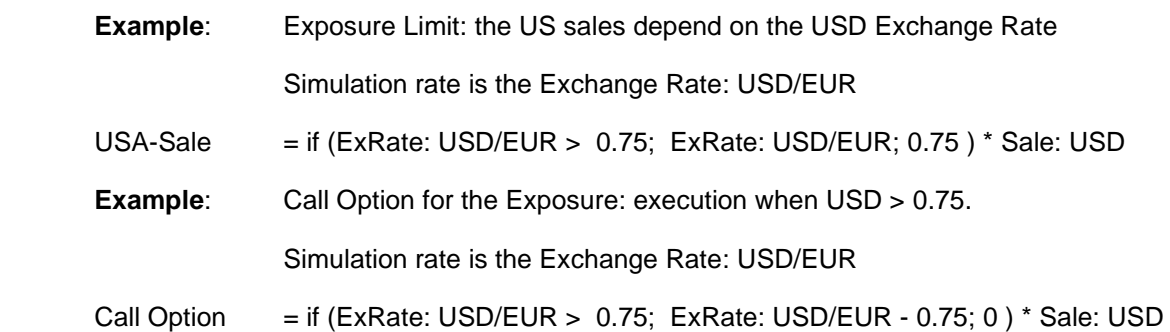

## **5.1.2.6. Valuation of Volatilities and Expected Cash Flows**

Volatilities and expected cash flows or performances must be estimated for each risk factor and for each forecasted time period along the time axis. Procedures for the estimation are introduced in the document "LongRun Technical Document" (see literary sources). The general procedures are listed as follows:

- Forecasts from historical data: Volatilities and performances are calculated from time series of Market Prices, Indices, Exchange Rates and Interest Rates and are applied to future scenarios.
- Forecasts from Futures and Forwards: future prices can be estimated from market prices of Futures and Forwards.
- Forecasts from market curves: after converting market curves to zero curves, forward interest rates can be calculated for future periods.
- Forecasts from Options and Swaptions: Implied volatilities (term structure of implied volatility) and "Volatility Smile" can be determined from Option and Swaption prices.
- Forecast via parametric or non-parametric Econometric Models: Difference VARM (DVAR), Vector ECM (VECM) and Adaptive ECM (AECM).
- User-defined scenarios: specification of scenarios for volatilities and expected cash flows, taking the economic cycle into consideration.

The CfaR/EaR analysis works with user-defined scenarios for volatilities and expected cash flows or performances, which can be taken from external sources via clipboard or import.

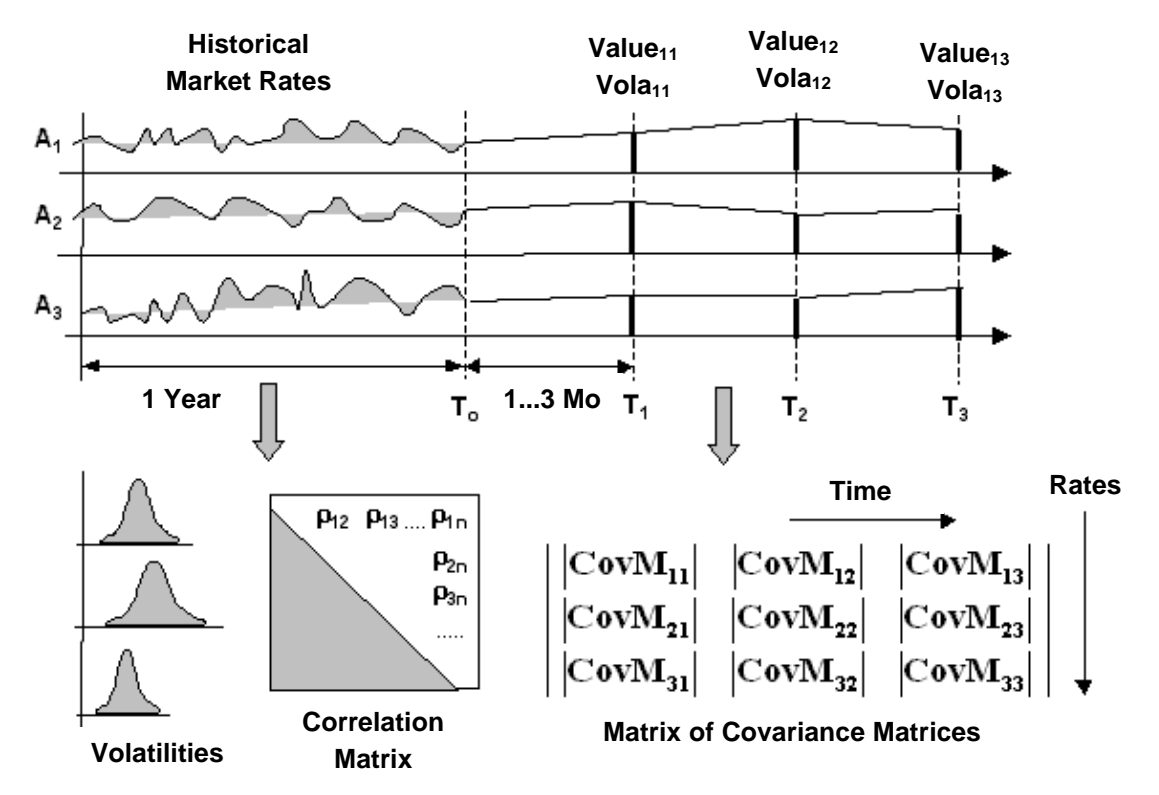

## **5.1.2.7. Simulation Framework: Calculation of Simulation Data**

*Figure 27: Calculation of historical volatilities and correlations*

Figure 27 demonstrates the calculation of historical volatilities and correlations of risk variables (risk factors) within a simulation market. Risk variables are connected to the data delivery, so that historical daily data of Market Rates, Interest Rates, Exchange Rates, Interbanking Rates and Indices can be loaded from the database. In the simulation, daily volatilities and correlations are used for the definition of daily values between future base points. This is achieved via "Volatility Bridges".

Based on the estimations of forecasted performances and volatilities of risk variables on several base points, as well as on historical performances, one can calculate the matrix of covariance matrices. The matrix contains matrices for the auto-covariance of each risk variable (time x time) along the time axis, as well as matrices for the cross-covariance (rate x time) between basis points of different risk variables along the time axis.

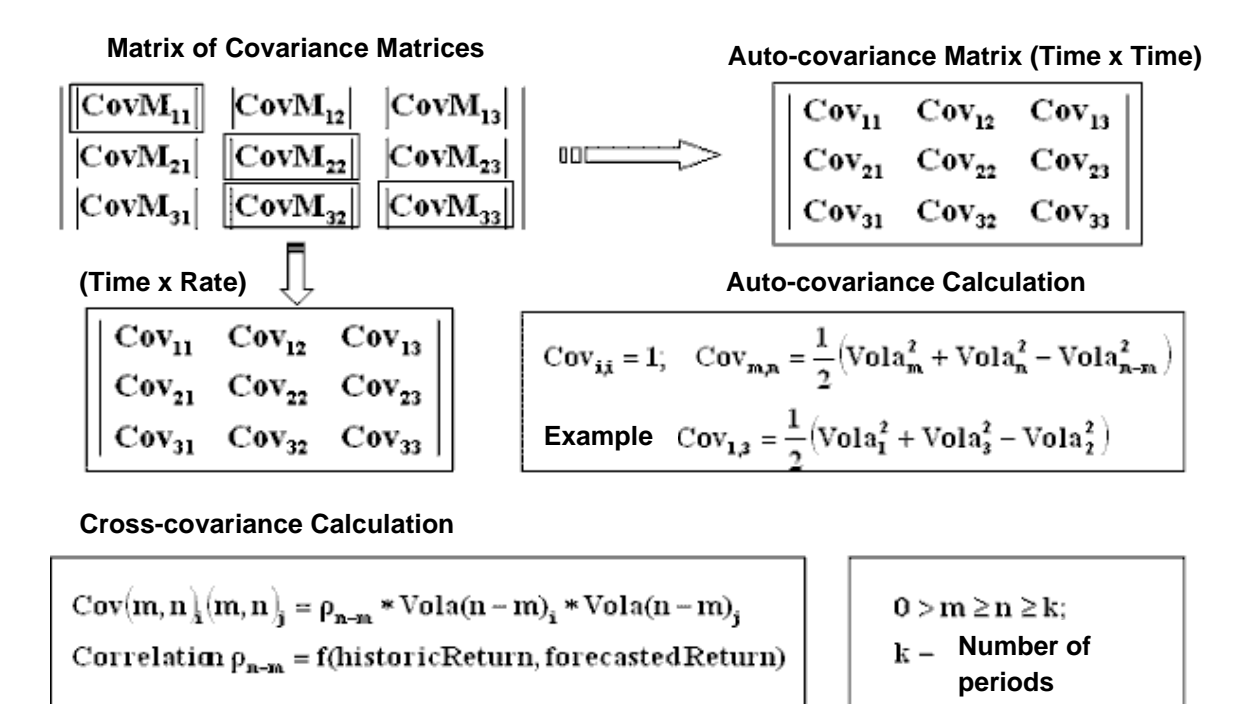

*Figure 28: Calculation of the matrix of the covariance matrices*

The calculation formulas for auto- and for cross-covariance are given in Figure 28. Further details can be found in literary sources. When calculating auto-covariance, the assumption is that the volatility between two interpolation points is equal to the volatility from the same time interval, with respect to the valuation point, i.e. Vola  $(m, n) =$  Vola  $(0, n-m)$  for n>m. In this way, the covariance between base points is 3 and 5:

Covariance(3, 5) =  $0.5 *$  (Vola(0, 3)^2 + Vola(0, 5)^2 + Vola(0, 2)^2)

Cross-covariance for the time points m and n  $(n> m)$ , as well as risk variables i and j, results from the general formula:

Covariance(m,n,i)(m,n,j) = Correlation(n-m) \* Vola(n-m,i) \* Vola(n-m,j)

The correlation (n-m) is determined from historical and forecasted returns in the base period (s. LongRun Technical document from the literary sources).

## **5.1.2.8. CfaR and EaR Framework, Level I Simulation (Base Points)**

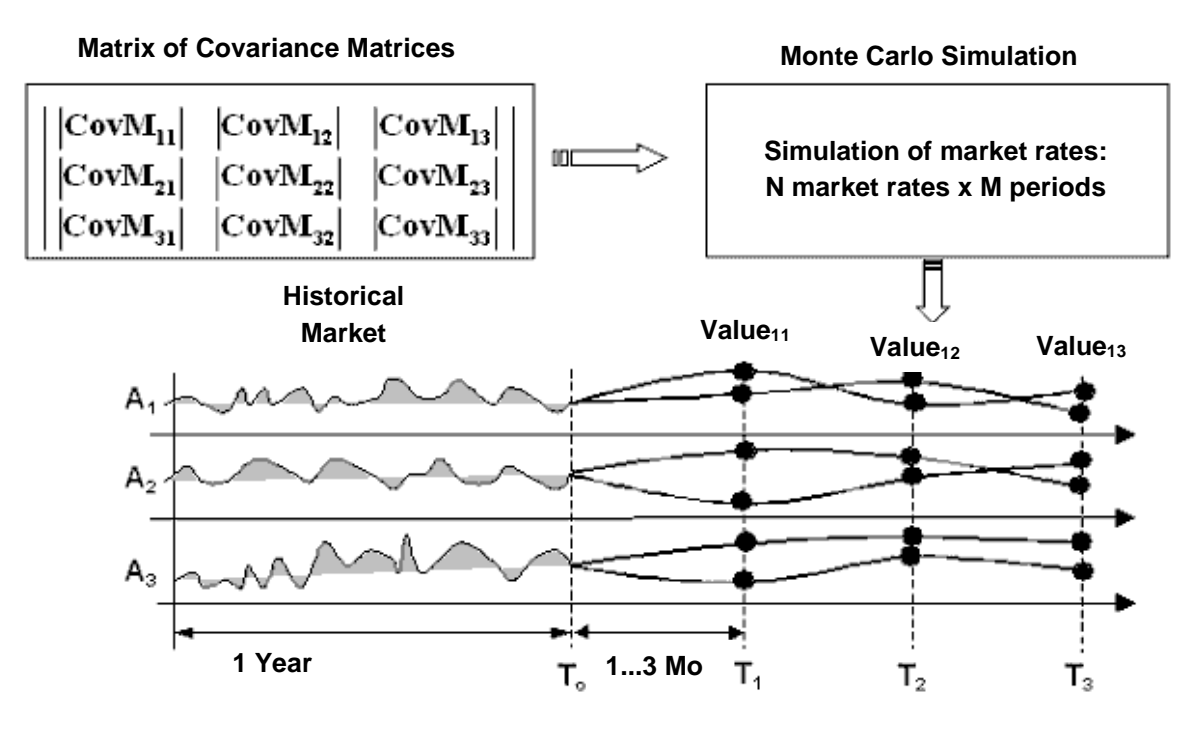

*Figure 29: Sumulation of base points – Level I Simulation*

The matrix of covariance matrices is used for the Monte Carlo simulation of base points (Level I Simulation). Correlated changes in performances are simulated for all risk variables at all base points. Level I Simulation is comprised of the following steps:

- The entire correlation matrix (rate  $x$  time)  $x$  (rate  $x$  time) is obtained from covariance matrices. Such a transformation is possible since the volatility for each base point is known.
- The correlation matrix is used for the calculation of the Sholesky matrix.
- With the help of the random generator, a preselected number of scenarios (e.g. 10,000) is generated for all base points (rate x time). The scenarios are normally distributed and should have a standard deviation of 1, an expected value of 0 and a mutual correlation of base points of 0.
- What follows are corrections of random numbers, expected values and mutual correlation for standard deviation, as well as normal distribution.
- The random numbers are then multiplied with the Sholesky matrix and volatilities, after which they can be used for the simulation as correlated and volatility-appropriate scenarios.
- Changes in performances of base points are calculated for each simulation run using scenarios.

The calculated values of base points are used as the basis for generating daily changes as part of the Level II Simulation.

## **5.1.2.9. CfaR and EaR Framework, Level II Simulation (Volatility-Bridge)**

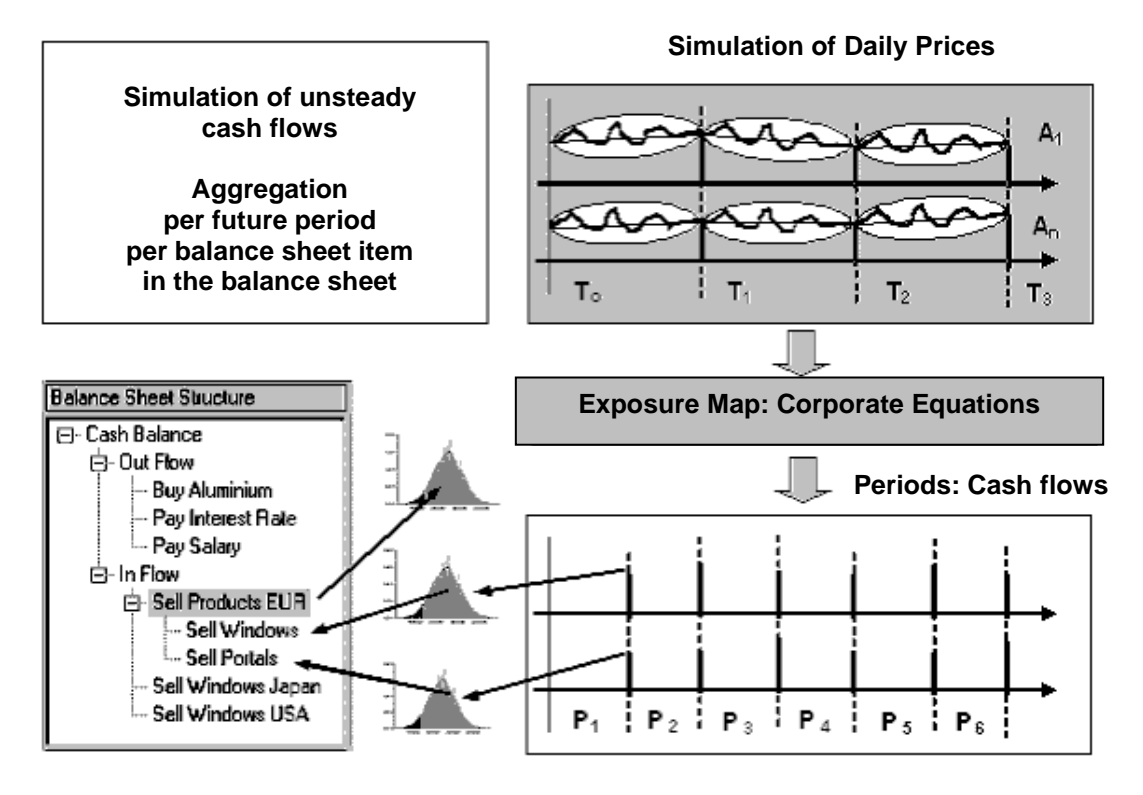

*Figure 30: Sumulation of daily prices – Level II simulation*

For each simulation run in the Level I Simulation, values for the base points are determined anew. With the help of the "Volatility Bridge", Level II Simulation undertakes a stochastic interpolation between base points. The following principles must be adhered to:

- Expected values between base points are interpolated linearly.
- Daily fluctuations are generated with the help of an embedded second Monte Carlo simulation (Level II Simulation) of daily changes, which are obtained from historical volatilities and correlations (see Figure 31).
- Daily fluctuations move through all base points.

In this way, daily fluctuations are generated for all risk variables, for all days of the observation period. The simulation of risk variables in a simulation market is calculated independent of the time grid and time periods of the plan items to be simulated. Simulation values are taken from the simulation market for all primary cash flows or plan values, as well as for all simulation runs. All corresponding plan items are calculated using the valuation formulas. Ultimately, at the end of the simulation, value distributions are generated per plan item and per time period, from which simulation results (such as CfaR, Expected Value, Expected Loss, Confidence Value, etc.) can be read.

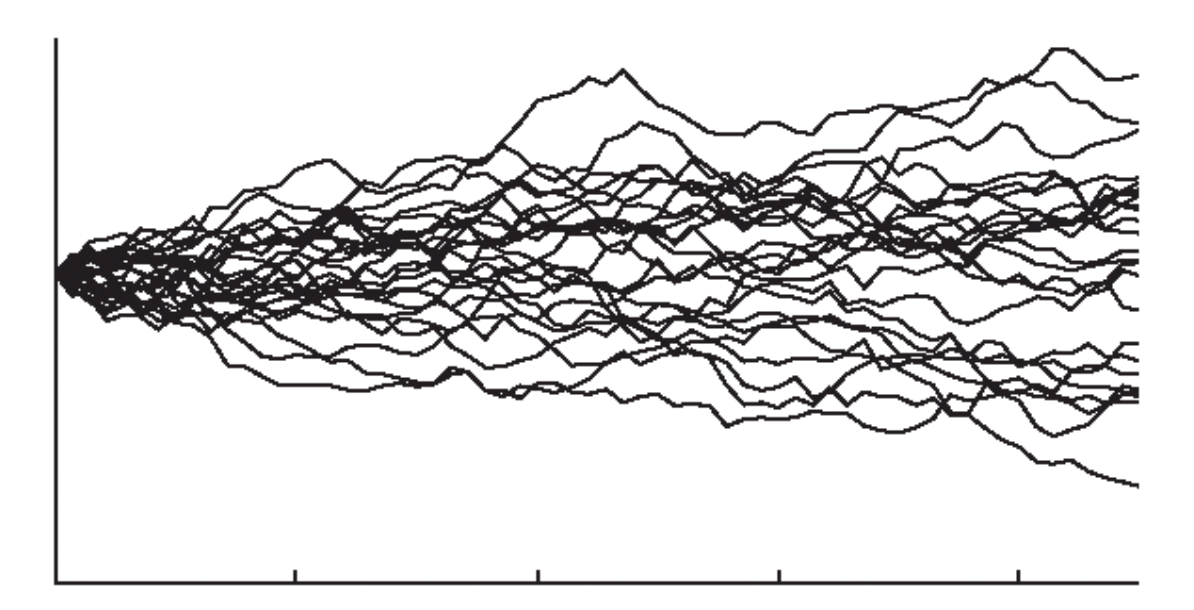

*Figure 31: Sumulation of daily prices – Simulation path*

Expected and confidence values (with a preselected confidence level, e.g. 95%) are primarily determined from distributions. The following results can be calculated in a subsequent calculation:

Expected Loss = Plan (Budget) Value – Expected Value CfaR = Expected Value – Confidence Value

Total VaR  $=$  Plan (Budget) Value – Confidence Value

## **5.1.3. CfaR/EaR Analysis**

#### **5.1.3.1. Definition of Risk Variables (Risk Factors) and Simulation Markets**

The CfaR/EaR analysis requires the definition of risk variables (risk factors, market rates) that can be applied to various simulation markets. To open the window for the definition of risk variables and simulations markets, on must open the main menu CfaR/EaR Markets/Define Market for Liquidity and CfaR/EaR Manager.

#### **Definition of Risk Variables**

In the first step, risk variables are defined, modified or removed independent from simulation markets. This is achieved via the pop-up menu in the window Risk Variables, by pressing the right mouse button or using the buttons in the graphical interface. The variables are then combined to form simulation markets and thus provide the simulation space for the evaluation of liquidity plans.

| LM Definition of Markets and Risk Variables                    |                                                       |                        |                                 |                        | 그미지 |                                  |  |
|----------------------------------------------------------------|-------------------------------------------------------|------------------------|---------------------------------|------------------------|-----|----------------------------------|--|
| $\Box$ $\times$ $\Box$ $\odot$ $\odot$ $\odot$ $\odot$ $\odot$ | 飅                                                     | DX∠I™食品目               |                                 |                        |     |                                  |  |
| Market Structure                                               |                                                       | <b>Risk Variables</b>  |                                 |                        |     |                                  |  |
| 日 Baumakt-M, Baumarkt - Metalle, [29.12.2004]                  |                                                       | Market Variable ID     | Variable Description            |                        |     | Variable type   Type Description |  |
|                                                                | --- 1 Mo Libor EUR, 1 Monat-Libor in EUR              | 1 Mo Libor EUR         | 1 Monat-Libor in EUR            |                        |     | 2 Inter-Banking Rate             |  |
| - Alu Preis, Preis Aluminium in EUR.                           |                                                       | 2 Mo Libor EUR         | 2 Monats-Libor in EUR           |                        |     | 2 Inter-Banking Rate             |  |
|                                                                | - FX EUR/USD, Währungskurs EUR/USD                    | 3 Mo Libor EUR         |                                 | 3 Monats-Libor in EUR  |     | 2 Inter-Banking Rate             |  |
|                                                                | 白 Baumarkt-M Szenario 01, Baumarkt - Metalle Szenario | Alu Preis              |                                 | Preis Aluminium in EUR |     | 3 Market Price                   |  |
|                                                                | - 1 Mo Libor EUR, 1 Monat-Libor in EUR                | DAX                    | Stock Index DAX                 |                        |     | 1 Stock Index                    |  |
| --- Alu Preis, Preis Aluminium in EUR                          |                                                       | FX EUR/CAD             | FX EUR/CAD                      |                        |     | 0 Exchange Rate                  |  |
|                                                                | - FX EUR/USD, Währungskurs EUR/USD                    | FX EUR/CHF             |                                 | Währungskurs EUR-CHF   |     | 0 Exchange Rate                  |  |
|                                                                |                                                       | FX EUR/USD             |                                 | Währungskurs EUR/USD   |     | 0 Exchange Rate                  |  |
|                                                                |                                                       | Yield 1 Y EUR Sw       | Zinssatz EUR-Swap 1 Jahr        |                        |     | 4 Interest Rate                  |  |
| $\left  \cdot \right $                                         | $\blacktriangleright$                                 | Yield 3Y EUR           | Zinssatz EUR-Government 3 Jahre |                        |     | 4 Interest Rate                  |  |
| Market and Variable Properties                                 |                                                       |                        |                                 |                        |     |                                  |  |
| $\frac{A}{24}$ $\Box$<br>黜                                     |                                                       |                        |                                 | Edit Risk Variable     |     |                                  |  |
|                                                                |                                                       |                        |                                 | New Risk Variable      |     |                                  |  |
| $\Box$ Display                                                 |                                                       |                        |                                 | Delete Risk Variable   |     |                                  |  |
| Market ID                                                      | Baumarkt-M Szenario 01                                |                        |                                 | Copy                   |     |                                  |  |
| 日 Modification                                                 |                                                       |                        |                                 | Select All             |     |                                  |  |
| Confirm Time Stamp                                             | 29.12.2004 17:40:38                                   |                        |                                 | Export to Clipboard    |     |                                  |  |
| Confirm User ID                                                |                                                       |                        |                                 | Export to CSV          |     |                                  |  |
| Confirmed                                                      | N                                                     |                        |                                 |                        |     |                                  |  |
| <b>Market ID</b>                                               |                                                       |                        |                                 |                        |     |                                  |  |
|                                                                |                                                       |                        |                                 |                        |     |                                  |  |
|                                                                |                                                       | $\left  \cdot \right $ |                                 |                        |     |                                  |  |

*Figure 32: Definition of simulation markets and risk variables (risk factors)*

The following table contains the description of the context-dependent buttons and their corresponding context-dependent pop-up menu items within the Risk Variables browser (see Figure 32):

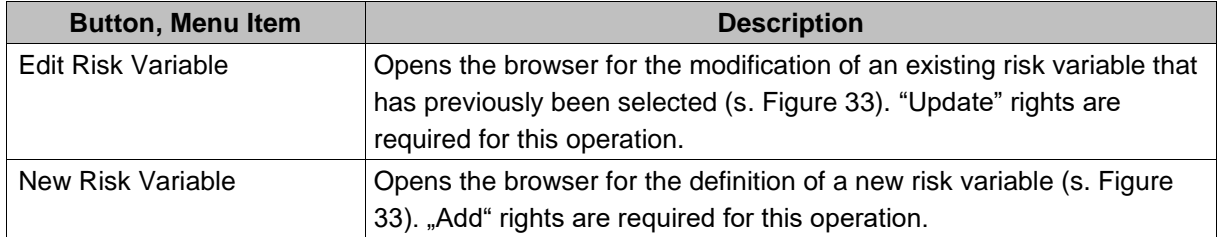

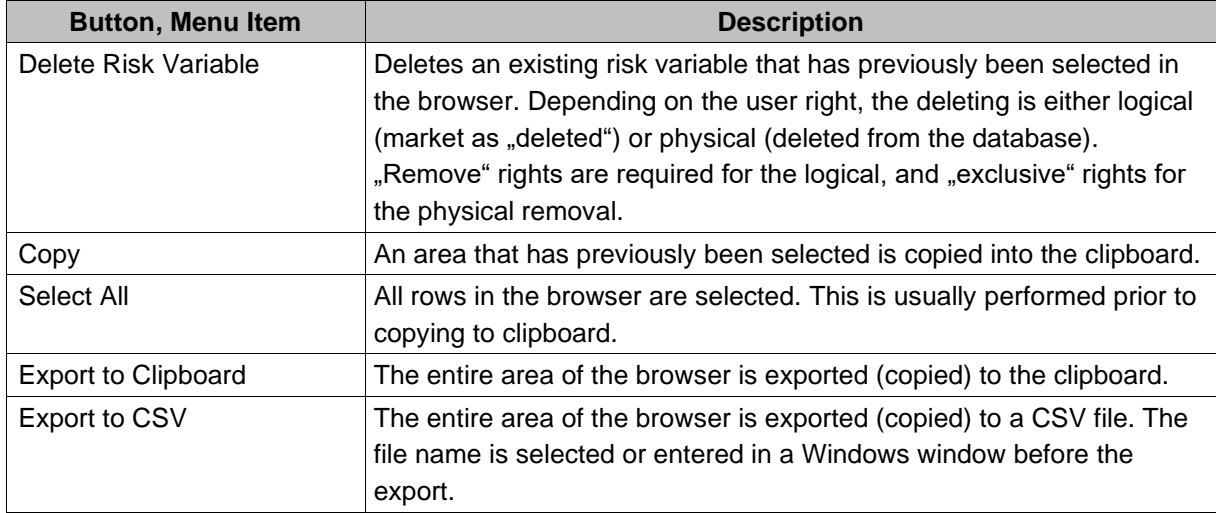

The table below contains the descriptions of the browser columns shown in Figure 32:

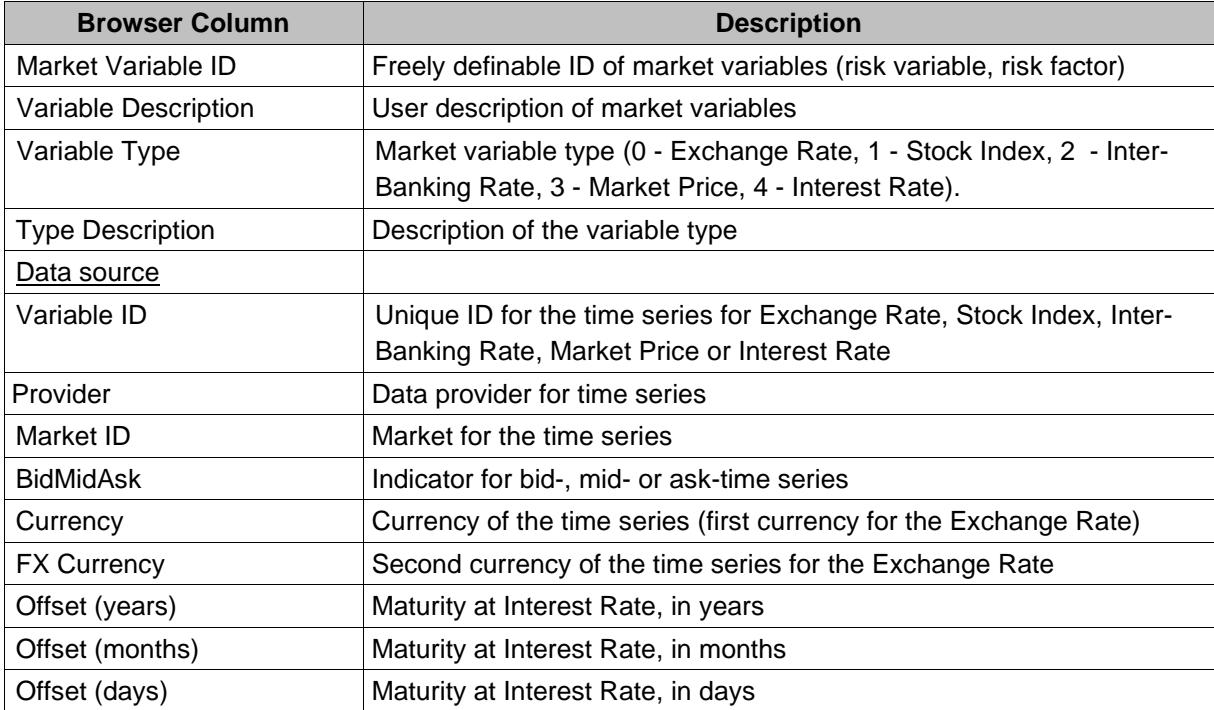

Browser columns in the group "Data Source" show the definition of historical data sources for risk variables. Historical data sources for risk variables are assigned in the window Definition of Risk Variables. Historical time series are defined by calculating the daily volatility and correlation of risk variables within a simulation market, as well as by determining the autocorrelation of each risk variable along the time grid.

The definition of risk variables and their historical data sources is performed in the window Definition of Risk Variables (see Figure 33).

| <b>Variable Definition</b> |                                       |     |            |                | $\Box$ |
|----------------------------|---------------------------------------|-----|------------|----------------|--------|
| Variable                   | <b>FX EUR/USD</b>                     |     |            |                | 0K     |
| Description                | Währungskurs EUR/USD                  |     |            |                | Cancel |
| VarType                    | Exchange Rate<br><b>Exchange Rate</b> |     |            |                | Load   |
|                            | Risk Variable Ty Stock Index          |     |            |                |        |
| Currency                   | Inter-Banking Rate<br>Market Price    |     | idMidAsk   | Rate Provider  |        |
| EUR                        | Interest Rate                         |     | .SK        | RS.            |        |
| <b>EUR</b>                 | ரடை                                   | DTB | BID.       | RS.            |        |
| EUR                        | <b>USD</b>                            | EDF | MTL        | <b>STDIF</b>   |        |
| <b>EUR</b>                 | UYU                                   | DFT | ASK        | <b>Reuters</b> |        |
| <b>EUR</b>                 | UYU                                   | DFT | BID        | <b>Reuters</b> |        |
| <b>EUR</b>                 | VEB                                   | DFT | ASK        | Reuters        |        |
| EUR                        | VEB                                   | DFT | BID.       | Reuters        |        |
| EUR                        | VEB                                   | EDF | ASK        | <b>RS</b>      |        |
| <b>CHID</b>                | <b>YED</b>                            | EDE | <b>DID</b> | DC             |        |
|                            |                                       |     |            |                |        |

*Figure 33: Browser for the definition of a new risk variable*

The table below contains the description of fields and buttons in the window Definition of Risk Variables (see Figure 33). Browser columns are contextual and depend on the market variable type. Columns describe the selection criteria for time series, which are important for accessing historical data in the data tables. The following table contains the description of browser columns for the variable type Interest Rate.

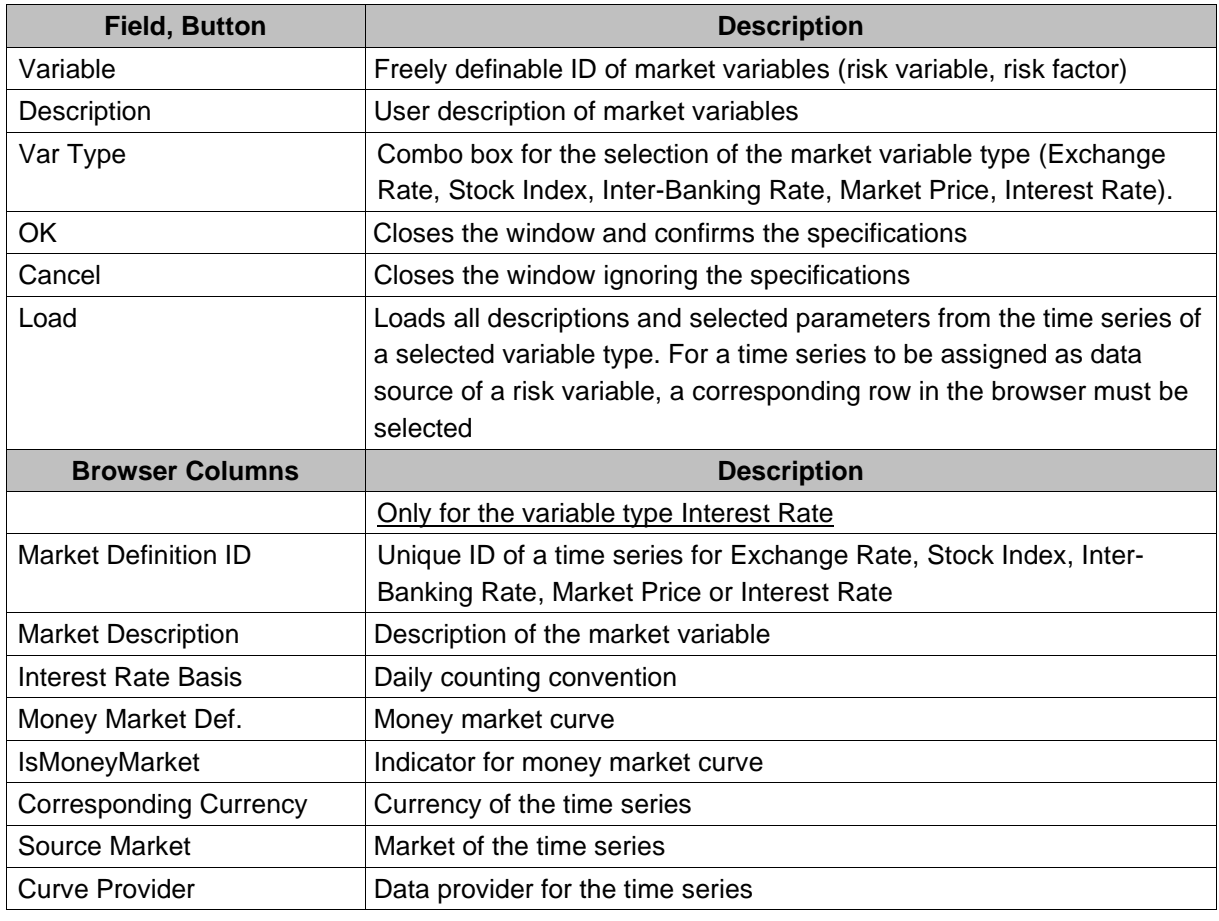

Eurorisk Systems Ltd. 1.10.2020

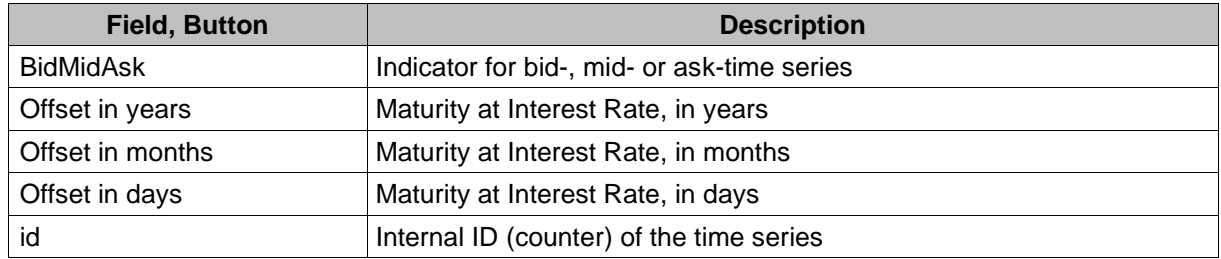

## **Definition of Simulation Markets**

The second step in defining a simulation environment is the definition of a simulation market. To define a simulation market and assign risk variables to it, one uses the tree structure that is located on the left-hand side of the window Definition of Simulation Markets and Risk Variables (see Figure 32). One can use a pop-up menu (see Figure 34) or buttons in the tree structure.

To navigate the tree-shaped illustration of simulation markets, one presses the left mouse button on the tree branch marked with "+" or "-" to open and close the branch (see Figure 32).

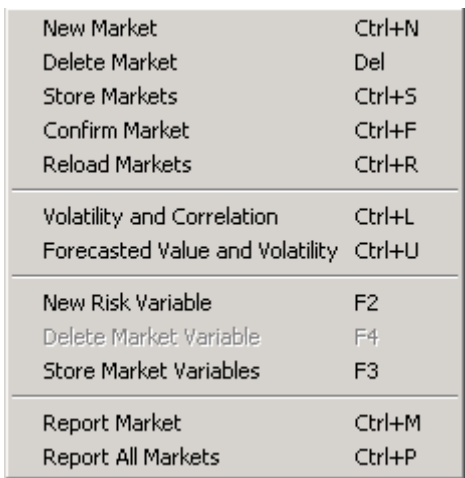

*Figure 34: Pop-up menu for the definition of simulation markets and risk variables*

The following table contains the descriptions of menu items from the pop-up menu:

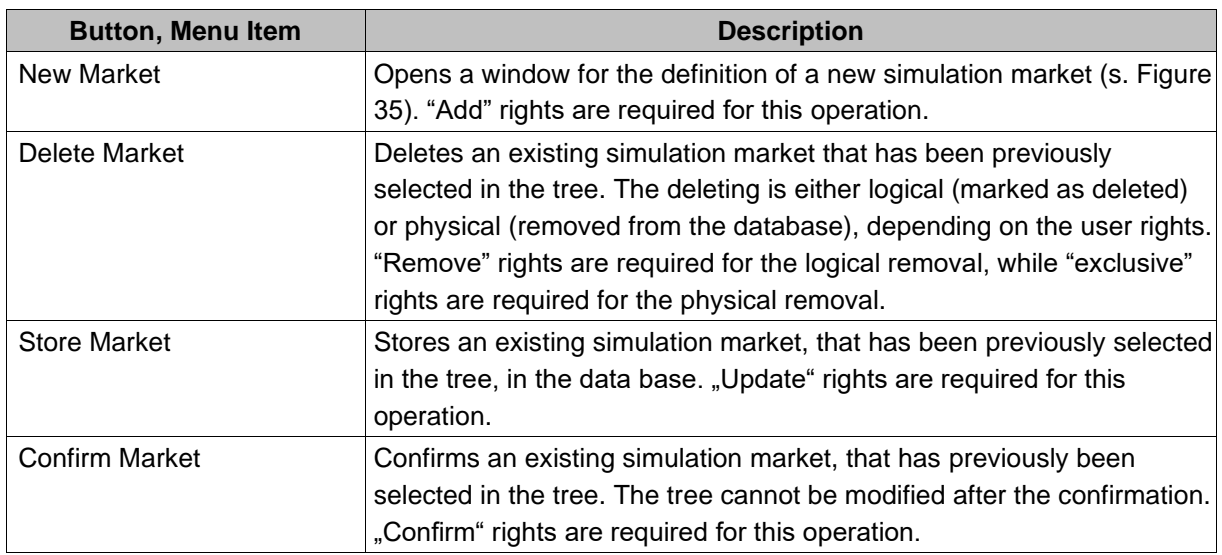

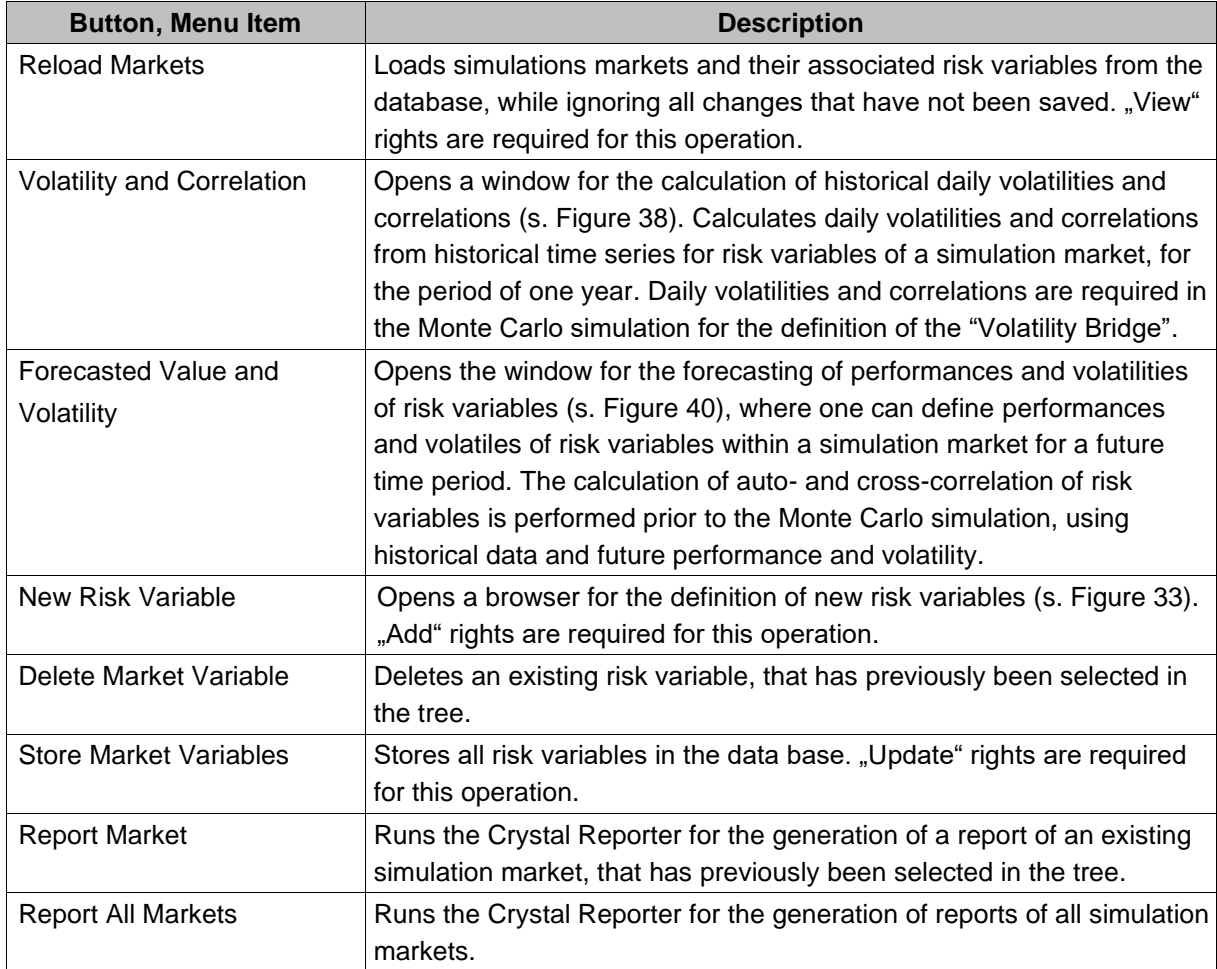

To add risk variables to a simulation market, one uses the Drag&Drop feature. A risk variable from the window Risk Variables is moved with the mouse to the tree node of a simulation market in the Market Structure tree.

Risk variables from a simulation market create an evaluation space for the Monte Carlo simulation of a liquidity plan. Only risk variables from the simulation market are simulated. For these risk variables historical volatility and correlation, as well as auto-correlation and cross-correlation, are calculated.

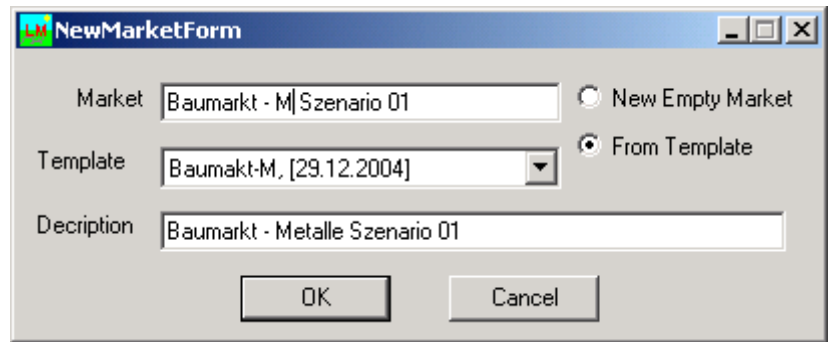

*Figure 35: Definition of a new simulation market*

A new market can be defined in the window Definition of a new simulation market. The following table is comprised of descriptions of fields and buttons within this window (s. Figure 35):

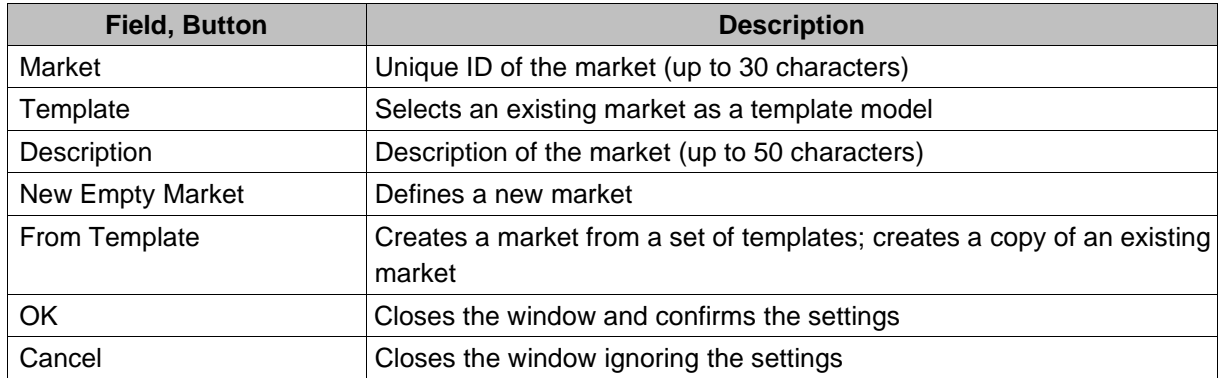

## **5.1.4. Properties of Simulation Markets and Risk Variables**

Each simulation market is characterized by having its own properties. Important properties include automatically supported data (see Figure 36) for the historization (date and user ID for creating, modifying, confirming and deleting simulation markets), that conform to the corresponding user rights.

| Market and Variable Properties |                                |  |  |  |  |
|--------------------------------|--------------------------------|--|--|--|--|
| 駟 ी ▣                          |                                |  |  |  |  |
| $\Box$ Data                    |                                |  |  |  |  |
| Decay Factor                   | 0.94                           |  |  |  |  |
| Frequency                      | Month                          |  |  |  |  |
| Historic Series End            | 01.02.2005 17:40:38            |  |  |  |  |
| <b>Historic Series Start</b>   | 01.02.2004 17:40:38            |  |  |  |  |
| Simulation End Date            | 01.02.2006 17:40:38            |  |  |  |  |
| <b>Simulation Start Date</b>   | 01.02.2005 17:40:38            |  |  |  |  |
| Time Stamp                     | 29.12.2004 17:40:38            |  |  |  |  |
| □ Description                  |                                |  |  |  |  |
| <b>Market Description</b>      | Baumarkt - Metalle             |  |  |  |  |
| Market title line 1            | Baumarkt - Metalle: Bemerkung1 |  |  |  |  |
| Market title line 2            | Baumarkt - Metalle: Bemerkung2 |  |  |  |  |
| $\Box$ Display                 |                                |  |  |  |  |
| Market ID                      | Baumakt-M                      |  |  |  |  |
| $\Box$ Modification            |                                |  |  |  |  |
| Confirm Time Stamp             | 29.12.2004 17:40:38            |  |  |  |  |
| Confirm User ID                |                                |  |  |  |  |
| Confirmed                      | N                              |  |  |  |  |
| Create Time Stamp              | 29.12.2004 17:40:38            |  |  |  |  |
| Create User ID                 | Oheim                          |  |  |  |  |
| Delete Time Stamp              | 29.12.2004 17:40:38            |  |  |  |  |
| Delete User ID                 |                                |  |  |  |  |
| Deleted                        | N                              |  |  |  |  |
| Modified                       | Υ                              |  |  |  |  |
| Modify Time Stamp              | 28.01.2005 14:02:19            |  |  |  |  |
| Modify User ID                 | a                              |  |  |  |  |

*Figure 36: Simulation market properties*

The following table contains the description of the fields in the window Simulation market properties (see Figure 36):

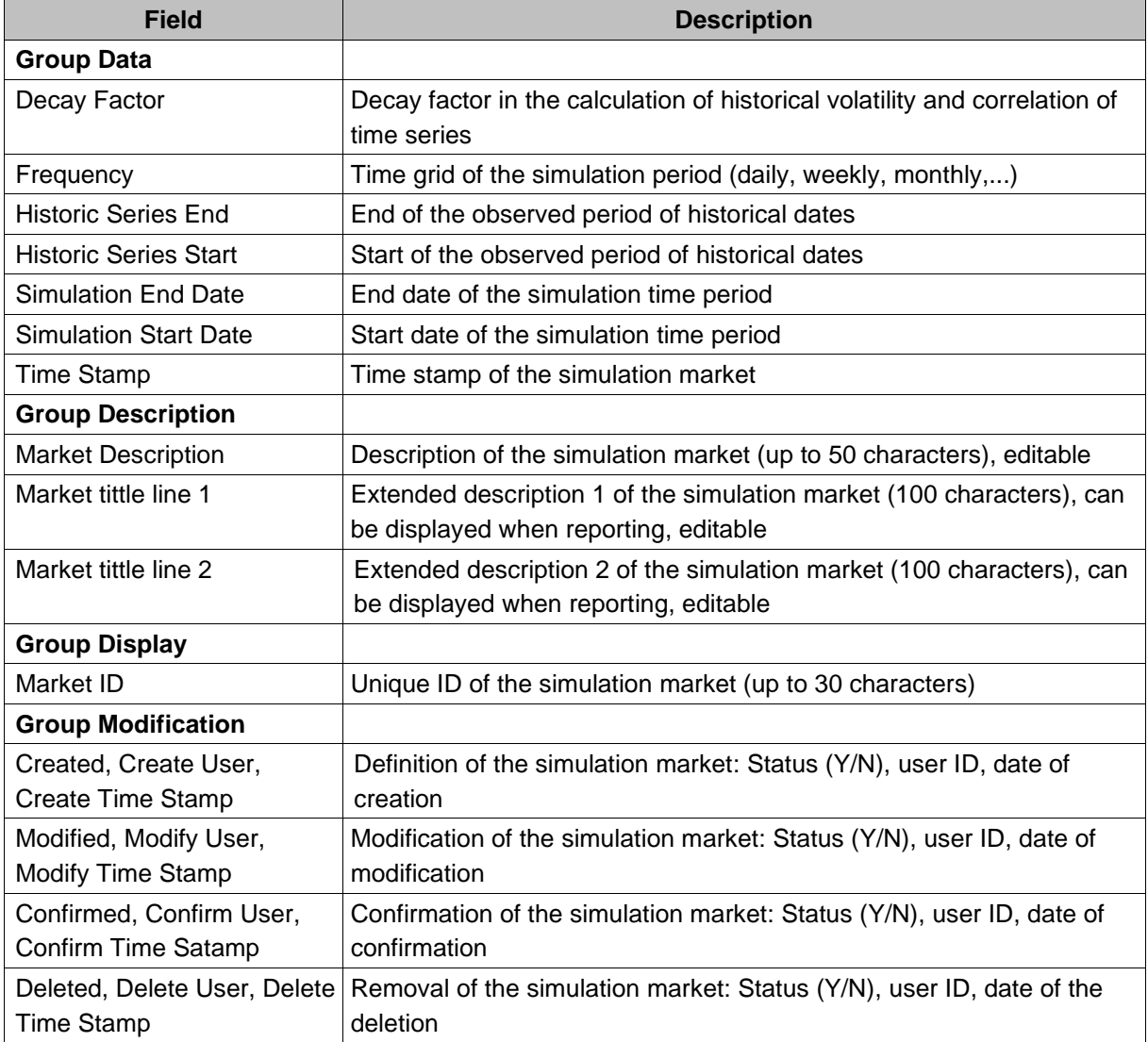

Each risk variable has its own properties too (see Figure 37), which are specified when variables are being defining and assigned to historical data sources.

| Market and Variable Properties |                                    |  |  |  |  |
|--------------------------------|------------------------------------|--|--|--|--|
| 剽 針 画                          |                                    |  |  |  |  |
| $\Box$ Data                    |                                    |  |  |  |  |
| PMS BidMidAsk                  | ASK                                |  |  |  |  |
| PMS Currency                   | <b>EUR</b>                         |  |  |  |  |
| PMS FX-Currency                |                                    |  |  |  |  |
| PMS Market ID                  | EDF                                |  |  |  |  |
| PMS Offset(days)               | n                                  |  |  |  |  |
| PMS Offset(months)             | Ū                                  |  |  |  |  |
| PMS Offset(years)              | Ū                                  |  |  |  |  |
| <b>PMS Provider</b>            | <b>STDITF</b>                      |  |  |  |  |
| PMS Variable ID                | <b>ALU Price</b>                   |  |  |  |  |
| Variable type                  | 3                                  |  |  |  |  |
| □ Description                  |                                    |  |  |  |  |
| Market ID                      | Baumakt-M                          |  |  |  |  |
| Time Stamp                     | 29.12.2004 17:40                   |  |  |  |  |
| Type Description               | <b>Market Price</b>                |  |  |  |  |
| Variable Description           | Preis Aluminium in EUR             |  |  |  |  |
| Variable Title 1               | Preis Aluminium in EUR: Bemerkung1 |  |  |  |  |
| Variable Title 2               | Preis Aluminium in EUR: Bemerkung2 |  |  |  |  |
| $\boxminus$ Display            |                                    |  |  |  |  |
| Market Variable ID             | Alu Preis                          |  |  |  |  |
| $\boxminus$ Format             |                                    |  |  |  |  |
| Decimal Places                 | 4                                  |  |  |  |  |

*Figure 37: Risk variable properties*

The following table contains the descriptions of fields in the browser Risk variable properties (see Figure 37):

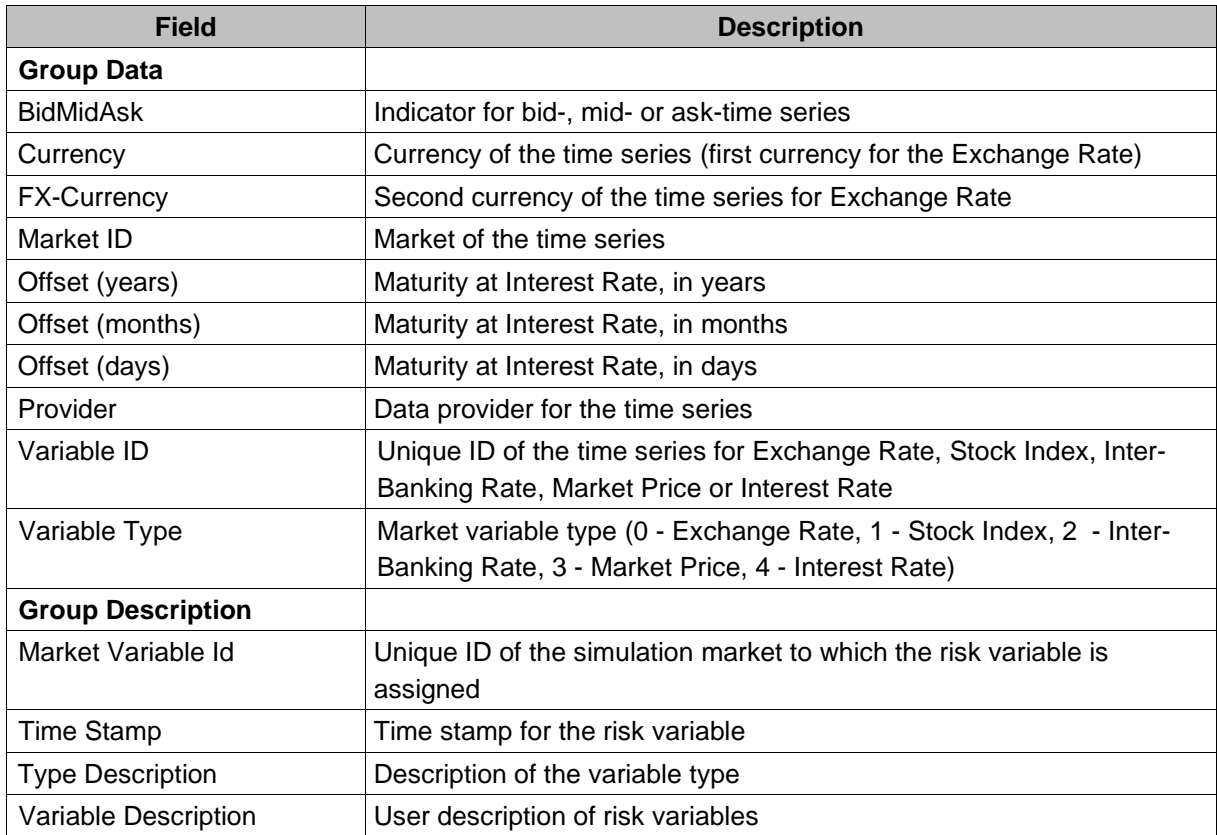

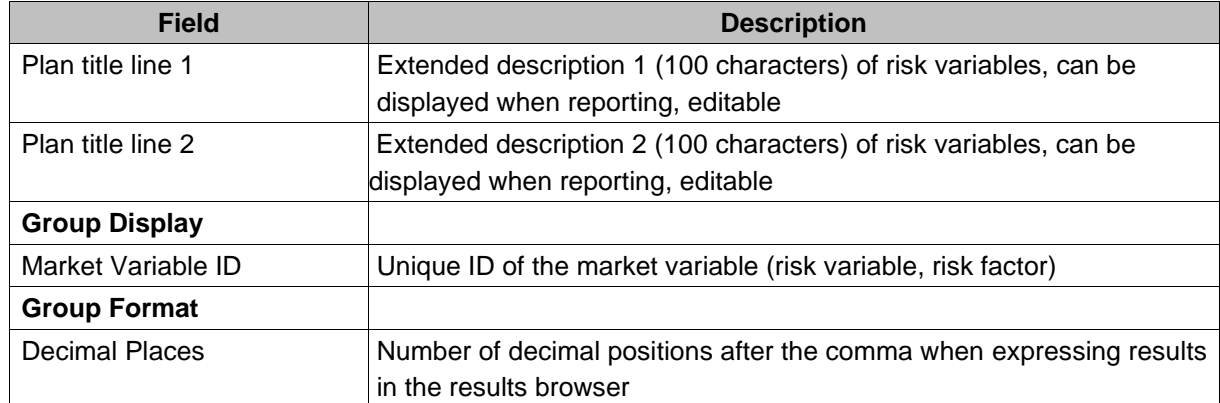

### **5.1.5. Calculation of Historical Daily Volatilities and Correlations of Risk Variables**

As the name suggests, in the window Daily Historic Volatility and Correlation Matrix (see Figure 38) one can perform calculations for historical volatilities and correlations of simulation markets. Via a combo box the user can select an already defined simulation market and can choose a start date and end date for the calculation. If all or some risk variables in the simulation market are not connected to the historical data supply, the user can enter the volatilities and correlations manually. It is also possible to edit the calculated values. Historical volatilities and correlations of the simulation market are used to generate daily values with the help of a "Volatility Bridge",.

| 그미지<br>Daily Historic Volatility and Correlation Matrix                                             |           |            |            |                             |      |  |  |
|----------------------------------------------------------------------------------------------------|-----------|------------|------------|-----------------------------|------|--|--|
| 凶凶的危险的                                                                                              |           |            |            |                             |      |  |  |
| Calculate<br>Baumakt-M, Baumarkt - Metalle, [29.12.2004 17:40:38  v <br>Accept<br>Close<br>Market : |           |            |            |                             |      |  |  |
| Start Date:<br>01.02.2004                                                                           | End Date: | 01.02.2005 |            | Decay:                      | 0,94 |  |  |
| Volatility Vector and Correlation Matrix at TimeStamp: 29.12.2004 17:40:38                          |           |            |            |                             |      |  |  |
| Market Variable   1 Mo Libor EUR Alu Preis<br>Volatility [%]                                        |           |            | FX EUR/USD |                             |      |  |  |
| 0,138161 1 Mo Libor EUR                                                                             | 1,000000  | 0.051448   | 0,060145   |                             |      |  |  |
| 0,201931 Alu Preis                                                                                  | 0,051448  | 1,000000   | 0,008110   |                             |      |  |  |
| 1.251634 FX EUR/USD                                                                                 | 0,060145  | 0,008110   | 1,0001     | <b>Show Historic Series</b> |      |  |  |
|                                                                                                    |           |            |            |                             |      |  |  |
|                                                                                                    |           |            |            | Select All                  |      |  |  |
|                                                                                                    |           |            |            | Copy                        |      |  |  |
|                                                                                                    |           |            |            | Paste                       |      |  |  |
|                                                                                                    |           |            |            | Export to Clipboard         |      |  |  |
|                                                                                                    |           |            |            | Export to CSV               |      |  |  |
|                                                                                                    |           |            |            |                             |      |  |  |

*Figure 38: Calculation of daily historical volatility and correlation*

The following table contains the descriptions of buttons and columns in the browser, as well as options in the pop-up menu, that are shown in Figure 38:

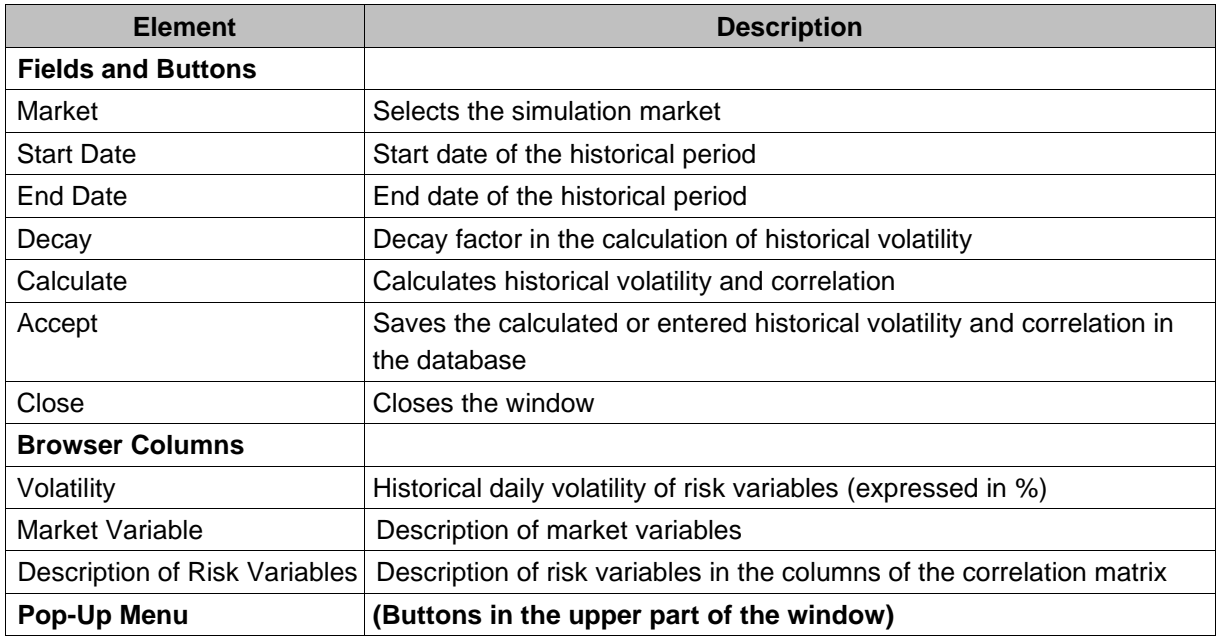

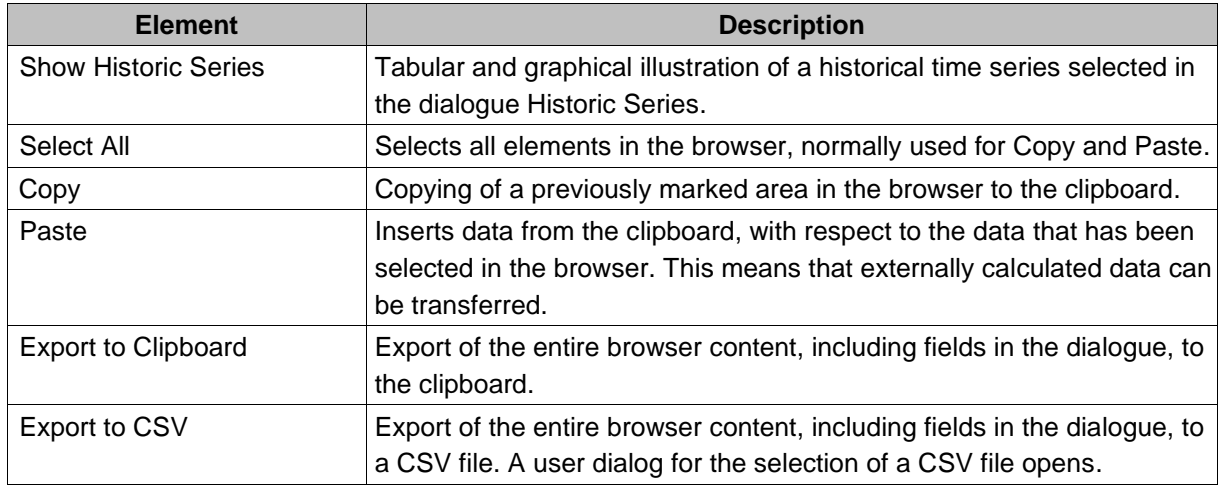

For each risk variable, a new Historic Series window can be opened, by using a pop-up menu and selecting the option Show Historic Series. It shows historical data for each date in a given historical period, in tabular and graphical form (see Figure 39).

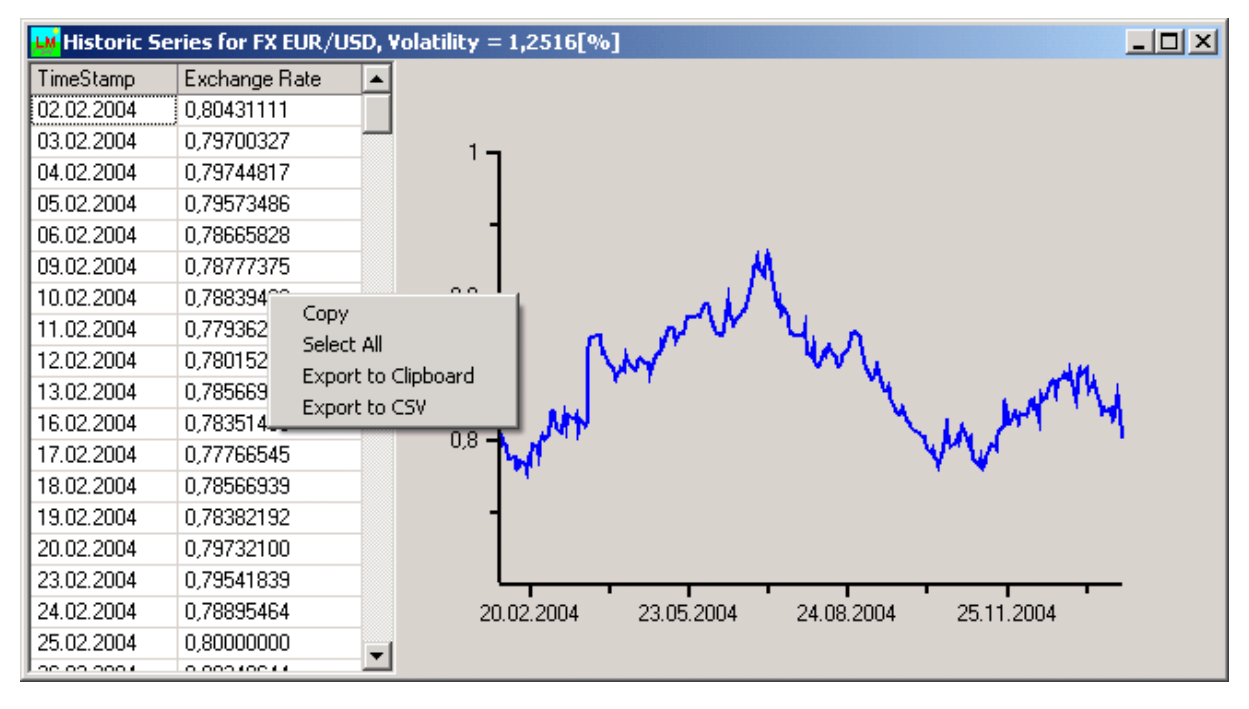

*Figure 39: Graphical illustration of historical time series for one risk variable*

The description of options within the pop-up menu (see Figure 39) is displayed in the following table:

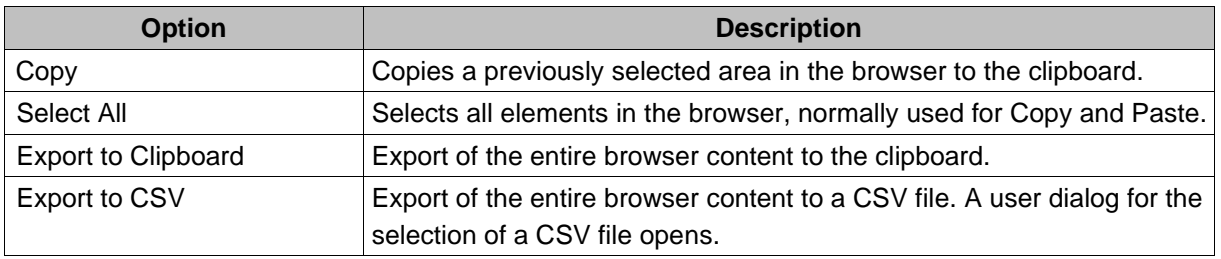

## **5.1.5.1. Forecasting of Future Performances and Volatilities of Risk Variables**

In the browser Forecasted Value and Volatility one can perform forecasts of future performances and

volatilities of risk variables within a simulated market (see Figure 40). The user selects a previously defined simulation market from the combo box Market and chooses the start and end date of the forecast, as well as the time grid. Future time points of the forecast are calculated according to the specified period and displayed in the browser. The same number of historical time points is calculated as well, going backwards from the start date. The forecasted and historical periods are used for the calculation of cross-correlation and cross-covariance of risk variables along the time axis (see Figure 28). For each risk variable, two rows are created in the browser – one for the performance and one for volatility, expressed annually, in %.

| $\Box$<br><b>Forecasted Value and Volatility</b> |                                                                                                    |                      |            |               |                             |                     |  |  |
|--------------------------------------------------|----------------------------------------------------------------------------------------------------|----------------------|------------|---------------|-----------------------------|---------------------|--|--|
|                                                  | 凶凶的自由凶凶                                                                                            |                      |            |               |                             |                     |  |  |
|                                                  | Historic Data<br>Accept<br>Close<br>Market: Baumakt-M, Baumarkt - Metalle, [29.12.2004 17:40:38] 2 |                      |            |               |                             |                     |  |  |
| Start Date:                                      | 01.02.2005                                                                                         | End Date: 01.02.2006 |            | Period: Month |                             |                     |  |  |
|                                                  | Value and Volatility Vectors at TimeStamp: 29.12.2004 17:40:38                                     |                      |            |               |                             |                     |  |  |
| Forecasted Vari                                  | 01.01.2005                                                                                         | 01.02.2005           | 01.03.2005 | 01.04.2005    | 01.05.2005                  | 01.06.2005          |  |  |
| 1 Mo Libor EUR                                   | 0,02061630                                                                                         | 0,02080000           | 0,02083744 | 0,02087685    | 0.02097462                  | 0,02106599          |  |  |
| 1 Mo Libor EUR                                   | 0,0000                                                                                             | 0.0000               | 5,0000     | 5,0000        | 5,0000                      | 5.0000              |  |  |
| Alu Preis Value                                  | 1.640.2948                                                                                         | 1.654,0588           | 1.653,2083 | 1.640,355     | <b>Edit Forecasted Data</b> | 559                 |  |  |
| Alu Preis Vola [3]                               | 0,0000                                                                                             | 0,0000               | 10,0000    | 10,000        | Copy                        | 1000                |  |  |
| FX EUR/USD V                                     | 0.83953333                                                                                         | 0,80147471           | 0.80203044 | 0,8081218     | Paste                       | 761                 |  |  |
| <b>FX EUR/USD V</b>                              | 0,0000                                                                                             | 0,0000               | 12,0000    | 12,000        | Select All                  | 1000                |  |  |
|                                                  |                                                                                                    |                      |            |               |                             | Export to Clipboard |  |  |
|                                                  |                                                                                                    |                      |            |               | Export to CSV               |                     |  |  |
| ◂∣                                               |                                                                                                    |                      |            |               |                             |                     |  |  |

*Figure 40: Forecasted performances and volatilities for risk variables*

The forecasted performances and volatilities can be directly edited and created graphically in the browser by selecting the option Edit Forecasted Data in the pop-up menu. Historical performances can also be edited or they can be taken from historical data supplies by pressing the button Historic Data. The volatility in the historical period is always equal to 0. If all, or just one part, of risk variables within the simulation market is not connected to the historical data supply, a user can manually enter the necessary values in the browser. It is also possible to subsequently edit the calculated values.

The table below contains the descriptions of options from the pop-up menu shown in Figure 40:

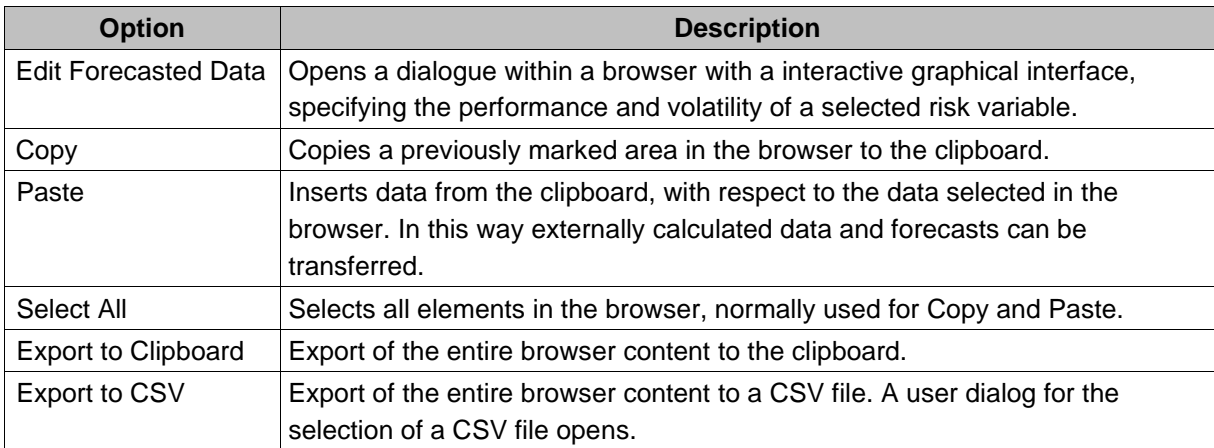

For each risk variable, the window Edit Forecasted Data can be opened, by selecting the option Edit Forecasted Data from the pop-up menu. It shows the historical and future performances and volatilities for specified historical and future dates within a simulated market. A 2D chart is displayed as well (see Figures 41 and 42). It is possible to define and edit future performances and volatilities of risk variables in the browser's interactive graphic.

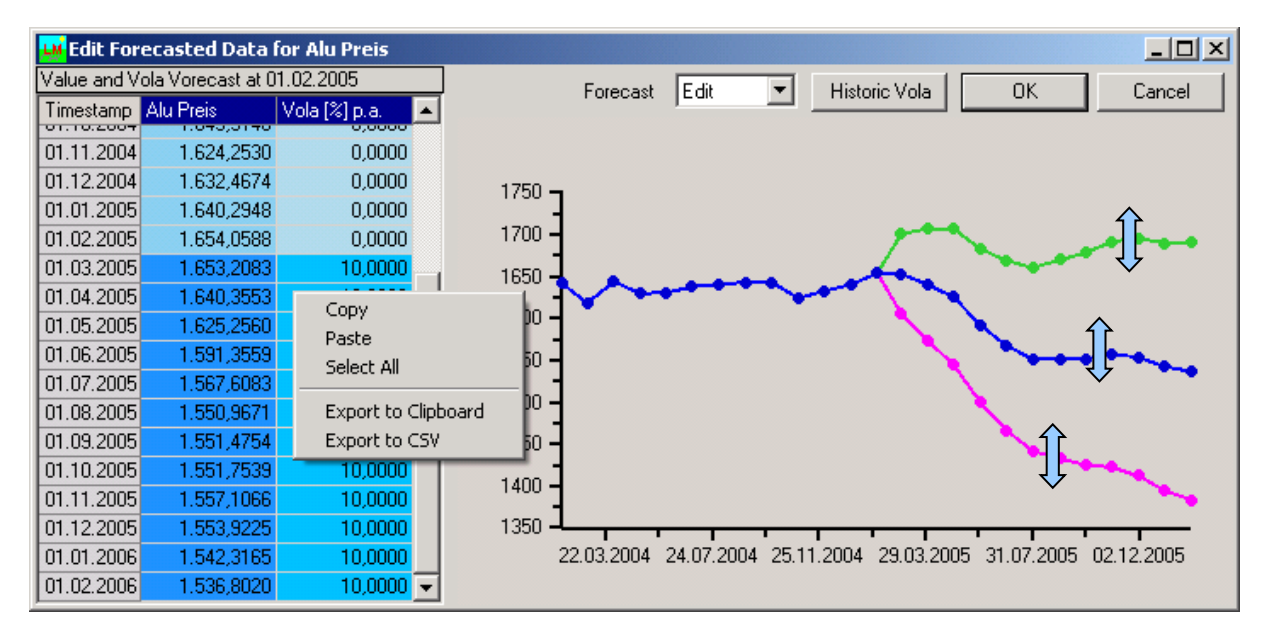

*Figure 41: Graphical illustration of forecasted performances and volatilities of risk variables*

The following table contains the descriptions of fields, buttons and columns in the window, as well as options in the pop-up menu (see Figure 41):

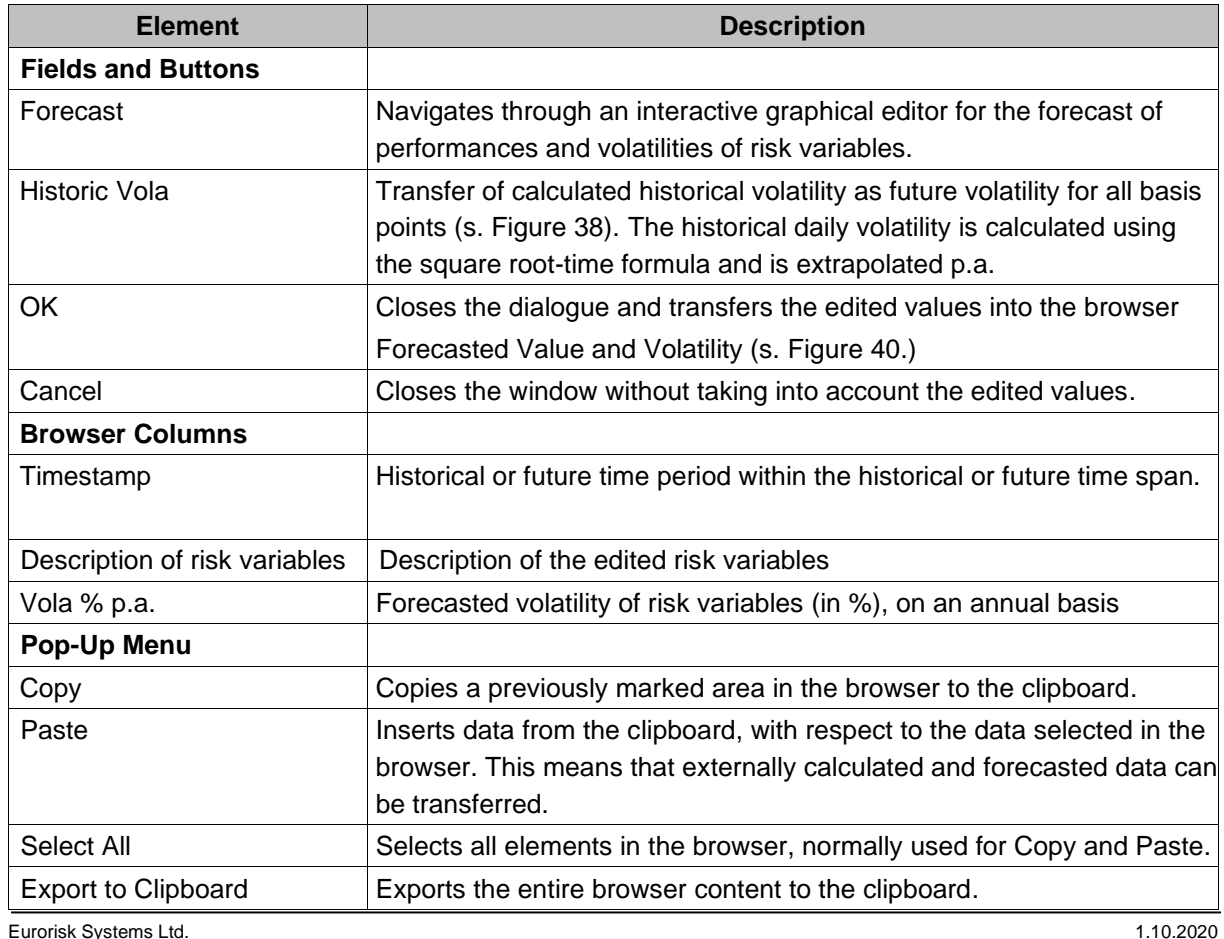

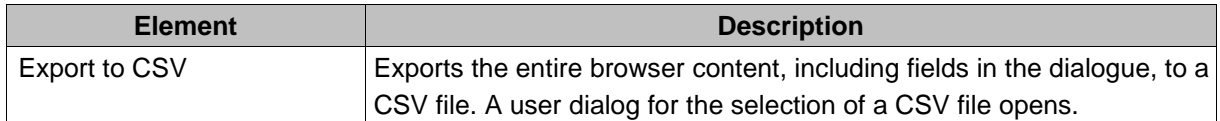

To graphically edit performances and volatilities of risk variables, go to the window Edit Forecasted Data and to the chart area on the right (see Figure 42). Historical and future performances are displayed with a blue line chart. The volatility of future time periods is displayed with a green chart line for positive fluctuations and a red one for negative fluctuations. For each point within these chart lines, a positive or negative shift is calculated, compared to the values from the blue chart line. This is achieved by using the root-time formula of volatility. Every future point within the three chart lines can be moved via the Drag&Drop feature, by pressing the left mouse button, whereby the corresponding values in the browser change accordingly. The volatility is converted back to an annual basis by reversing the square root-time formula. The shifting of points (individually or in groups) depends on the settings defined in the Forecast combo box (see Figure 42). Possible settings are:

- Edit: Editing of a single point with the mouse
- Shift: Parallel displacement of all points with the mouse
- Twist: Shifting of one point and interpolated shifting of all other neighboring points (bending of the curves)

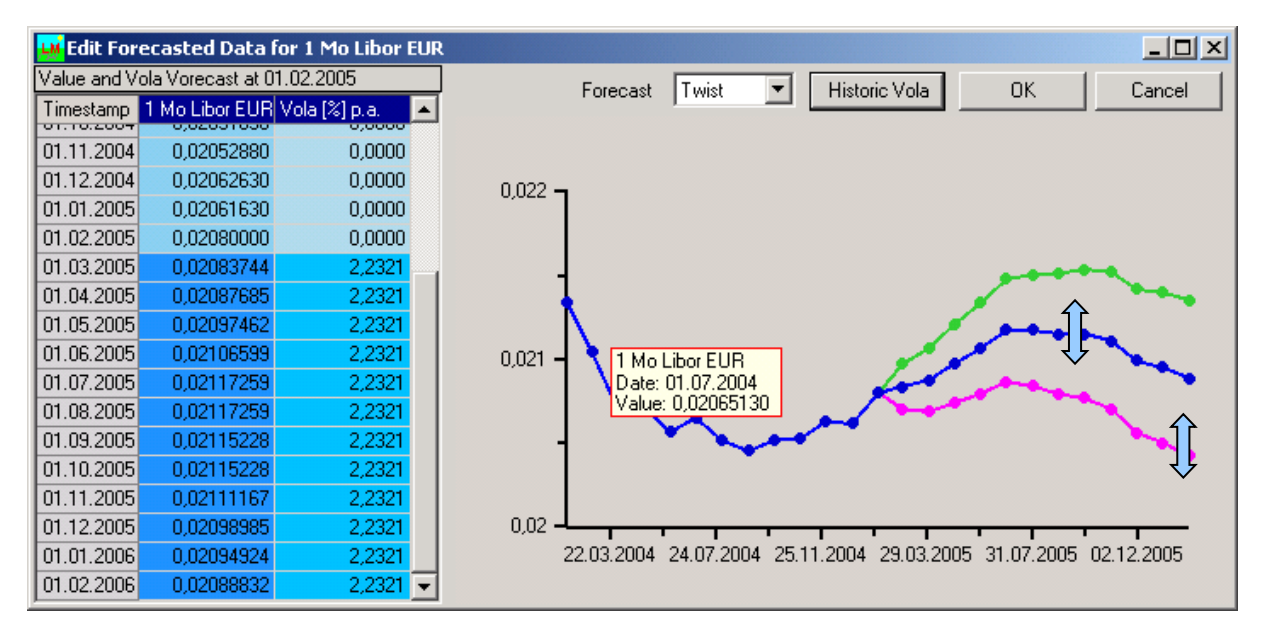

*Figure 42: Graphical editing of forcasted performances and volatilities for risk variables*

### **9.5.4.5 Linking Market Variables to Balance Sheet Items**

To link balance sheet or plan items to risk variables in a simulation market for a subsequent CfaR/EaR simulation, the following steps must be followed: open a pop-up menu in the list Balance Sheet Structures and select the option Open Balance Sheet (see Figure 4).

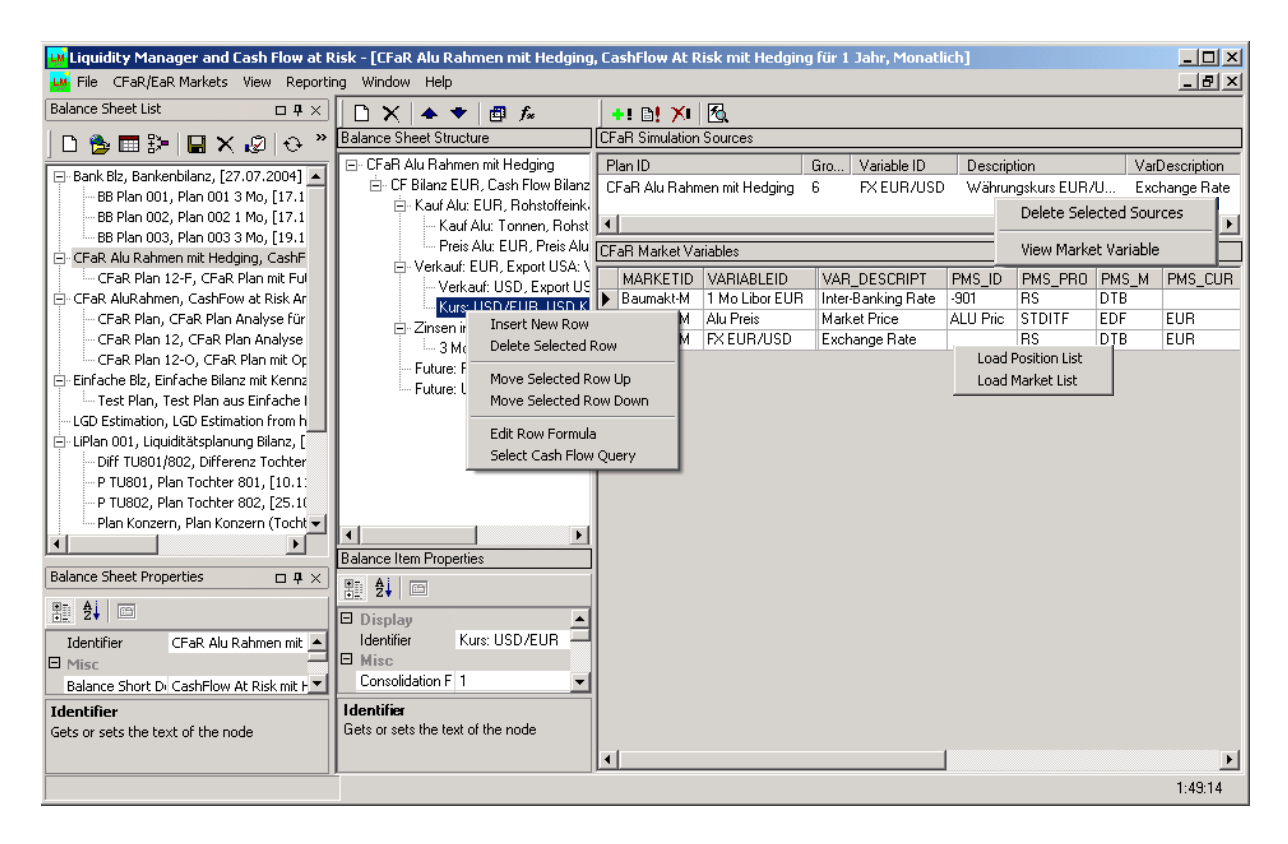

*Figure 43: Connecting market variables to balance items* 

## **Simulation Sources**

Simulation sources for the lowest balance nodes (base items) in the tree structure can be risk variables of a simulation market. The simulation market is selected in the browser (see Figure 44) and risk variables are assigned to the lowest balance node from the simulation market: on the right in the CfaR Market Variables area, select the variables in the leftmost column and then use the Drag&Drop feature to move them onto a base item in the Balance Sheet Structure area (see Figure 43). Browsers CfaR Simulation Sources and CfaR Market Variables (Figure 43) can be filled with data via pop-up menus. To see the assigned risk variable for the selected basis item, open the menu by pressing the right mouse button in the CfaR Simulation Sources area and choose the option View Market Variable. To open the browser for the Selection of Simulation Markets (Figure 44), press the right mouse button in the CfaR Market Variables area and select Load Market List from the menu.

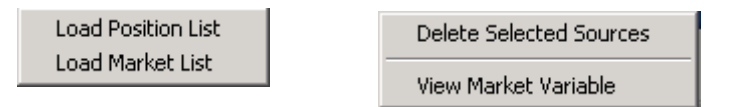

Static simulation sources can be selected in the CfaR Simulation Sources area and are deleted using the pop-up menu (press the right mouse button in the CfaR Simulation Sources area and select the Delete Selected Sources option) as shown in Figure 43.

| <mark>«</mark> Select CFaR Market from List |            |                             |  |  |  |  |
|---------------------------------------------|------------|-----------------------------|--|--|--|--|
| ist of Markets                              |            |                             |  |  |  |  |
| Market                                      | Timestamp  | Description                 |  |  |  |  |
| Baumakt-M                                   | 29.12.2004 | Baumarkt - Metalle          |  |  |  |  |
| Baumarkt-M Szenario 01                      | 16.01.2005 | Baumarkt - Metalle Szenario |  |  |  |  |
|                                             |            |                             |  |  |  |  |
|                                             |            |                             |  |  |  |  |
|                                             |            |                             |  |  |  |  |
|                                             |            |                             |  |  |  |  |
|                                             |            |                             |  |  |  |  |
|                                             |            |                             |  |  |  |  |

*Figure 44: Selection of a simulation market that represent simulation sources for balance items*

The table below contains the description of columns in the windows Selection of a simulation market (see Figure 44). The selection is performed by double-clicking a browser column.

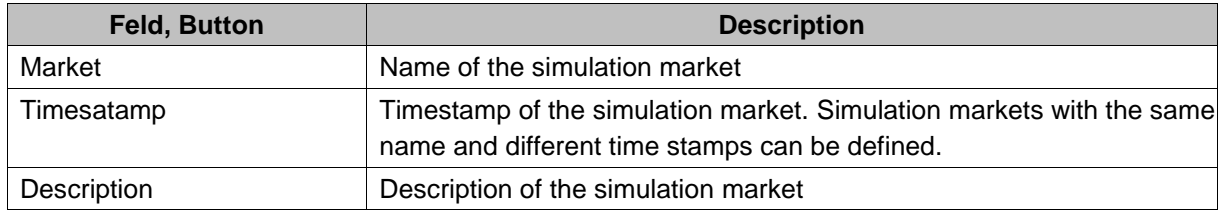

## **5.1.5.2. Simulation Results Browser**

The dialogue that displays simulation results (see Figure 45) is a natural extension of the browser for tabular and graphical representations of cash flows in liquidity management (see Figures 18 and 19). The meaning of fields and their corresponding pop-up menu items (see Figure 46) is identical to the cash flow browser (see Figure 18 and 19).

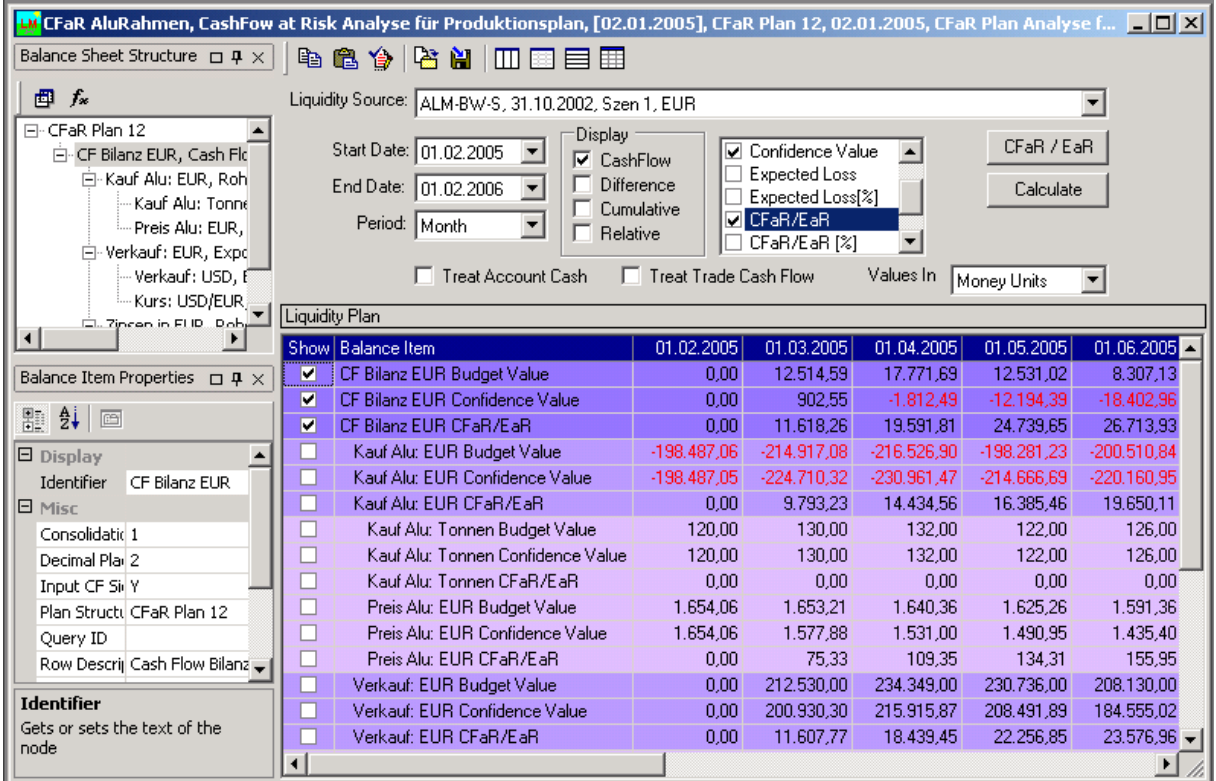

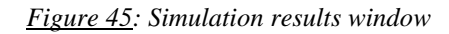

| Show 3D Distribution Chart<br>Show 2D Distribution Chart                                       |
|------------------------------------------------------------------------------------------------|
| Copy to Clipboard<br>Paste from Clipboard<br>Select All Rows                                   |
| Export to Clipboard<br>Export to CSV                                                           |
| Froze Selected Column<br>Unfroze Selected Column<br>Froze Selected Row<br>Unfroze Selected Row |

*Figure 46: Pop-up menu of the Simulation Results window*

The elements from the dialogue shown in Figure 45 are explained in the following table:

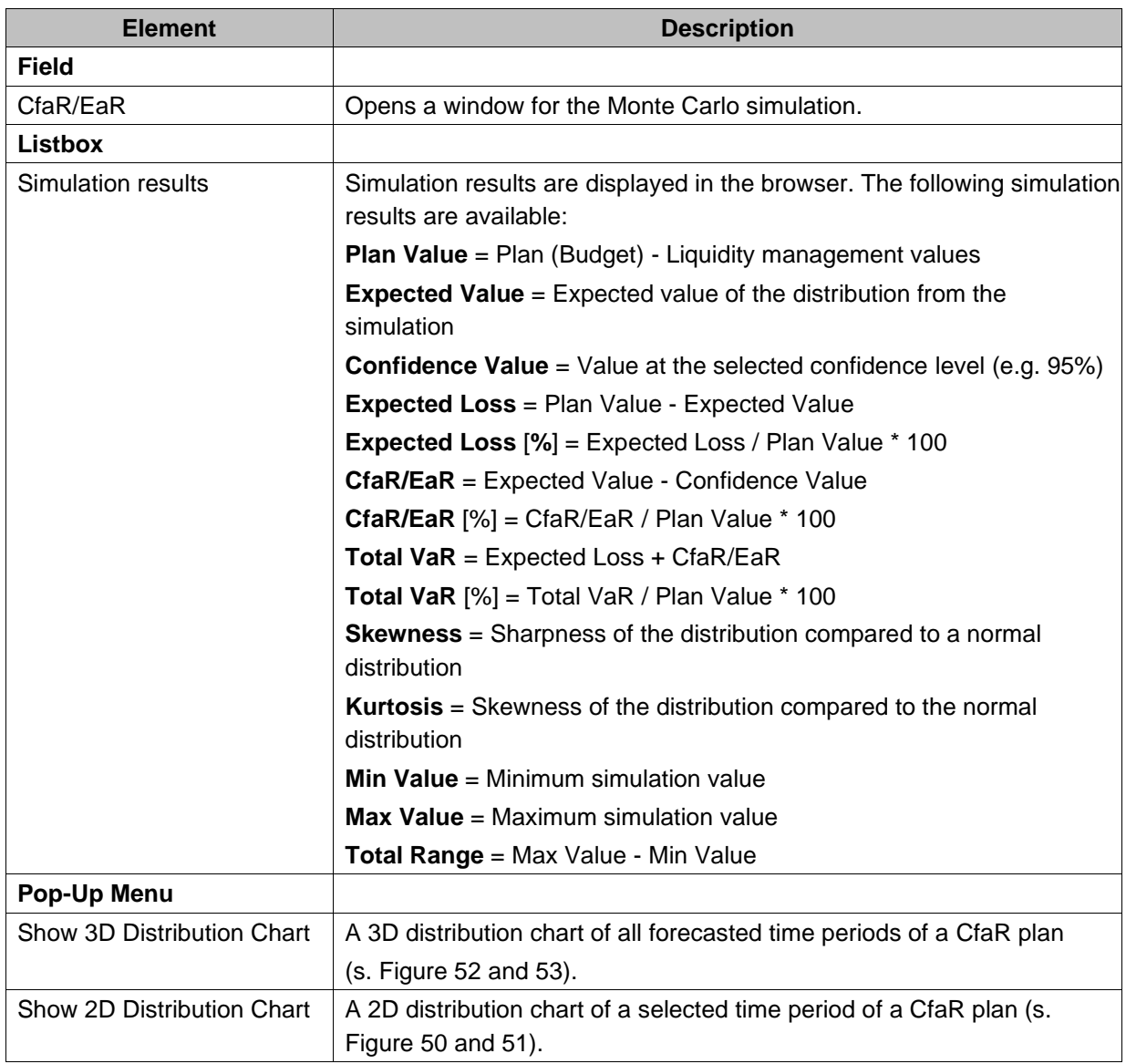

The following results can be displayed in the browser for each plan item:

- 1 result from a Liquidity Plan
- 13 results from a Monte Carlo simulation (s. above)
- 4 rows (Cash flow, Difference, Cumulative, Relative) for each result

There are a total of (1+13)\*4=56 result rows for each plan item. Each of these rows can be shown graphically. However, the graph (see Figure 47) can only show a maximum of eight performances at the same time. The chart in Figure 47 shows the positive plan development of a balance sheet value (the purple graphic). The confidence value, that has been calculated during the simulation (the red graph) is negative for the majority of forecasted time periods. This means that, with a probability of 5% (with a 95% confidence interval), the balance sheet value will be negative and the planning will not work. In this case, the plan should be restructured or redrawn. Another possibility would be to hedge the risk factors in order to keep the confidence value positive.

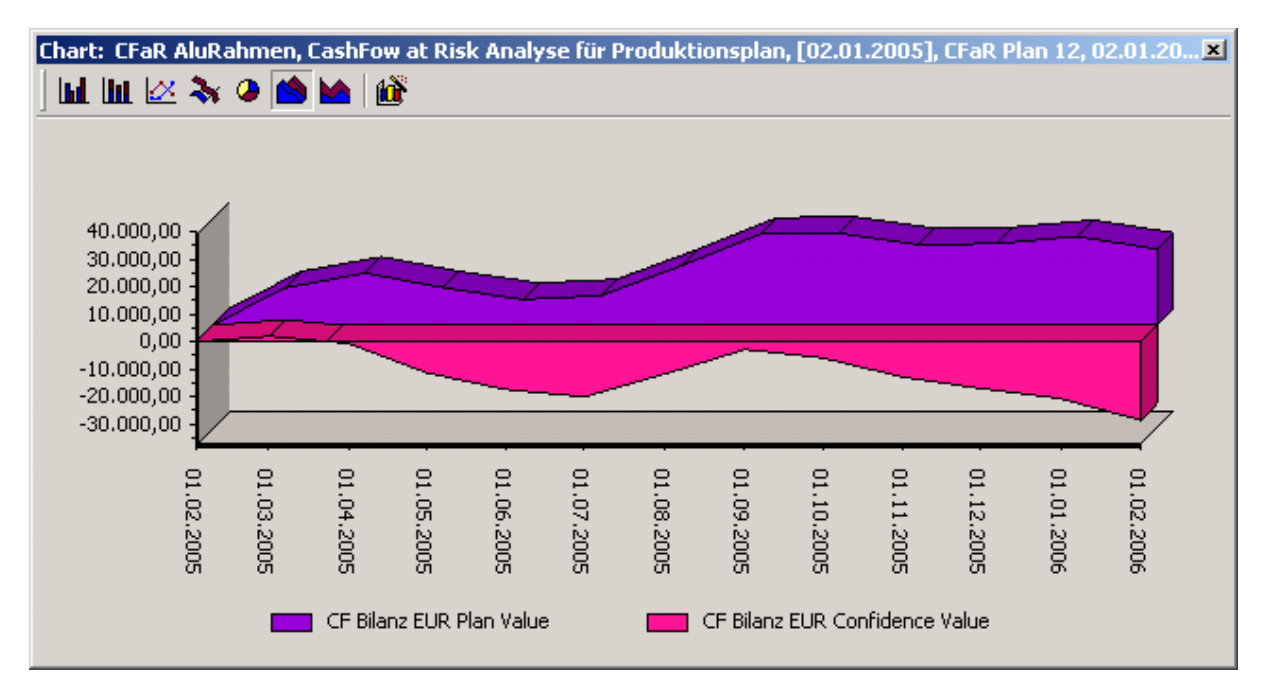

*Figure 47: Graphical illustration of the performance of planned and confidence values*

## **5.1.5.3. Navigation of the Monte Carlo Simulation**

The window for the navigation of the Monte Carlo simulation is invoked from the browser that displays simulation results, via the CfaR/EaR button.

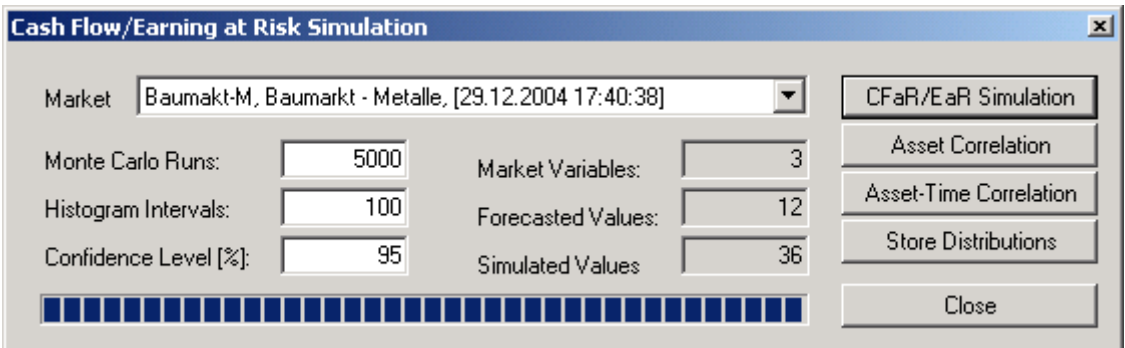

*Figure 47: Navigation of the Monte Carlo simulation* 

The meanings of the fields and buttons in the window shown in Figure 47 can be found inside the following table:

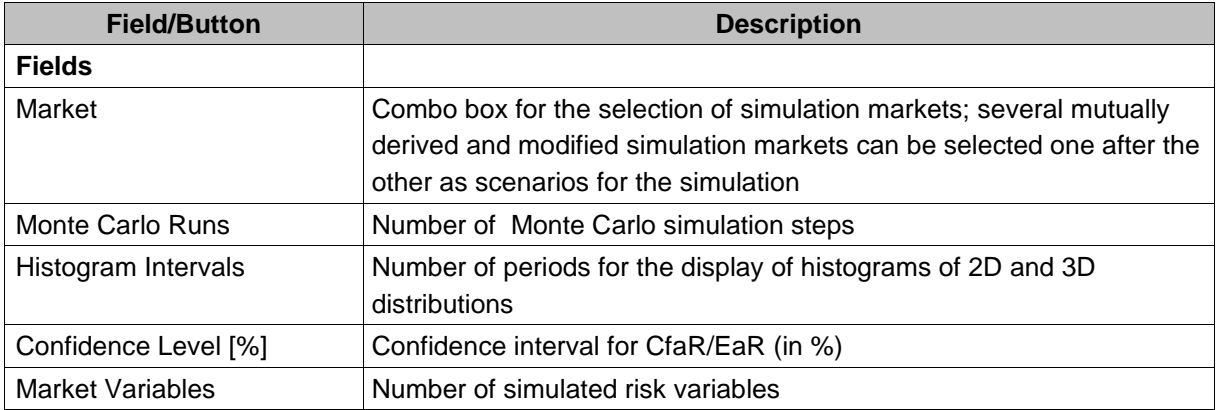

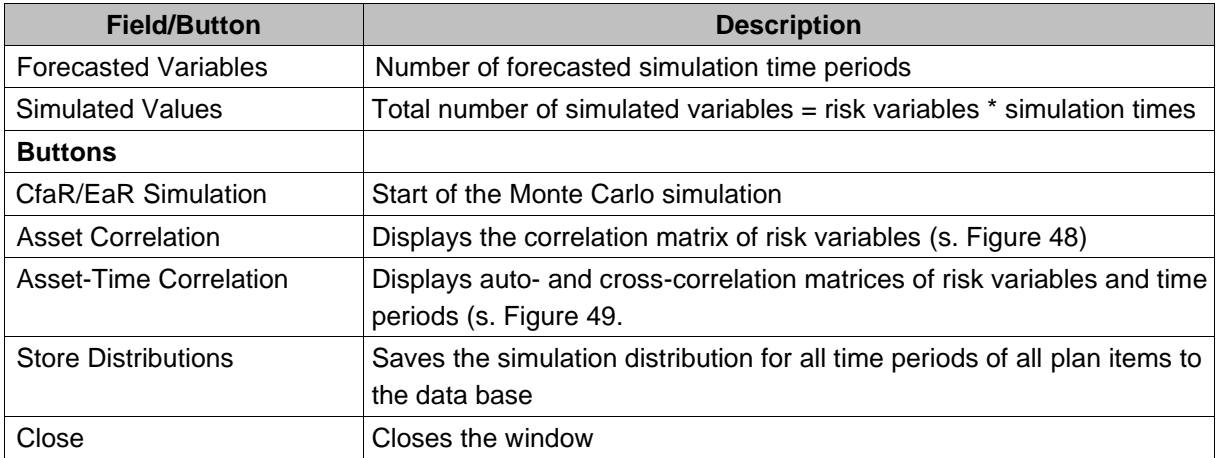

Figures 48 and 49 show the correlation matrix of risk variables, as well as auto- and cross-correlation matrices of risk variables and times periods. The meaning of the options in the pop-up menus in both browsers is as follows:

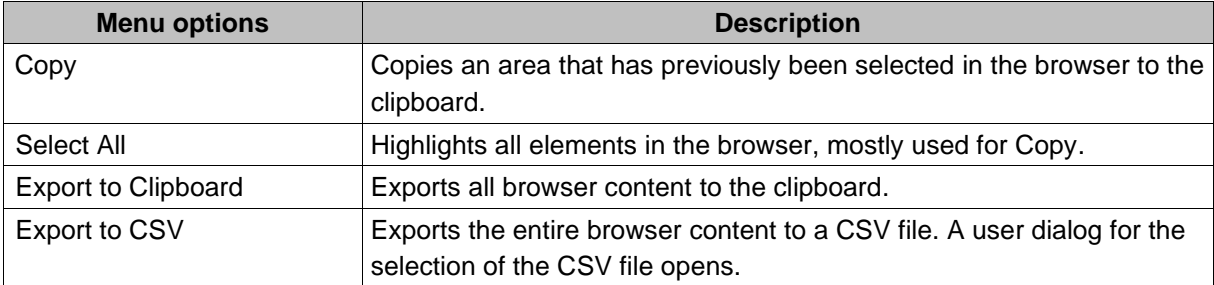

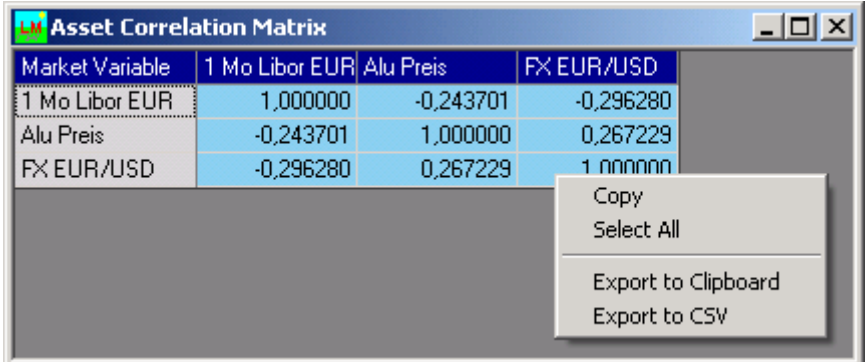

*Figure 48: Correlation matrix of market variables*

|                | <b>Asset-Time Correlation Matrix</b><br><u>니미지</u> |                    |                    |                        |                    |  |  |
|----------------|----------------------------------------------------|--------------------|--------------------|------------------------|--------------------|--|--|
| Volatility [%] | Market Variable                                    | (1) 1 Mo Libor EUR | (2) 1 Mo Libor EUR | (3) 1 Mo Libor EUR     | (4) 1 Mo Libor EUR |  |  |
|                | 10,0000 [1] Alu Preis                              | $-0.243701$        | $-0.121851$        | $-0.121851$            | $-0.121851$        |  |  |
|                | 10,0000 [2] Alu Preis                              | $-0,121851$        | $-0.243701$        | $-0.121851$            | $-0.121851$        |  |  |
| 10,0000        | [3] Alu Preis                                      | $-0.121851$        | $-0.121851$        | $-0.243701$            | $-0.121851$        |  |  |
|                | 10,0000 (4) Alu Preis                              | $-0.121851$        | $-0.121851$        | $-0.121851$            | $-0.243701$        |  |  |
|                | 10,0000 [5] Alu Preis                              | $-0,121851$        | $-0.121851$        | $-0,121851$            | $-0.121851$        |  |  |
|                | 10,0000 [6] Alu Preis                              | $-0,121851$        | $-0.121851$        | $-0.121851$            | $-0,121851$        |  |  |
|                | 10,0000 [7] Alu Preis                              | $-0.121851$        | $-0.121851$        | $-0.121851$            | $-0.121851$        |  |  |
|                | 10,0000 [8] Alu Preis                              | $-0.121851$        | $-0.121851$        | $-0.121851$            | $-0.121851$        |  |  |
|                | 10,0000 (9) Alu Preis                              | $-0.121851$        | $-0.121851$        | $-0.121851$            | $-0.121851$        |  |  |
|                | 10,0000 (10) Alu Preis                             | $-0,121851$        | $-0.121851$        | <b>ALAMARY</b><br>Copy | 10,121851          |  |  |
|                | 10,0000 (11) Alu Preis                             | $-0.121851$        | $-0.121851$        | Select All             | 0.121851           |  |  |
|                | 10,0000 (12) Alu Preis                             | $-0.121851$        | $-0.121851$        |                        | 0,121851           |  |  |
|                | 12,0000 (1) FX EUR/USD                             | $-0.296280$        | $-0.148140$        | Export to Clipboard    | 0,148140           |  |  |
|                | 12,0000 (2) FX EUR/USD                             | $-0.148140$        | $-0.296280$        | Export to CSV          | 0.148140           |  |  |
| 12,0000        | (3) FX EUR/USD                                     | $-0.148140$        | $-0.148140$        | $-0.296280$            | $-0.148140$        |  |  |
|                | 12,0000 (4) FX EUR/USD                             | $-0,148140$        | $-0.148140$        | $-0.148140$            | $-0,296280$        |  |  |
|                | 12,0000 (5) FX EUR/USD                             | $-0.148140$        | $-0.148140$        | $-0.148140$            | $-0,148140$        |  |  |
|                | 12.0000. (6) EX ELIB/LISD.                         | $-0.148140$        | $-0.148140$        | $-0.148140$            | $-0.148140$        |  |  |
|                |                                                    |                    |                    |                        |                    |  |  |

*Figure 49: Auto- and cross-correlation matrix of market variables and time periods*

## **5.1.5.4. Graphical Illustration of the Simulated Results**

The distribution of simulated time periods can be illustrated using 2D graphics (see Figure 50 and 51). The red area that can be seen in the graph, marks all simulation values to the left of the confidence value. The graph in Figure 51 illustrates a distribution with limitations (option).

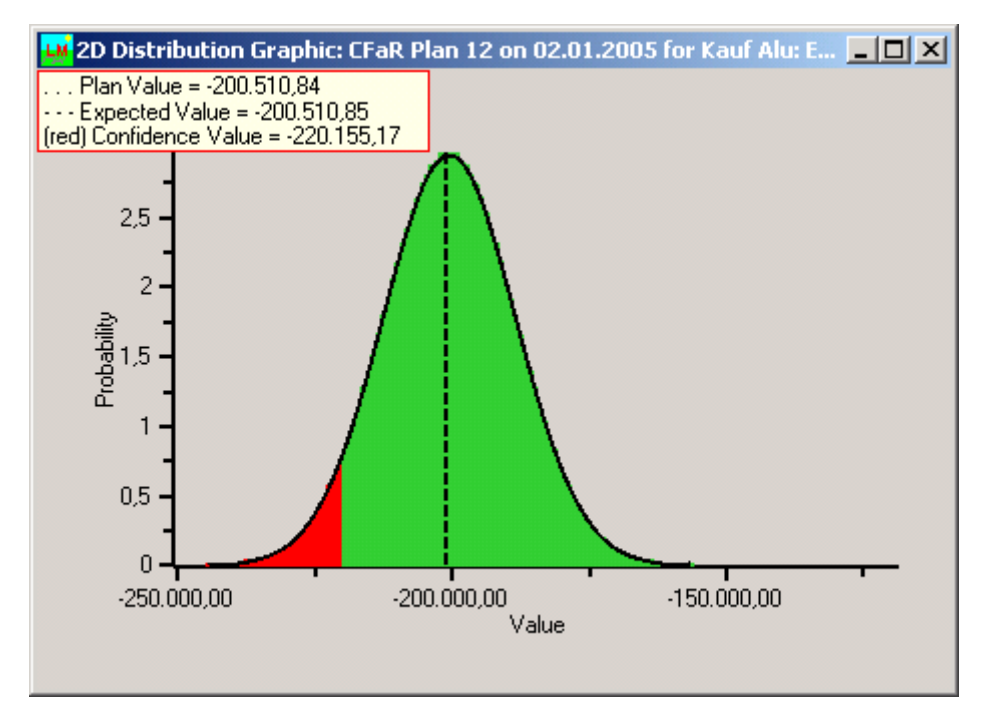

*Figure 50: 2D distribution graphic of the time period of the plan item*

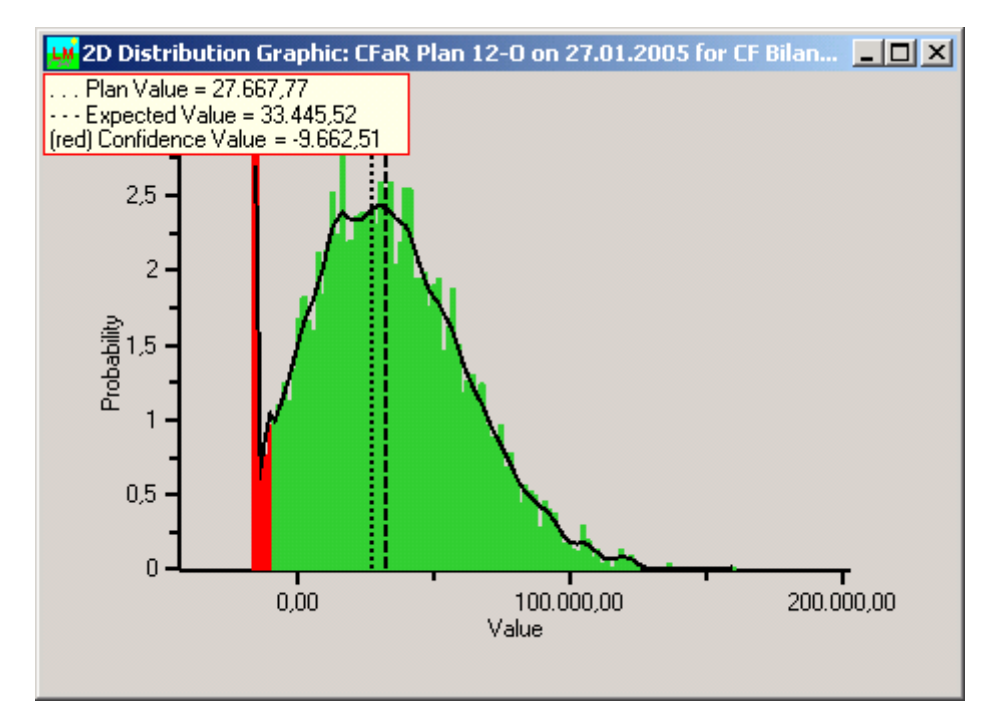

*Figure 51: 2D distribution graphic the time period of the plan item with limitations*

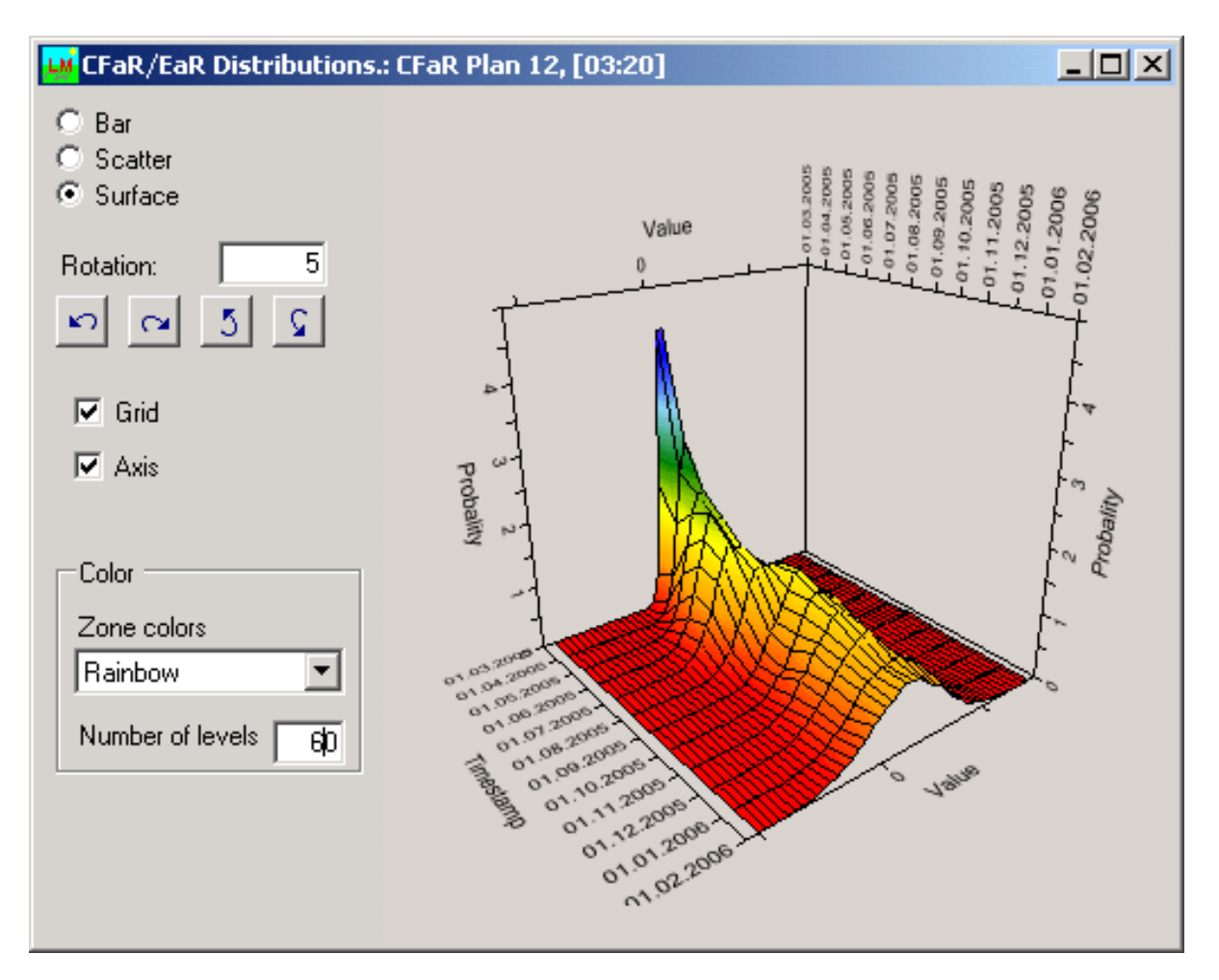

*Figure 52: 3D distribution graphic of a CfaR plan*

The distribution of all simulated time periods of a CfaR plan can be illustrated in a 3D graphic (see Figures 52 and 53). The chart in Figure 51 shows a 3D distribution with limits (options).

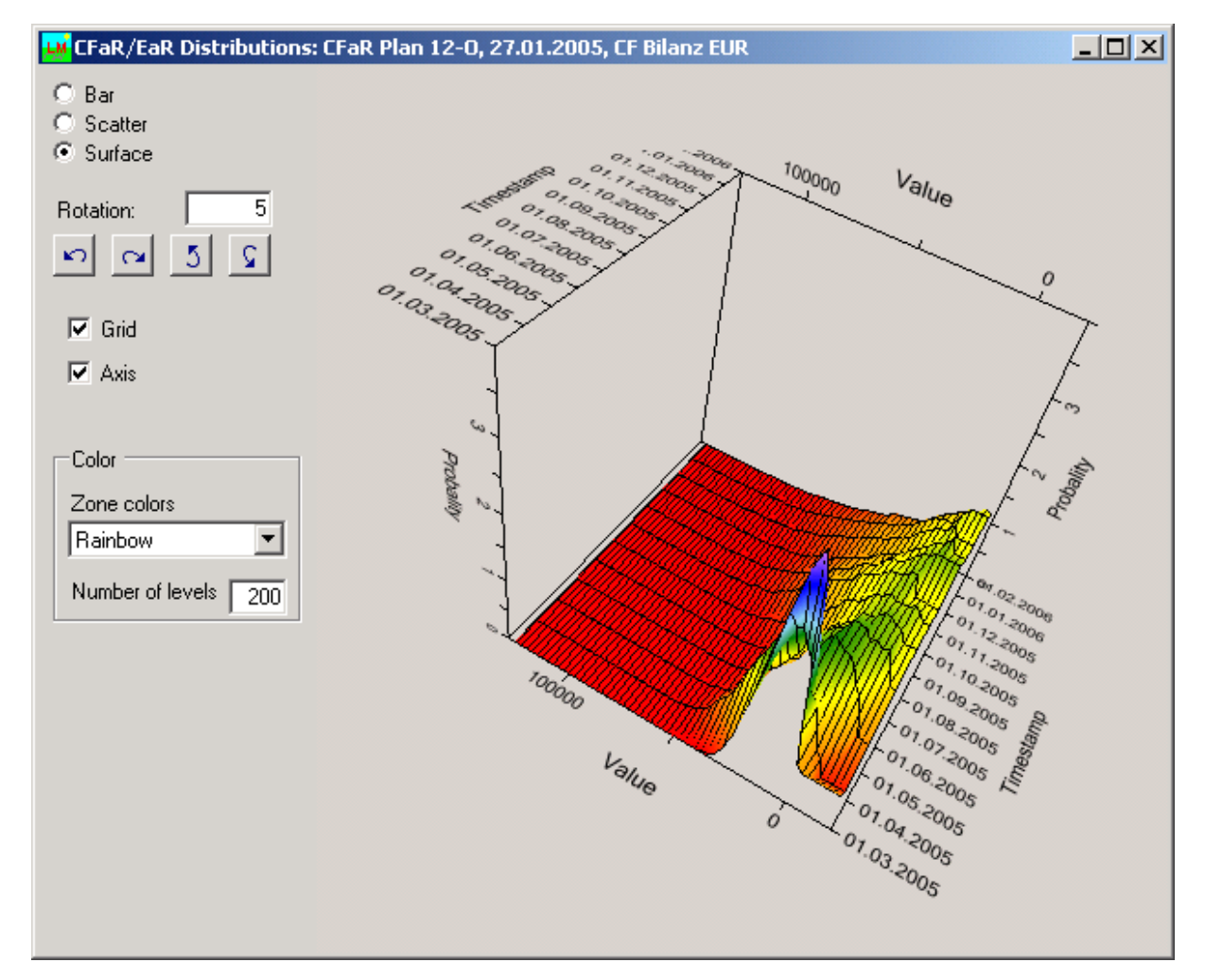

*Figure 53: 3D distribution of a CFaR plan with limits*

The descriptions of the controls shown in the graphical dialogue (see Figure 52 and 53) are presented in the following table:

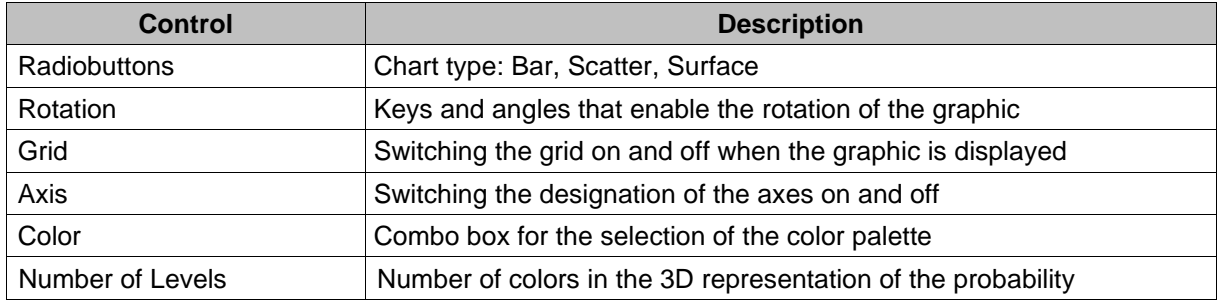

The 3D chart can be moved, scaled and rotated. In order to do that, one must move the mouse while pressing the left mouse button and choosing the Drag&Drop feature in the graphic menu:

- Without using the keyboard: Rotating
- Shift key: Moving
- Ctrl key: Scaling

## **5.1.5.5. Reports for Simulation Markets and CfaR/EaR Results**

The reporting of simulation markets and market variables (see Figure 54) is achieved by running the Crystal Reporter from the tree-shaped structure of simulation markets. The report is contextdependent (reports of one simulation market or of all simulation markets) and activates the Crystal Reporter depending on whether one or all simulation markets have been selected. After the activation, a Windows dialogue pops up for the selection of the report file. A standardized report can be found in the report file CfaR\_Markets.rpt.

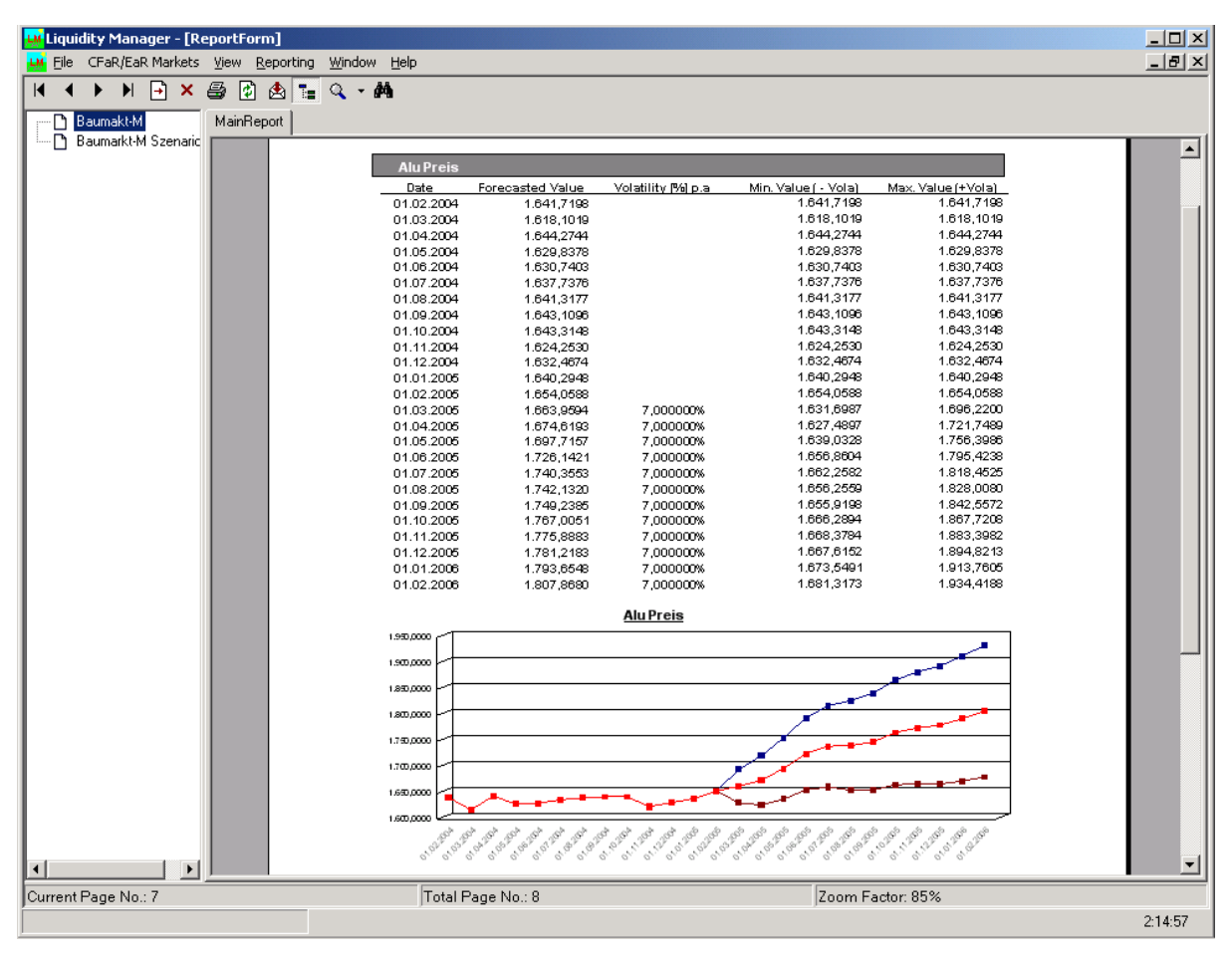

*Figure 54: Reports of market simulations and market variables using Crystal Reporter*

The reporting of CfaR/EaR results (see Figure 54) is achieved by running the Crystal Reporter from the tree-shaped structure of balance sheet structures and liquidity plans. The report is contextdependent (reports of one plan, reports of all plans from one balance sheet structure, or reports of all plans from all balance sheet structures) and activates the Crystal Reporter depending on whether a liquidity plan or a balance sheet structure have been selected. After the activation, a Windows dialogue pops up for the selection of the report file. A standardized report can be found in the report file CfaR\_Plan.rpt.
| $ B $ $\times$<br><b>LM</b> Liquidity Manager - [ReportForm]                  |                                            |                                                                                              |                                                      |                                                          |             |               |                      |              |                             |                       |  |
|-------------------------------------------------------------------------------|--------------------------------------------|----------------------------------------------------------------------------------------------|------------------------------------------------------|----------------------------------------------------------|-------------|---------------|----------------------|--------------|-----------------------------|-----------------------|--|
| $-10 \times$<br>LM File CFaR/EaR Markets View<br>Window<br>Reporting<br>Help  |                                            |                                                                                              |                                                      |                                                          |             |               |                      |              |                             |                       |  |
| <b>Balance Sheet List</b><br>$\Box$                                           |                                            | $\lceil \cdot \rceil \times$<br>$\blacksquare$                                               | 6<br>同画にQ・船                                          |                                                          |             |               |                      |              |                             |                       |  |
| $\rightarrow$<br>日仓田許<br>П                                                    | <b>CFaF</b><br>D<br>o.                     | MainReport                                                                                   |                                                      |                                                          |             |               |                      |              |                             |                       |  |
| El-Bank Blz, Bankenbilanz, [27                                                | 由<br>ै<br>$\mathbf{1}$                     |                                                                                              |                                                      |                                                          |             |               |                      |              |                             |                       |  |
| Fi-CFaR AluRahmen, CashFov<br>CFaR Plan, CFaR Plan /<br>CFaR Plan 12, CFaR Pk | 由<br>z<br>ै<br>ă.<br>Ė<br>Ð<br>Ė<br>Ð<br>4 |                                                                                              |                                                      | Cash Flow/ Earning at Risk between 01.02.2005 and 01     |             |               |                      |              |                             |                       |  |
| E Einfache Blz, Einfache Bilan                                                | ō<br>ŧ<br>Ė<br>Ò<br>Ε<br>Ė                 |                                                                                              | Plan ID                                              | CFaR Plan 12                                             |             |               | Timestamp 02.01.2005 |              | Cash Flow Source ALM-BW-VAR |                       |  |
| El-LiPlan 001, Liguiditätsplanu                                               | Ė<br>đ<br>7                                |                                                                                              |                                                      |                                                          |             |               |                      |              |                             |                       |  |
| El-Simple Bilanz, Simple Bilanz                                               | Ė.<br>ε<br>٠D                              |                                                                                              | Plan Name<br>CFaR Plan Analyse für 1 Jahr, Monatlich |                                                          |             |               |                      |              |                             |                       |  |
|                                                                               | S.<br>Ė⊡                                   | Plan Title 1<br>CashFow at Risk Plan Analyse für Festl-Hohenfels GmbH                        |                                                      |                                                          |             |               |                      |              |                             |                       |  |
|                                                                               |                                            | Plan Title 2<br>Risikofaktoren: Preis Aluminium pro Tonne, Währungskurs zu USD, 3 Monatszins |                                                      |                                                          |             |               |                      |              |                             |                       |  |
|                                                                               |                                            | <b>CFaR AluRahmen</b><br>Balance ID                                                          |                                                      |                                                          |             |               |                      |              |                             |                       |  |
|                                                                               |                                            |                                                                                              | Company ID<br><b>FestI-Hohenfels</b><br>122066       |                                                          |             |               |                      |              |                             |                       |  |
|                                                                               |                                            |                                                                                              |                                                      |                                                          |             |               |                      |              |                             |                       |  |
|                                                                               |                                            |                                                                                              | <b>Period From</b>                                   | 01.02.05                                                 | 01.02.05    | 01.03.05      | 01.04.05             | 01.05.05     | 01.06.05                    | 01.07.05              |  |
|                                                                               |                                            |                                                                                              | To                                                   | 01.02.05                                                 | 01.03.05    | 01.04.05      | 01.05.05             | 01.06.05     | 01.07.05                    | 01.08.05              |  |
| $\left  \right $                                                              |                                            |                                                                                              |                                                      | CF Bilanz EUR, Cash Flow Bilanz in EUR                   |             |               |                      |              |                             |                       |  |
| Balance Sheet Proper $\Box \ \ \Psi \ \times$                                 |                                            |                                                                                              | <b>Budget Value</b>                                  | 0.00                                                     | 12.514,59   | 17.771,69     | 12.531,02            | 8.307,13     | 9.660,17                    | 20.505                |  |
| 罰 2↓ 画                                                                        |                                            |                                                                                              | Confidence Value                                     | 0.00                                                     | 902,55      | $-1.812,49$   | $-12.194,39$         | $-18.402,96$ | $-21.190,15$                | $-13.381$             |  |
|                                                                               |                                            |                                                                                              | Cash Flow at Risk                                    | 0.00<br>Kauf Alu: EUR, Rohstoffeinkauf: Aluminium in EUR | 11.618,26   | 19.591,81     | 24.739,65            | 26.713,93    | 30.847,90                   | 33.888                |  |
| Identifier CFaR Plan 12 ▲<br>E Misc                                           |                                            |                                                                                              | <b>Budget Value</b>                                  | $-198.487,06$                                            | -214.917,08 | $-216.526,90$ | -198.281,23          | -200.510,84  | -189.680,60                 | $-183.014$            |  |
| CashFlow: ALM-BW-VAR                                                          |                                            |                                                                                              | Confidence Value                                     | -198.487,05                                              | -224.710.32 | -230.961,47   | $-214.666.69$        | -220.160,95  | -210.778.28                 | $-205.614$            |  |
| CF Source 31.10.2002                                                          |                                            |                                                                                              | Cash Flow at Risk                                    | 0.00                                                     | 9.793.23    | 14.434.56     | 16.385.46            | 19.650,11    | 21.097.68                   | 22.600                |  |
| Company 1                                                                     |                                            |                                                                                              |                                                      | Kauf Alu: Tonnen, Rohstoffeinkauf: Aluminium in Tonnen   |             |               |                      |              |                             |                       |  |
| Confirm Tir 01.01.1900                                                        |                                            |                                                                                              | <b>Budget Value</b>                                  | 120,00                                                   | 130,00      | 132,00        | 122,00               | 126,00       | 121,00                      | 118                   |  |
| Confirm Us                                                                    |                                            |                                                                                              | Confidence Value                                     | 120,00                                                   | 130,00      | 132,00        | 122,00               | 126,00       | 121,00                      | 118                   |  |
| Confirmed                                                                     |                                            |                                                                                              | Cash Flow at Risk                                    | 0.00<br>Preis Alu: EUR, Preis Aluminium in EUR pro Tonne | 0.00        | 0.00          | 0.00                 | 0.00         | 0,00                        | Ο,                    |  |
| Create Tin 02.01.2005 0<br>Create Use Oheim                                   |                                            |                                                                                              | <b>Budget Value</b>                                  | 1.654,0588                                               | 1.653,2083  | 1.640,3553    | 1.625,2560           | 1.591,3559   | 1.567,6083                  | 1.550,96              |  |
| Delete Tim 01.01.1900                                                         |                                            |                                                                                              | Confidence Value                                     | 1.654,0588                                               | 1.577,8758  | 1.531,0026    | 1.490,9490           | 1.435,4027   | 1.393,2473                  | 1.359,43              |  |
| Delete Use                                                                    |                                            |                                                                                              | Cash Flow at Risk                                    | 0,0000                                                   | 75,3326     | 109,3528      | 134,3070             | 155,9532     | 174,3610                    | 191,53                |  |
| Deleted                                                                       |                                            |                                                                                              |                                                      | Verkauf: EUR, Export USA: Verkauf Produktion in EUR      |             |               |                      |              |                             |                       |  |
| Identifier                                                                    |                                            |                                                                                              | <b>Budget Value</b>                                  | 0.00                                                     | 212.530,00  | 234.349,00    | 230.736.00           | 208.130,00   | 211.735,00                  | $211.666,$ $\star$    |  |
| Gets or sets the text of the                                                  | $\blacktriangleright$                      | $\blacktriangleleft$                                                                         |                                                      |                                                          |             |               |                      |              |                             | $\blacktriangleright$ |  |
| node                                                                          | Current Page No.: 1                        |                                                                                              | Total Page No.: 2                                    |                                                          |             |               | Zoom Factor: 100%    |              |                             |                       |  |
|                                                                               |                                            | Done!                                                                                        |                                                      |                                                          |             |               |                      |              |                             | 7:56:42               |  |

*Figure 55: Reports of CfaR/EaR results using Crystal Reporter*

## **Literary sources from www.riskmetrics.com:**

- 1. CorporateMetricsTechDoc.pdf Description of the framework
- 2. LongRunTechDoc.pdf Description of the long-term forecasts and the Volatility Bridge.
- 3. rmj4q04.pdf Risk management for non-financial corporations